# **Panasonic**

# **SIP Phone Operating Instructions**

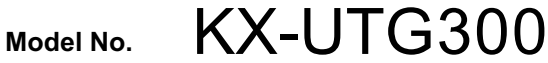

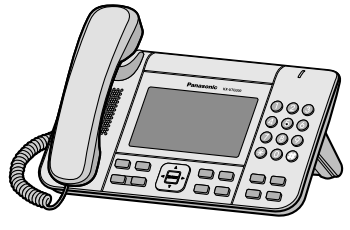

<KX-UTG300>

Thank you for purchasing this Panasonic product. Please read this manual carefully before using this product and save this manual for future use.

#### **KX-UTG300: Software File Version 03.111 or later**

Document Version: 2014-11

# **Introduction**

# **Feature Highlights**

### **Easy Operation**

You can easily access features using the Navigator key, fixed buttons, and soft buttons. Also, the Message/Ringer lamp will inform you when you have an incoming call or a message waiting.

### **High-quality Voice Communication**

This unit supports the standard SIP protocol and the G.722 codec, enabling reliable and high-quality voice communication.

### **ECO Mode**

Enabling ECO mode allows you to use this unit while reducing the amount of electricity consumed ([Page 50](#page-49-0)).

### **Compatible with Electric Hook Switch (EHS) Headsets**

This unit supports EHS headsets [\(Page 66\)](#page-65-0).

### **Compatible with Bluetooth® Wireless Headsets**

This unit supports Bluetooth wireless headsets ([Page 66](#page-65-0)).

# **Outline**

This manual describes information about the installation and operation of the unit.

# **Related Documentation**

### **Getting Started**

Briefly describes basic information about the installation of the unit.

#### **Administrator Guide**

Describes information about the programming and maintenance of the unit.

Manuals and supporting information are provided on the Panasonic Web site at: **<http://www.panasonic.com/sip>**

#### **Note**

• The contents and design of the software are subject to change without notice.

# **Other Information**

### **Trademarks**

- The Bluetooth® word mark and logos are registered trademarks owned by the Bluetooth SIG, Inc. and any use of such marks by Panasonic System Communications Company of North America is under license.
- Plantronics is a trademark or registered trademark of Plantronics, Inc.
- Jabra is a registered trademark of GN Netcom A/S.
- All other trademarks identified herein are the property of their respective owners.

### **When you ship the product**

Carefully pack and send it prepaid, adequately insured and preferably in the original carton. Attach a postage-paid letter, detailing the symptom to the outside of the carton. DO NOT send the product to the Executive or Regional Sales offices. They are NOT equipped to make repairs.

### **Product Service**

Panasonic factory service centers for this product are listed in the service center directory. Consult your authorized Panasonic dealer for detailed instructions.

### **For Future Reference**

Record the information in the space below for future reference.

#### **Note**

• The serial number and MAC address of this product may be found on the label affixed to the bottom of the unit. You should note the serial number and MAC address of this unit in the space provided and retain this manual as a permanent record of your purchase to aid in identification in the event of theft.

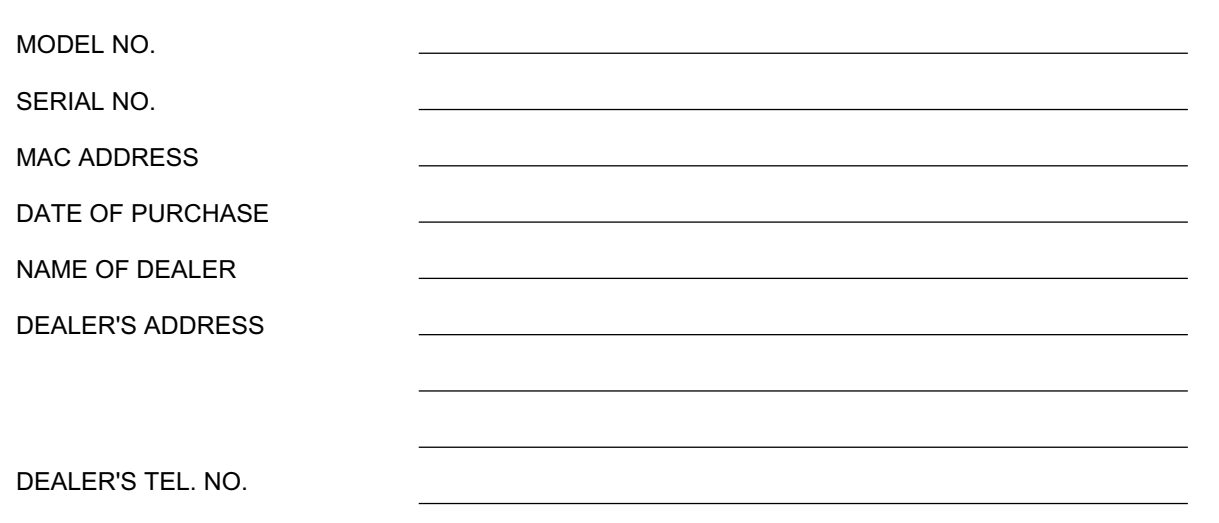

# **Table of Contents**

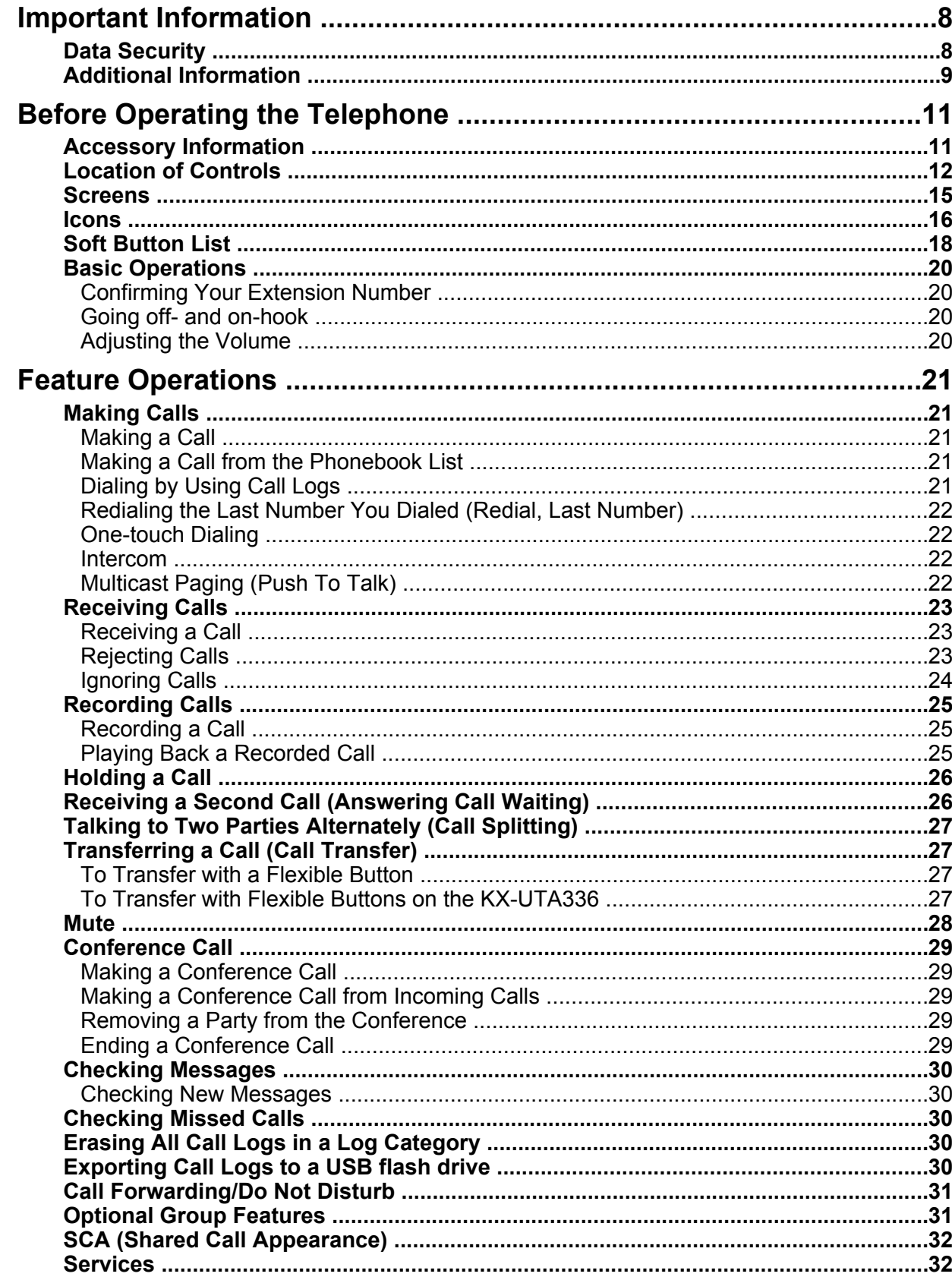

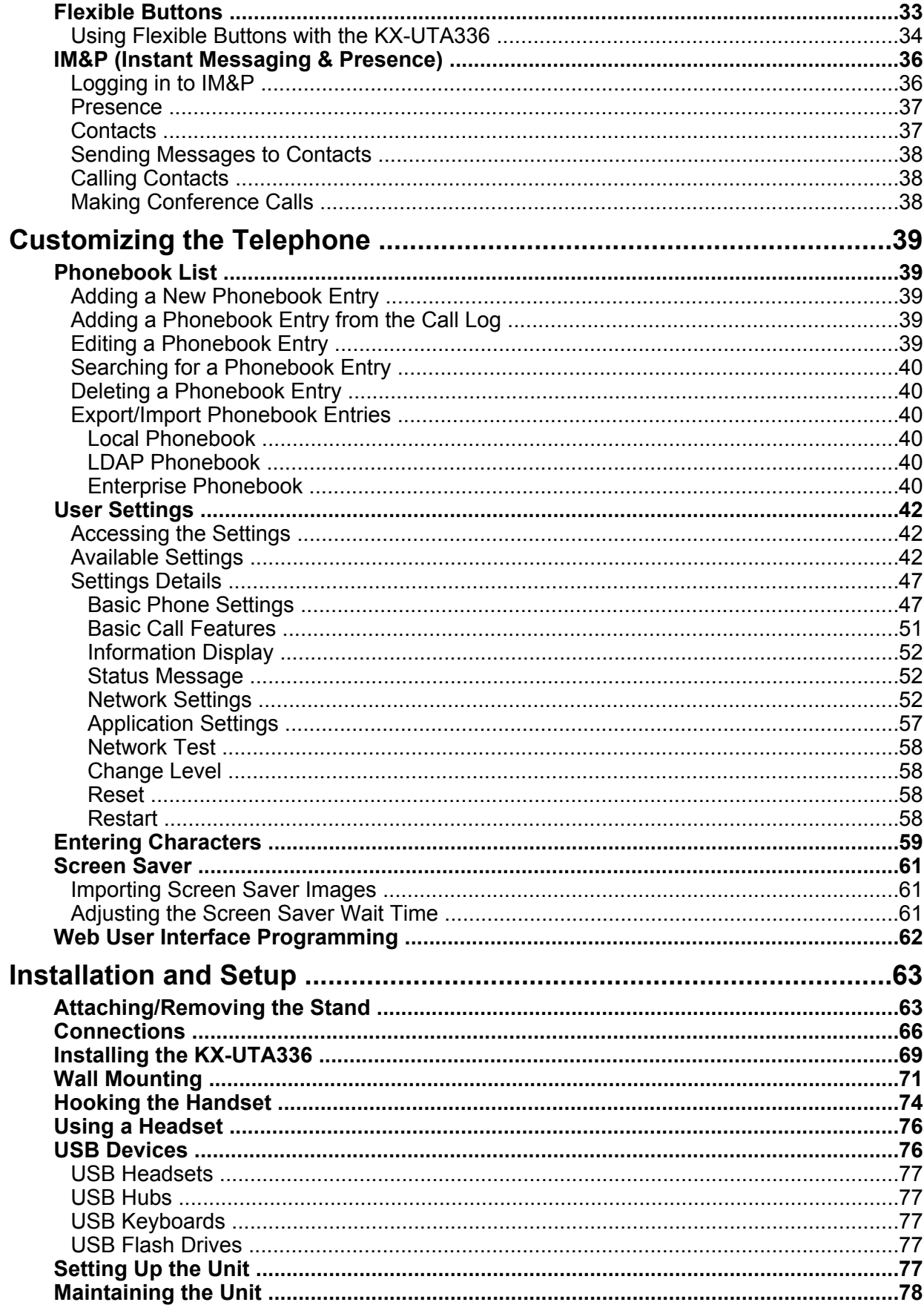

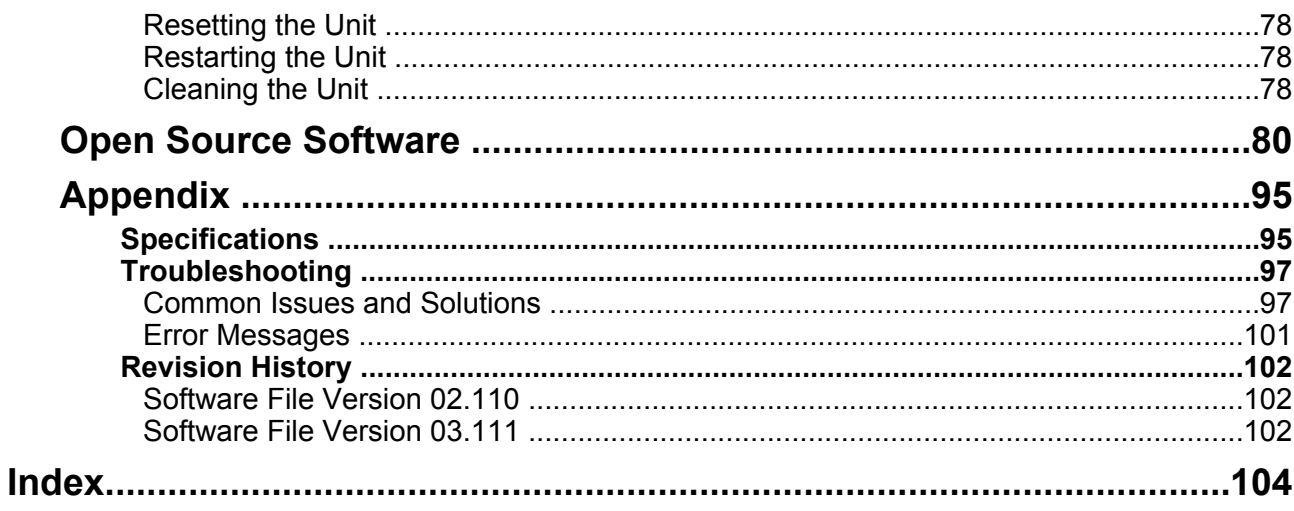

# <span id="page-7-0"></span>**Important Information**

# <span id="page-7-1"></span>**Data Security**

We recommend observing the security precautions described in this section, in order to prevent the following:

- loss, disclosure, falsification, or theft of user information
- unauthorized use of the unit
- interference or suspension of use caused by an unauthorized party

#### **We cannot be responsible for damages resulting from the misuse of this product.**

User information is defined as the following:

- Phonebook names, phone numbers, and IP addresses
- Forwarding destination numbers
- Numbers stored in One-touch Dialing buttons
- Passwords used to log in to the Web user interface
- Call logs

### **Preventing Data Loss**

- Keep a copy of all important data (such as the phonebook list) in case the machine malfunctions and data cannot be recovered.
- There is a risk that data stored or saved on the unit may be changed or deleted when, for instance, the unit is being repaired. To protect important data from unexpected damage, see [Data Security](#page-7-1) [\(Page 8\).](#page-7-1)

### **Preventing Data Disclosure**

- Store backups in a secure location.
- Do not store sensitive personal information in the unit.
- Personal information (such as the phonebook list and call log) can be registered and/or saved on this unit. To prevent data leakage or unexpected damages, make a record of necessary user information, etc., and initialize the unit to return it to its factory settings in the following cases.
	- When passing on or disposing of the unit
	- When lending the unit
	- When having the unit repaired
- Make sure the unit is serviced by only a certified technician.

• When user information is sent from the unit to a PC or other external device, the confidentiality of that information becomes the responsibility of the customer. Before disposing of the PC or other external device, ensure that data cannot be retrieved from it by formatting the hard disk and/or rendering it physically unusable.

### **Preventing Data Disclosure Over the Network**

- To ensure the security of private conversations, only connect the unit to a secure network.
- To prevent unauthorized access, only connect the unit to a network that is properly managed.
- Make sure all personal computers that are connected to the unit employ up-to-date security measures.

### **Security Information**

- Security settings, such as passwords, cannot be undone at Panasonic service centers. Take measures to prevent passwords from being lost or forgotten.
- If a password is forgotten, initialize the unit and configure the settings again. For details, consult your administrator or dealer.
- For best security, set passwords that cannot be guessed easily, and change passwords periodically.
- If using SSL authentication, an NTP server must also be specified. Furthermore, if SSL authentication is performed without specifying an NTP server, authentication will be unconditionally validated without confirming the validity of the SSL certificate.

# <span id="page-8-0"></span>**Additional Information**

### **FCC and Other Information**

This equipment has been tested and found to comply with the limits for a Class B digital device, pursuant to Part 15 of the FCC Rules. These limits are designed to provide reasonable protection against harmful interference in a residential installation. This equipment generates, uses, and can radiate radio frequency energy and, if not installed and used in accordance with the instructions, may cause harmful interference to radio communications. However, there is no guarantee that interference will not occur in a particular installation. If this equipment does cause harmful interference to radio or television reception, which can be determined by turning the equipment off and on, the user is encouraged to try to correct the interference by one or more of the following measures:

- Reorient or relocate the receiving antenna.
- Increase the separation between the equipment and receiver.
- Connect the equipment into an outlet on a circuit different from that to which the receiver is connected.
- Consult the dealer or an experienced radio/TV technician for help.

### **CAUTION**

Any changes or modifications not expressly approved by the party responsible for compliance could void the user's authority to operate this device.

### **FCC Declaration of Conformity**

Trade Name: Panasonic Model Number: KX-UTG300 Responsible Party: Panasonic Corporation of North America Two Riverfront Plaza Newark, NJ 07102-5490 U.S.A. Telephone No.: 1-800-211-PANA (7262)

This equipment complies with Part 68 of the FCC rules and the requirements adopted by the ACTA. On the bottom of the cabinet of this equipment is a label that contains, among other information, a product identifier in the format US:ACJ.......

If requested, this number must be provided to the telephone company.

If trouble is experienced with this equipment, for repair or warranty information, please contact: Panasonic National Service Center 1615 Dundee Avenue Dock G Elgin, IL 60120 1 (847) 888-7000

Connection to party line service is subject to state tariffs. Contact the state public utility commission, public service commission or corporation commission for information.

If your home has specially wired alarm equipment connected to the telephone line, ensure the installation of this equipment does not disable your alarm equipment. If you have questions about what will disable alarm equipment, consult your telephone company or a qualified installer.

WHEN PROGRAMMING EMERGENCY NUMBERS AND (OR) MAKING TEST CALLS TO EMERGENCY NUMBERS:

- **a.** Remain on the line and briefly explain to the dispatcher the reason for the call.
- **b.** Perform such activities in the off-peak hours, such as early morning or late evenings.

This equipment is hearing aid compatible.

When you hold the phone to your ear, noise might be heard in your Hearing Aid. Some Hearing Aids are not adequately shielded from external RF (radio frequency) energy. If noise occurs, use the speakerphone option (if applicable) when using this phone. Consult with your audiologist or Hearing Aid manufacturer about the availability of Hearing Aids which provide adequate shielding to RF energy commonly emitted by digital devices.

**This unit features a built-in Bluetooth module that can be used to wirelessly connect a Bluetooth headset to the unit.**

### **Radio Frequency Exposure Requirements**

This product complies with FCC radiation exposure limits set forth for an uncontrolled environment. To comply with FCC RF exposure requirements, it must be installed and operated in accordance with provided instructions. The unit requires minimum 20 cm (8 in) spacing must be provided between antennas and all person's body (excluding extremities of hands, wrists and feet) during wireless modes of operation. This transmitter must not be co-located or operated in conjunction with any other antenna or transmitter.

### **Compliance with TIA-1083 standard**

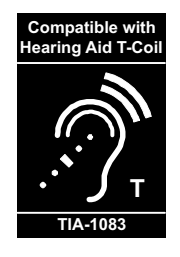

Telephone handsets identified with this logo have reduced noise and interference when used with T-Coil equipped hearing aids and cochlear implants.

# <span id="page-10-0"></span>**Before Operating the Telephone**

# <span id="page-10-1"></span>**Accessory Information**

### **Included Accessories[\\*1](#page-10-2)**

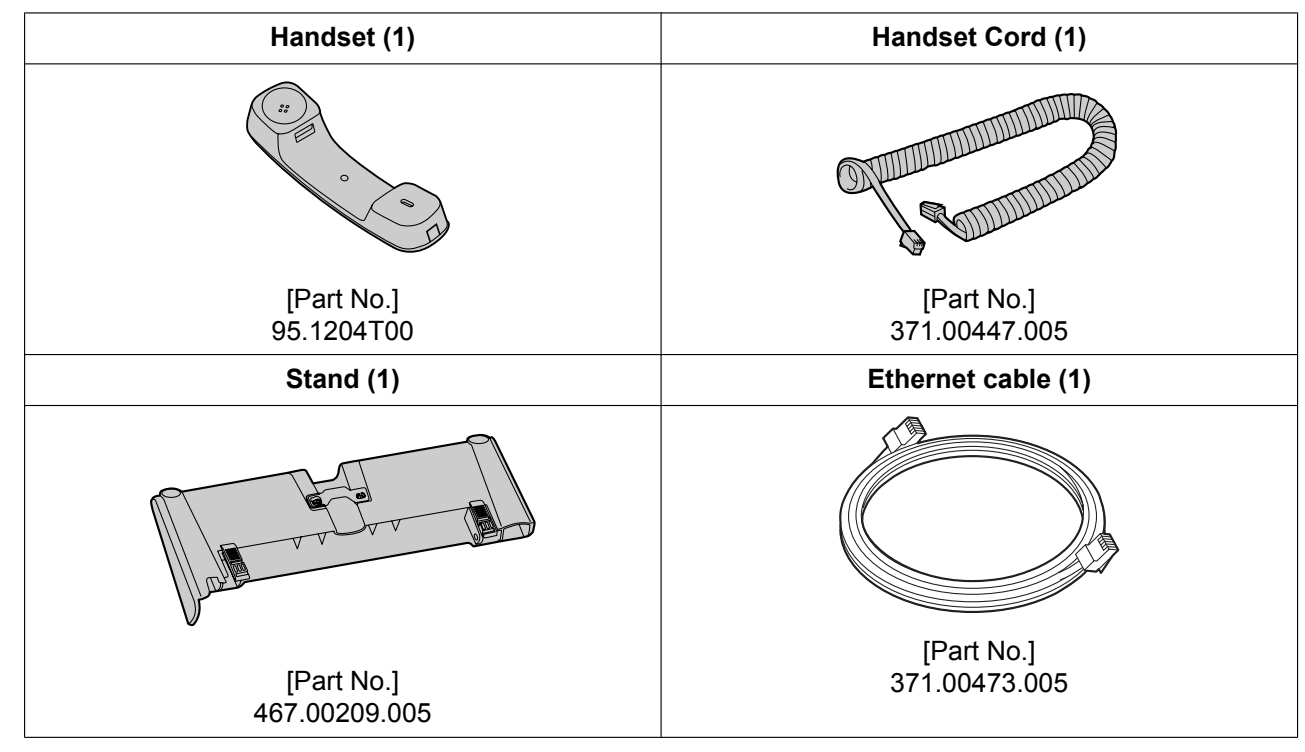

<span id="page-10-2"></span>\*1 For extra orders for the accessories, call toll-free: 1-800-332-5368.

### **Note**

• The illustrations may differ from the appearance of the actual product.

### **Optional Accessories**

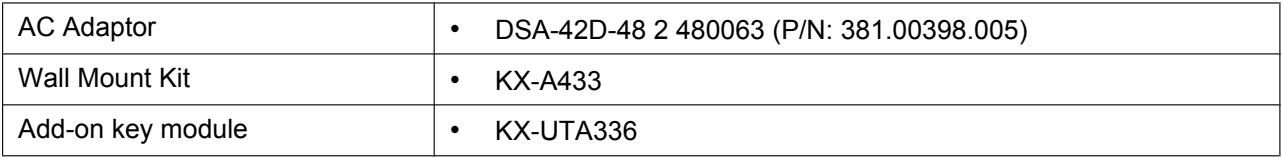

# <span id="page-11-0"></span>**Location of Controls**

### **Front View**

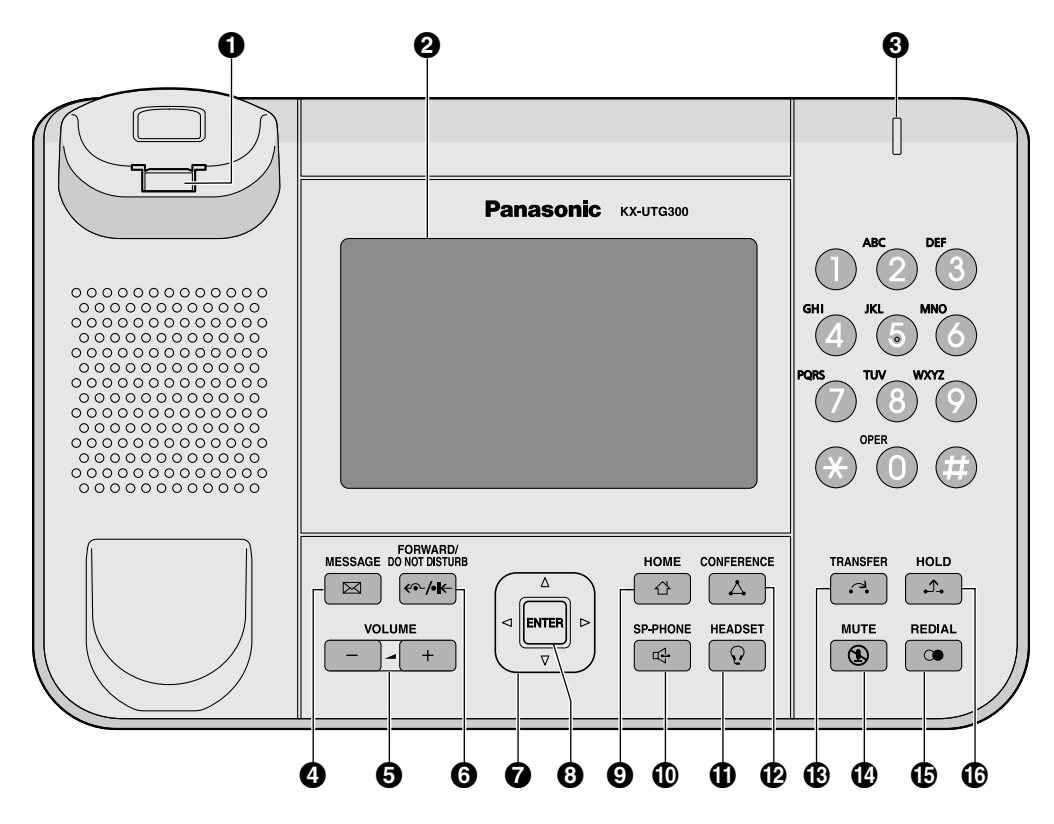

### **A** Handset Hook

Keeps the handset stable when the unit is mounted on a wall.

#### **LCD (Liquid Crystal Display)**

The unit is equipped with a 5.0-inch color LCD touch screen and LCD backlight.

#### **Message/Ringer Lamp**

When you receive a call, the lamp flashes red.

When someone has left you a message, the lamp stays on red.

#### *A* MESSAGE

Used to access your voice mailbox.

### $\Theta$  VOLUME

Used to adjust the volume.

**6** FORWARD/DO NOT DISTURB

Used to set Call Forwarding or Do Not Disturb on your extension.

#### *M* Navigator Key

Used to select desired items.

- **ENTER**
	- Used to assign the selected item.
- $Q$  HOME

Used to return the display to the home screen.

**SP-PHONE (Speakerphone)**

Used for performing hands-free operations. When the SP-PHONE is used, its lamp turns red.

### *G* HEADSET

Used when using a headset. When the HEADSET is used, its lamp turns red.

#### **CONFERENCE**

Used to establish a three-way conference.

**TRANSFER**

Used to transfer a call to another party.

**MUTE**

Used to mute the microphone/handset/headset during a conversation. When the MUTE is used, its lamp turns red.

*C***B** REDIAL

Used to redial the last dialed number.

**HOLD**

Used to put a call on hold.

### **Left Side View**

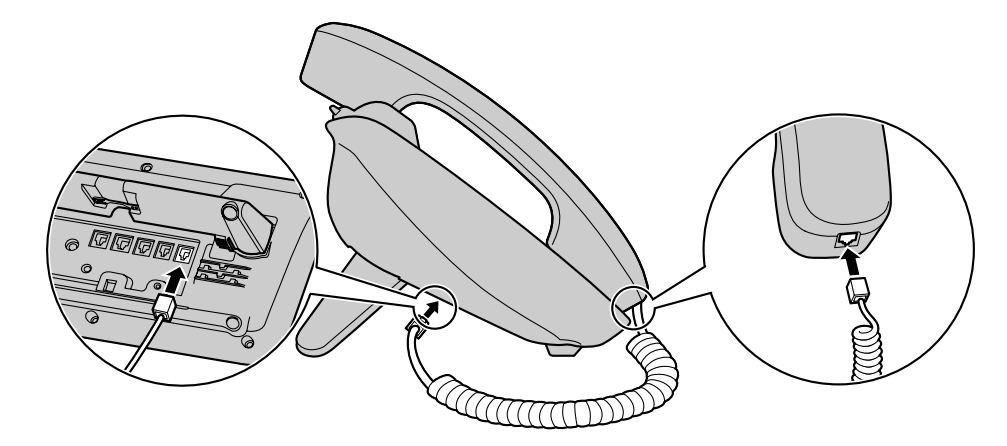

### **Right Side View**

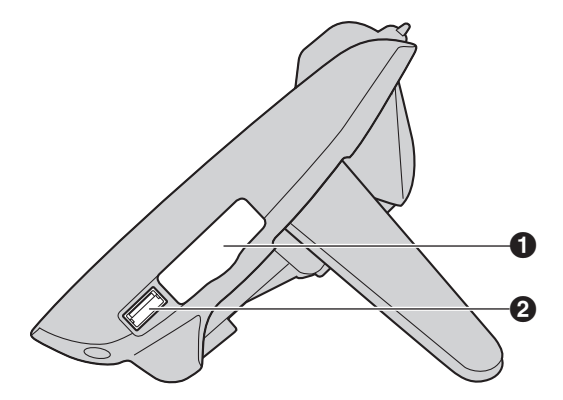

#### **Add-on Key Module Slot Cover**

Remove the Add-on key module slot cover when connecting an Add-on key module to the unit. **USB Port**

Connect a USB headset or other USB device.

### **Bottom View**

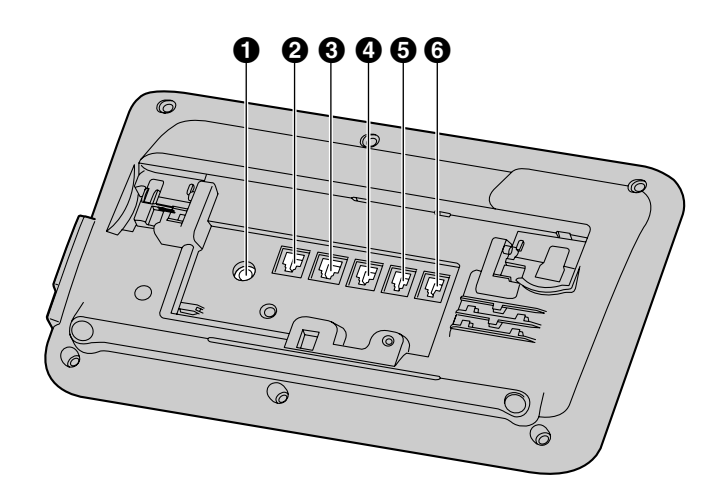

- **DC Jack**
- **LAN Port**
- **8** PC Port
- **EHS Jack**
- $\Theta$  Headset Jack
- **Handset Jack**

# <span id="page-14-0"></span>**Screens**

This section explains the screens, and the buttons and icons that appear on the display.

### **Home Screen**

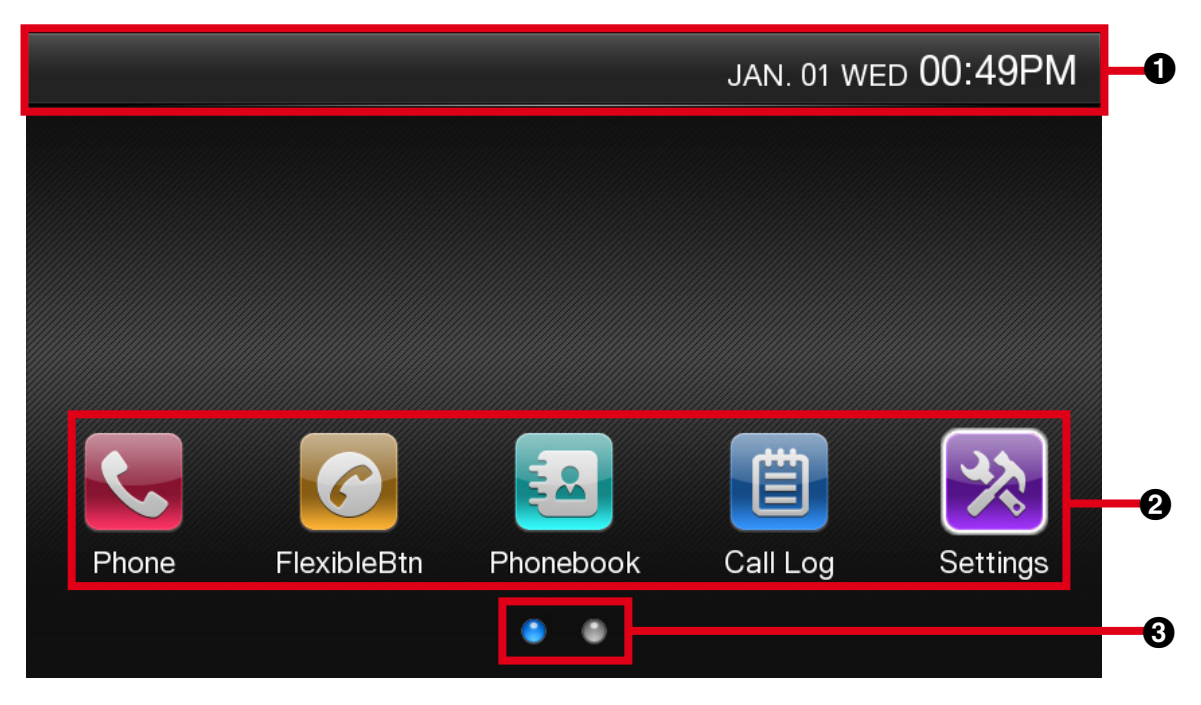

### **O** Status Bar

Indicates the status of various features [\(Page 16](#page-15-0)) as well as information such as the date and time.

### **Home Screen Icons**

The Home screen icons can be used to access various functions and screens on the phone. You can select Home screen icons by touching them.

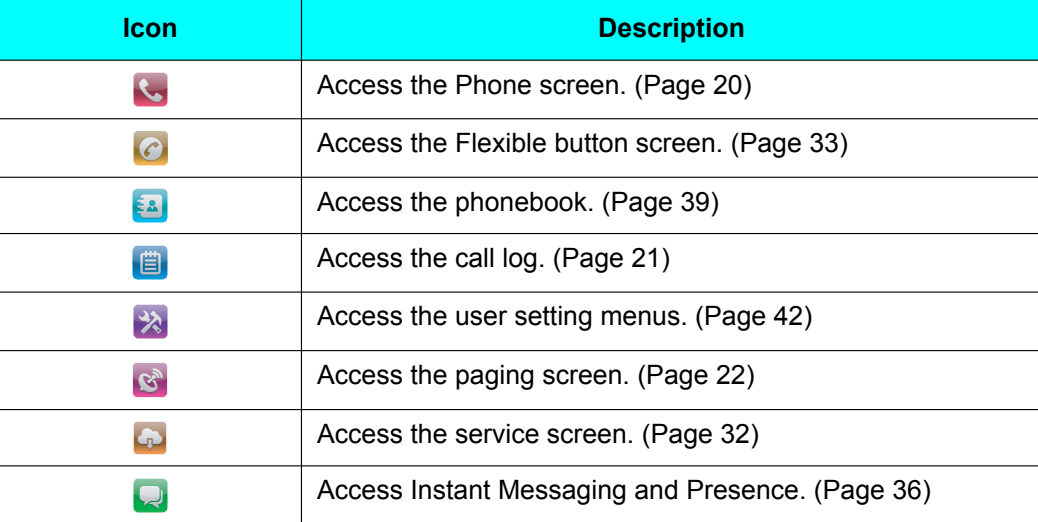

#### **Page Buttons**

Indicates how many pages are available for the Home screen and which page is currently displayed. If other pages are available, press **[ ]** or **[ ]** to display the other page.

### **Phone Screen**

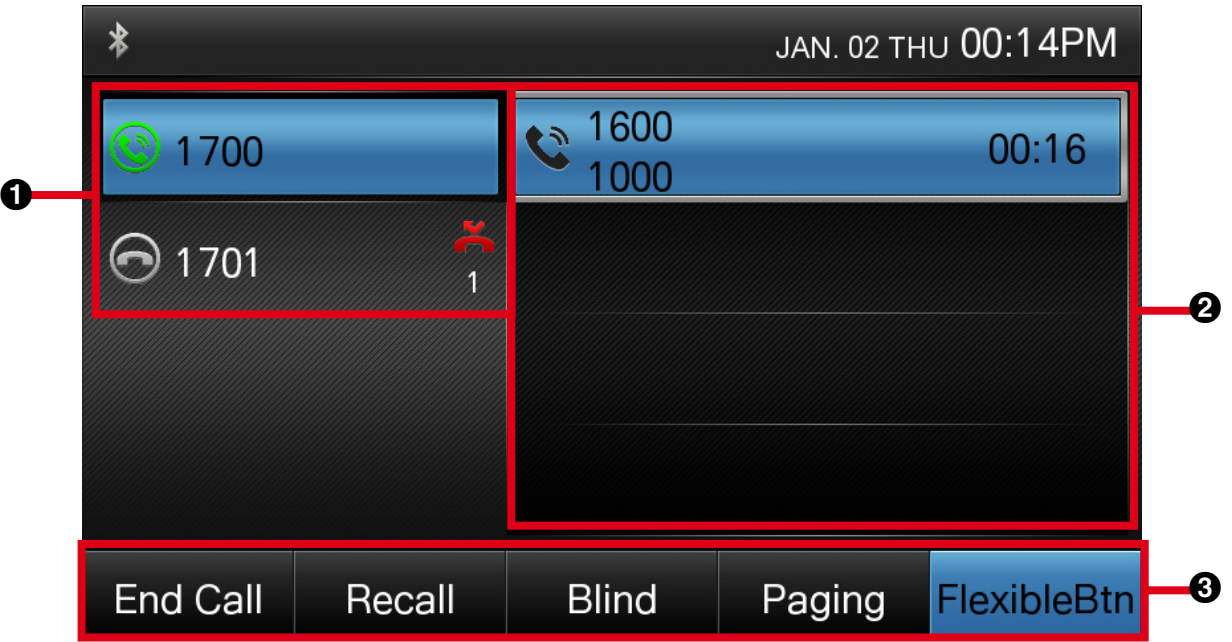

#### <span id="page-15-1"></span>**Line Buttons**

Line buttons are used to access the lines registered to the unit. Line buttons can be selected by touching them or by pressing **[ ]** or **[ ]**. A maximum of 6 lines can be registered to the unit. The status of line buttons can be confirmed with the displayed line icons [\(Page 17](#page-16-0)).

#### **Call Buttons**

Call buttons are used to select calls to or from the unit. Call buttons can be selected by touching them or by pressing **[ ]** or **[ ]**. The status of call buttons can be confirmed with the displayed call icons ([Page 17](#page-16-1)).

#### **6** Soft Buttons

Soft buttons are displayed for functions that can be used depending on the screen displayed and the state of the unit. If **More** is displayed, you can touch it to display other available soft buttons. See [Page 18](#page-17-0) for a list of commonly used soft buttons.

### <span id="page-15-0"></span>**Icons**

### **Status Icons**

Status icons indicate the status of the unit and are displayed at the top of the screen in the status bar.

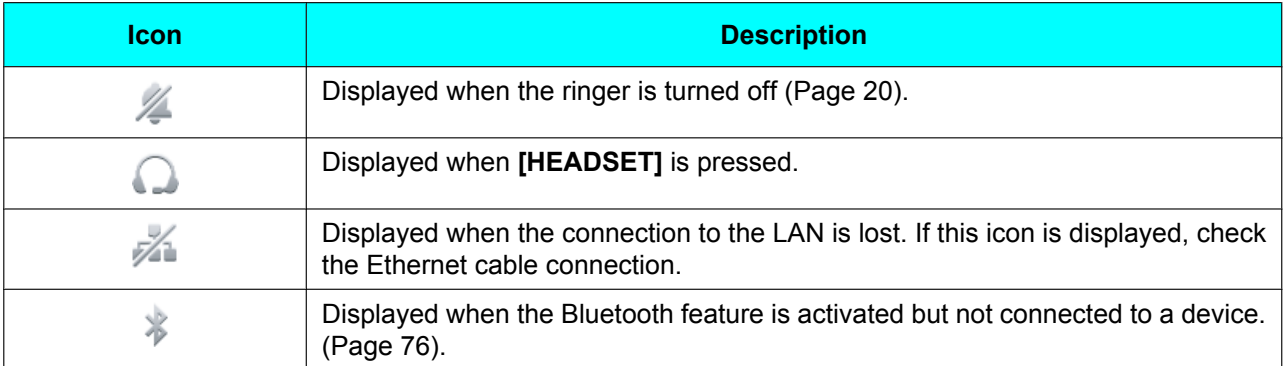

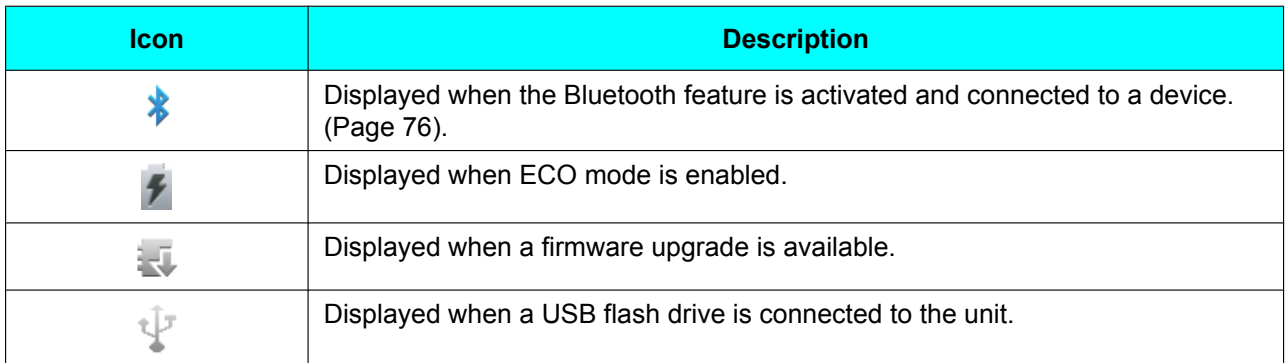

### <span id="page-16-0"></span>**Line Icons**

Line icons indicate the status of lines in the Phone or Call log screens.

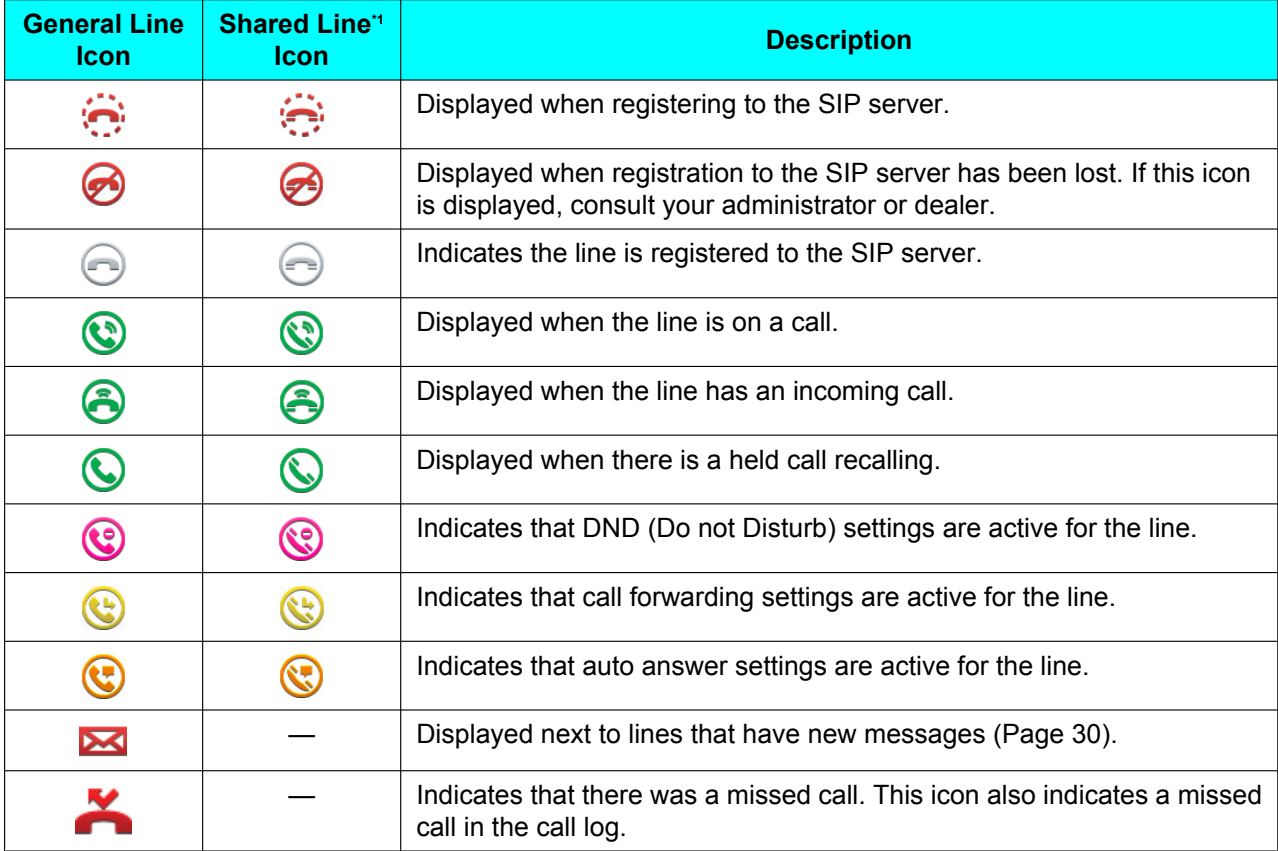

<span id="page-16-2"></span>\*1 Shared line is an optional feature and may not be supported on your phone system. See [Page 32](#page-31-0) for information.

### <span id="page-16-1"></span>**Call Icons**

Call icons indicate the status of calls and lines in the Phone screen.

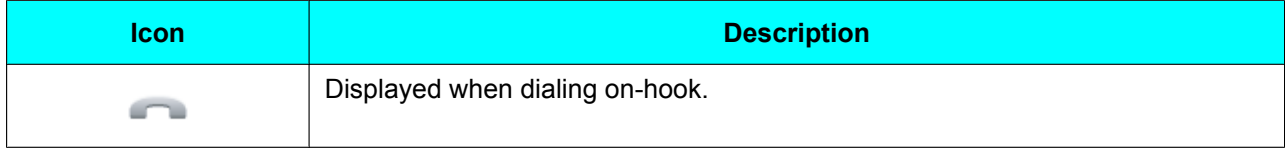

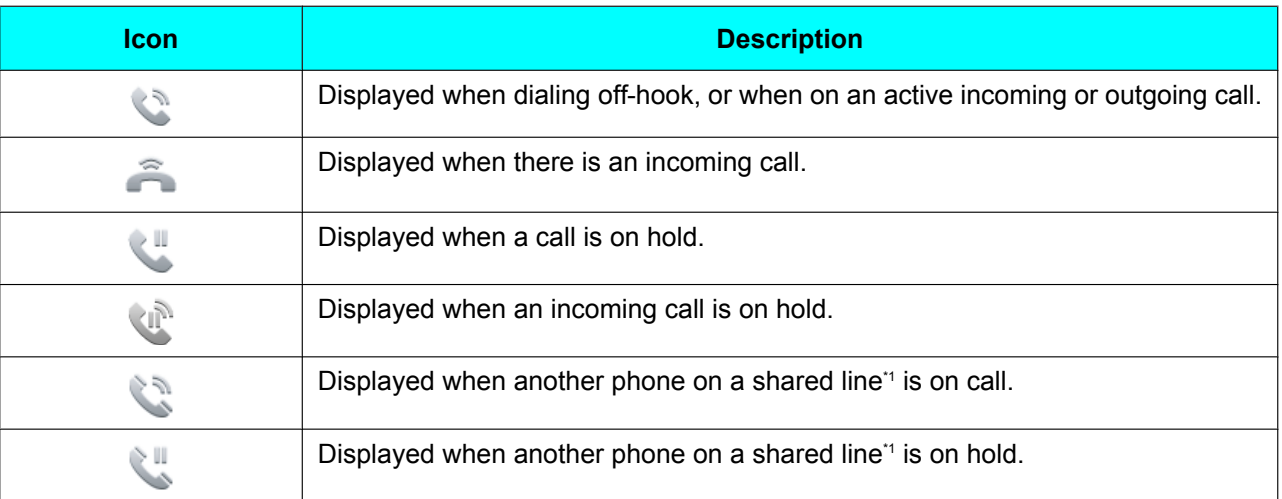

<span id="page-17-1"></span>\*1 Shared line is an optional feature and may not be supported on your phone system. See [Page 32](#page-31-0) for information.

### <span id="page-17-2"></span>**Call Log Icons**

Call log icons indicate the type of call displayed in the call log.

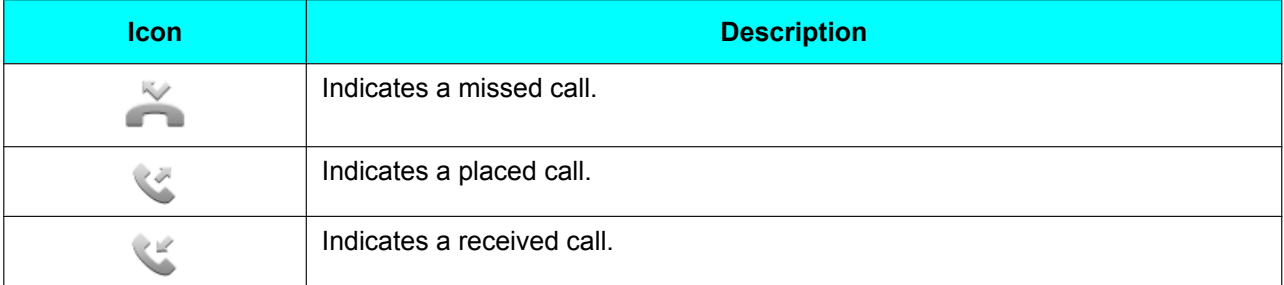

# <span id="page-17-0"></span>**Soft Button List**

The following is a list of commonly used soft buttons.

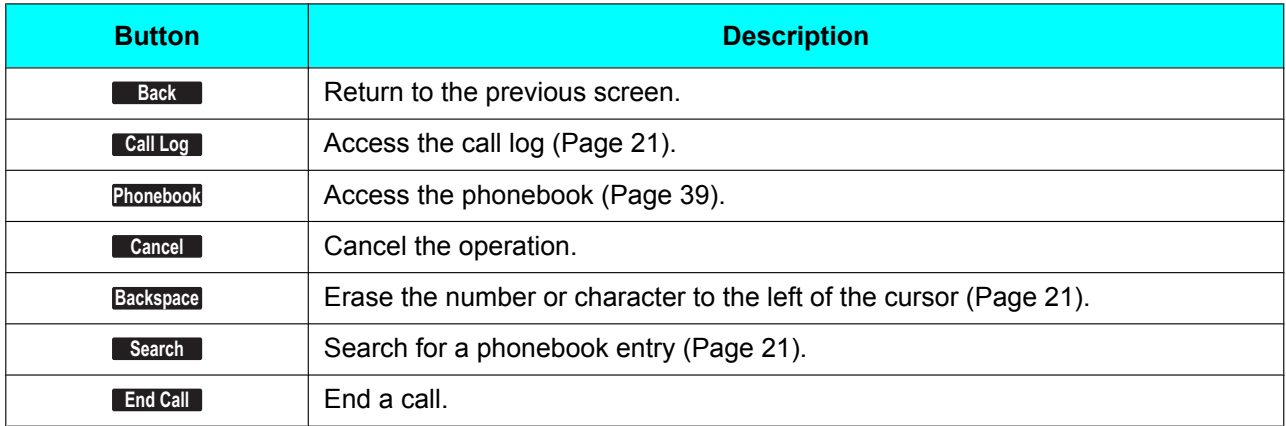

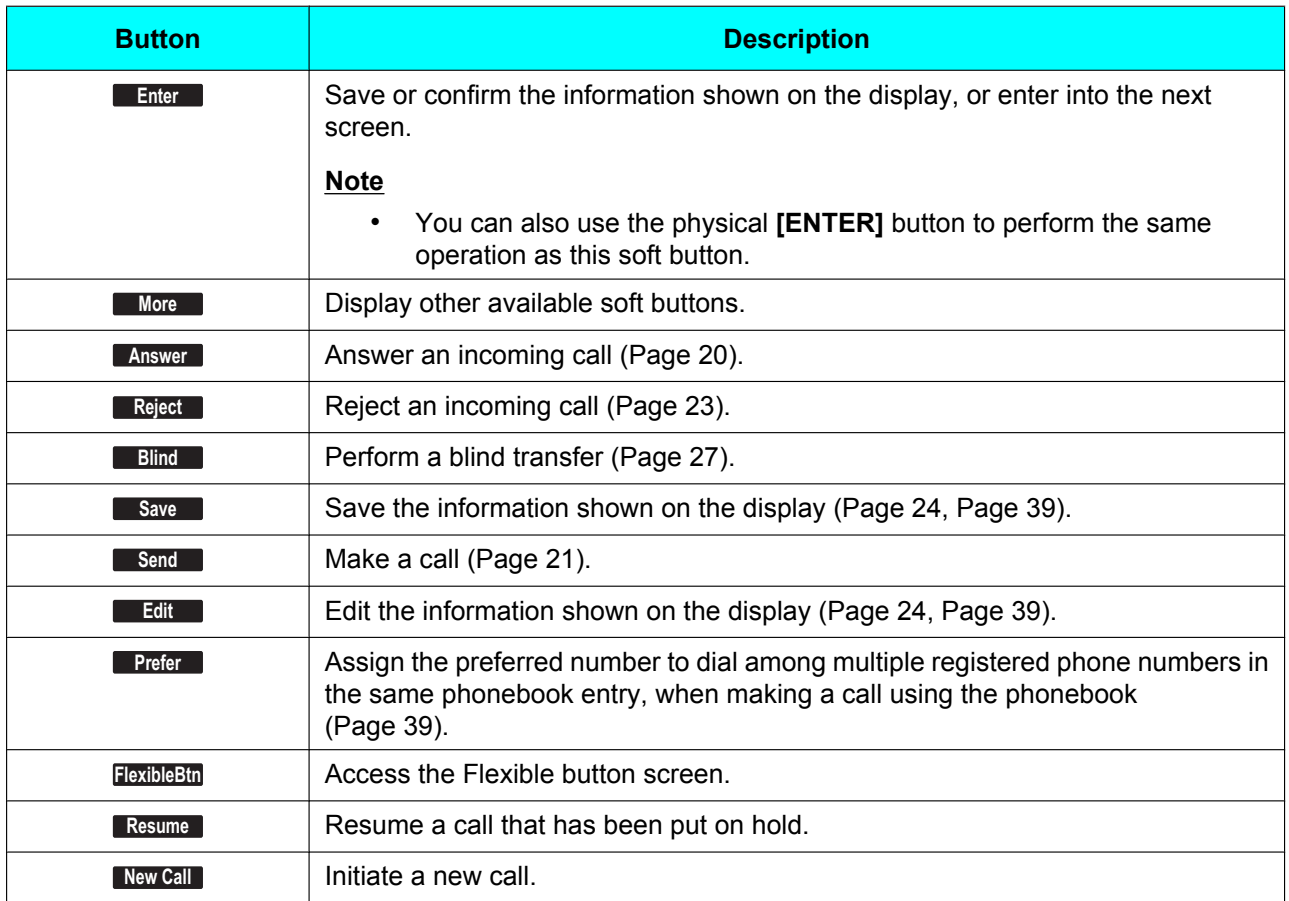

# <span id="page-19-0"></span>**Basic Operations**

This section explains the basics of using the unit.

### <span id="page-19-1"></span>**Confirming Your Extension Number**

In stand-by mode (i.e., when you do not have any active calls on the Phone screen), you can view the extension number and name registered to the unit.

## <span id="page-19-2"></span>**Going off- and on-hook**

There are several ways to go off-hook and on-hook:

- Using the handset
- Using the **[SP-PHONE/HEADSET]** button
- Using the soft buttons

### **Going off-hook**

In this manual, when you see the phrase "go off-hook", it means to do any of the following:

- Lift the handset off of its cradle.
- Press **[SP-PHONE/HEADSET]** while the handset is on its cradle. This enables hands-free mode.
- Press **[SP-PHONE/HEADSET]** when using a headset.

### **Note**

**•** Certain soft buttons, such as **Answer**, function like the **[SP-PHONE]** button.

### **Going on-hook**

In this manual, when you see the phrase "go on-hook", it means to do any of the following:

- Replace the handset on its cradle.
- Press **[SP-PHONE/HEADSET]** when using a headset or when you are in hands-free mode.

### **Hands-free Mode**

In hands-free mode, you can talk and hear the other party in a conversation without using the handset. This mode is useful for performing other tasks during a conversation, such as writing.

### **Enabling hands-free mode**

You can enable hands-free mode in one of the following ways:

- In stand-by mode, press **[SP-PHONE]**.
- During a conversation while using the handset, press **[SP-PHONE]**. You can then return the handset to its cradle.
- <span id="page-19-5"></span>• When receiving an incoming call, touch **Answer** .

### **Canceling hands-free mode**

You can cancel hands-free operation simply by lifting the handset off its cradle.

# <span id="page-19-3"></span>**Adjusting the Volume**

You can adjust the ringer, handset, headset, and speaker volume using **[–]** and **[+]** on the VOLUME key.

### <span id="page-19-4"></span>**Adjusting the ringer volume**

When receiving a call or when the handset or headset are not in use, press **[–]** or **[+]**.

### **Note**

When the ringer volume is turned all the way down, " $\mathcal{U}$ " is displayed.

### **Adjusting the handset/headset/ speaker volume**

Press **[–]** or **[+]** during a conversation when using the handset, headset, or when you are in hands-free mode.

# <span id="page-20-0"></span>**Feature Operations**

# <span id="page-20-1"></span>**Making Calls**

This section explains the basic methods for making a call.

### <span id="page-20-2"></span>**Making a Call**

- **1.** In stand-by mode, go off-hook.
- **2.** Enter the number you want to call.
- **3.** Touch **Send**, or wait a few seconds for the number to be dialed.
- **4.** To end the call, go on-hook.

### **Note**

- If more than one line is available at your unit, you can touch an idle line button assigned to the line you want to use before entering the number. For details about line buttons, see ["Flexible Buttons \(Page 33\)](#page-32-0)". You can also select a line by pressing **[ ]** or
	- **[ ]**.
- <span id="page-20-5"></span>• To delete a number you entered, touch **Backspace** .

### **Making a call using URL dialing**

You can use URL dialing to make calls. URL dialing must be enabled through Web user interface programming ([Page 62\)](#page-61-0).

- **1.** In stand-by mode, go off-hook.
- **2.** Touch **URL** to switch to URL dialing mode.
- **3.** Enter the address you want to call.
	- Example format: sip:user@example.com
- **4.** Touch **Send** .
- **5.** To end the call, go on-hook.

#### **Note**

• When dialing, you can switch between **NUM** and URL only before entering a number or address.

### <span id="page-20-3"></span>**Making a Call from the Phonebook List**

### **Scrolling through all entries**

**1.** On the Home screen, select  $\mathbf{A}$ .

- <span id="page-20-7"></span>**2.** Press **[ ]** or **[ ]** to select an entry.
- **3.** Go off-hook.
- **4.** To end the call, go on-hook.

#### **Note**

• In step **[2](#page-20-7)**, if multiple phone numbers are stored for the entry, you can touch **Details** and then select the phone number to call.

### <span id="page-20-6"></span>**Searching by name**

- **1.** On the Home screen, select  $\epsilon$ .
- **2.** Touch **Search** .
- **3.** Enter the name (max. 20 characters) you want to search for.
	- The entries that match your search are displayed.
- <span id="page-20-8"></span>**4.** Press **[ ]** or **[ ]** to select the desired entry.
- **5.** Go off-hook.
- **6.** To end the call, go on-hook.

#### **Note**

- For details about entering characters, see "[Entering Characters \(Page 59\)](#page-58-0)".
- In step [4](#page-20-8), if multiple phone numbers are stored for the entry, you can touch **Details** and then select the phone number to call.

### <span id="page-20-4"></span>**Dialing by Using Call Logs**

The last 300 missed, received, and placed calls are stored in their respective logs, in order of newest to oldest call.

Missed, received, and placed calls appear in the All Calls call log in addition to their respective call logs. You can make calls to the numbers listed in the call logs.

- **1.** On the Home screen, select  $\overline{a}$
- **2.** Press **[ ]** or **[ ]** to select the call log type, and then press **[ENTER]**.
- **3.** Press **[ ]** or **[ ]** to select the desired entry.
- **4.** Go off-hook.
- **5.** To end the call, go on-hook.

#### **Note**

- You can add a call log entry to the phonebook. See ["Adding a Phonebook Entry from the Call](#page-38-3) [Log \(Page 39\)"](#page-38-3).
- See [Page 18](#page-17-2) for information on call log icons.

### **Editing a phone number before dialing from the call log**

You can edit a phone number in the incoming or missed call log before using it to dial.

- **1.** On the Home screen, select  $\ddot{a}$ .
- **2.** Press **[ ]** or **[ ]** to select the log type, and then press **[ENTER]**.
- **3.** Press **[ ]** or **[ ]** to select the desired entry.
- **4.** Touch **Edit Dial** .
- **5.** Edit the number, and then go off-hook.
- **6.** To end the call, go on-hook.

### <span id="page-21-0"></span>**Redialing the Last Number You Dialed (Redial, Last Number)**

You can redial the last phone number that you dialed.

- **1.** Go off-hook.
- **2.** Press **[REDIAL]**.
- **3.** To end the call, go on-hook.

#### **Note**

• To select a line to use to redial, touch the appropriate line button before you press **[REDIAL]**. For details about line buttons, see ["Flexible Buttons \(Page 33\)"](#page-32-0). You can also select a line by pressing **[ ]** or **[ ]**.

### <span id="page-21-1"></span>**One-touch Dialing**

You can make a call with a One-touch operation if a One-touch Dialing button has been created for the desired party. One-touch Dialing buttons can also be configured to access features of your phone system, if available.

- **1.** On the Home screen, select  $\odot$ .
- **2.** Touch the One-touch Dialing button.
- **3.** To end the call, go on-hook.

#### **Note**

- A BLF (Busy Lamp Field) button can also be used to call an extension simply by touching the button. For details, consult your administrator or dealer.
- For details about flexible buttons such as One-touch Dialing buttons and BLF buttons, see "[Flexible Buttons \(Page 33\)"](#page-32-0).

### <span id="page-21-2"></span>**Intercom**

If the SIP server supports the Intercom feature, you can use it to make intercom announcements to other phones. For details, consult your administrator or dealer.

### <span id="page-21-3"></span>**Multicast Paging (Push To Talk)**

Multicast paging enables you to send a one-way announcement to a preconfigured page group. To use multicast paging, the Enable Multicast Paging setting must be enabled through Web user interface programming [\(Page 62](#page-61-0)). For details, consult your administrator or dealer.

### **Sending multicast paging announcements**

- **1.** On the Home screen, select  $\mathbb{R}$ .
- **2.** Press **[ ]** or **[ ]** to select the page group, and then touch **Start** .
- **3.** Make the announcement.
- **4.** To end the announcement, touch **Stop** .

### **Receiving multicast paging announcements**

When a multicast paging announcement is received, it is automatically played. By default, announcements are played through the speaker.

#### **Note**

• To pause received announcements, go on-hook, press **[SP-PHONE],** or touch **Pause** .

To start playing messages again, touch **Play** .

If Paging DND is enabled, all incoming pages are rejected except for priority 1 pages.

### **Multicast Paging Icons**

Multicast paging icons indicate the status of pages and the multicast paging groups registered to the unit.

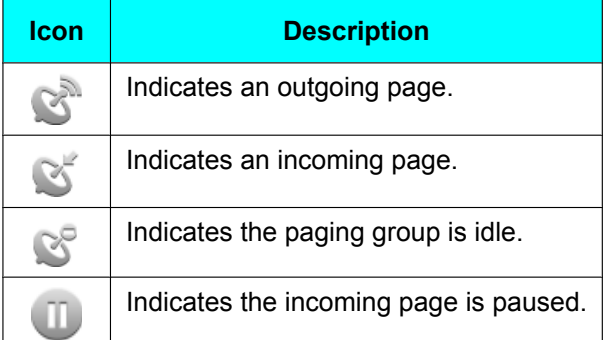

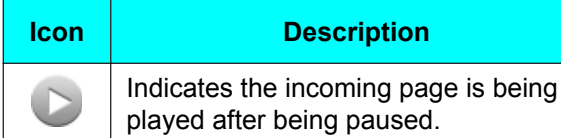

# <span id="page-22-0"></span>**Receiving Calls**

This section explains the basic methods for receiving a call.

### <span id="page-22-1"></span>**Receiving a Call**

- **1.** Go off-hook.
- **2.** To end the call, go on-hook.

#### **Auto answer**

You can have the unit automatically answer a received call. The call is connected after a programmed number of rings.

- To enable Auto Answer: On the Phone screen, touch **AutoAns** . "Auto-answer is turned on" is displayed.
- To disable Auto Answer: On the Phone screen, touch **AutoAns** . "Auto-answer is turned off" is displayed.

#### **Note**

When Auto Answer is enabled,  $\left(\cdot\right)$  appears on the line button it was enabled for.

### <span id="page-22-2"></span>**Rejecting Calls**

You can reject a received call at your unit or set the unit to reject certain calls.

### <span id="page-22-3"></span>**Rejecting receiving calls**

**1.** When receiving a call, touch **Reject** .

### **Rejecting anonymous calls**

You can set the unit to reject calls when the unit receives a call without a phone number. To reject anonymous calls, the Block Anonymous Call setting must be enabled through Web user interface programming [\(Page 62](#page-61-0)). For details, consult your administrator or dealer.

If the Block Anonymous Call setting is enabled through Web user interface programming, you must configure the unit to block anonymous calls.

- 1. On the Home screen, select  $\gg$ .
- **2.** Press **[ ]** or **[ ]** to select "Basic Call Features", and then press **[ENTER]**.
- **3.** Press **[ ]** or **[ ]** to select "Block Anonymous Call".

**4.** Touch **On** .

#### **Note**

- Rejected phone numbers will not be stored in the incoming or missed call log.
- Depending on the line a call is arriving on, the call may not be rejected.

### **Rejecting specific calls**

You can set the unit to reject specific phone numbers.

#### **Note**

• Rejected phone numbers will not be stored in the incoming or missed call log.

### **Adding a phone number**

You can store a maximum of 30 phone numbers you want to reject in the rejection list of the unit.

- 1. On the Home screen, select  $\gg$ .
- **2.** Press **[ ]** or **[ ]** to select "Basic Phone Settings", and then press **[ENTER]**.
- **3.** Press **[ ]** or **[ ]** to select "Call Block", and then press **[ENTER]**.
- **4.** Touch **Add** .
- **5.** Enter the telephone number (max. 32 digits), and then touch **Save** .

#### **Note**

• To register additional telephone numbers, repeat the procedure from step **4**.

### <span id="page-23-1"></span>**Adding a phone number from the call log**

You can add a phone number by referring to the call log.

- **1.** On the Home screen, select  $\mathbf{E}$
- **2.** Press **[ ]** or **[ ]** to select the log type, and then press **[ENTER]**.
- **3.** Press **[ ]** or **[ ]** to select the entry with the phone number you want to reject.
- **4.** Touch **Save** .
- **5.** Press **[ ]** or **[ ]** to select "Call Block", and then press **[ENTER]**.
- **6.** Touch **Yes** .

#### **Note**

• You cannot perform this operation in "Placed Calls" or on placed calls in "All Calls".

### <span id="page-23-2"></span>**Editing a stored phone number**

- **1.** On the Home screen, select  $\mathbf{R}$ .
- **2.** Press **[ ]** or **[ ]** to select "Basic Phone Settings", and then press **[ENTER]**.
- **3.** Press **[ ]** or **[ ]** to select "Call Block", and then press **[ENTER]**.
- **4.** Press **[ ]** or **[ ]** to select the phone number you want to edit, and then touch **Edit**.
- **5.** Edit the phone number as necessary, and then touch **Save** .

#### **Deleting a stored phone number**

- 1. On the Home screen, select  $\gg$ .
- **2.** Press **[ ]** or **[ ]** to select "Basic Phone Settings", and then press **[ENTER]**.
- **3.** Press **[ ]** or **[ ]** to select "Call Block", and then press **[ENTER]**.
- **4.** Press **[ ]** or **[ ]** to select the phone number you want to delete, and then touch **Delete** .
- **5.** Touch **Yes** .

### <span id="page-23-0"></span>**Ignoring Calls**

You can ignore incoming calls at your unit. The ringer is muted when a call is ignored.

- 1. When receiving a call, touch **Lgnore** .
	- To answer an ignored call, touch **Answer** .
	- **•** To reject an ignored call, touch **Reject** .
	- To close the incoming call dialog, touch **Close** .

# <span id="page-24-0"></span>**Recording Calls**

If you have a USB flash drive, you can record calls. The recording feature must be enabled through Web user interface programming ([Page 62](#page-61-0)).

### **Note**

- Many states have imposed regulations on the manner in which telephone conversations may be recorded, so you should inform the other party that the conversation is being recorded. Consult your local telephone company for further information.
- Only 1 USB flash drive can be connected to the unit.
- Only USB flash drives with a capacity of up to 32 GB are supported.

### <span id="page-24-1"></span>**Recording a Call**

- **1.** Connect a USB flash drive to the USB port.
	- "The Mass storage device is now connected" is displayed and  $\sqrt{ }$  is displayed on the upper left.
- **2.** Go off-hook.
- **3.** Touch **R-Start** before making a call or during a call.
	- The unit plays a notification tone to indicate the start of recording.
		- To pause the recording, touch **R-Pause** .
		- To resume recording, touch **R-Resume** .
		- To stop recording, touch **R-Stop** .
	- To view recording details, touch **R-Detail** .
	- Recording stops automatically when the call ends.

### **Note**

- A message is displayed when the USB flash drive is full or when the remaining storage size for recording is 10 minutes or less.
- The recorded call is saved as a WAV file in the following folder path: \<MAC address of the unit>\Recording\
- The maximum file size for a recorded call is 4 GB. The format of filenames are "YYYYMMDDHHMMSS-Line<N>-<DN|SIP URL>.wav". For example, "20140320135020-Line1-6040.wav".
	- HHMMSS: 24 hour format.
	- DN|SIP URL: DN of call remote side.
- If a recorded call with an identical filename already exists in the USB flash drive, you will be prompted whether to overwrite it or not.

### <span id="page-24-2"></span>**Playing Back a Recorded Call**

You can play back recorded calls that are saved on a USB flash drive.

- **1.** Connect a USB flash drive to the USB port.
	- "The Mass storage device is now connected" is displayed and  $\mathbb{I}^{\mathbb{F}}$  is displayed on the upper left.
- **2.** On the Home screen, select  $\rightarrow$ .
- **3.** Press **[ ]** or **[ ]** to select "Basic Phone Settings", and then press **[ENTER]**.
- **4.** Press **[ ]** or **[ ]** to select "USB", and then press **[ENTER]**.
- **5.** Press **[ ]** or **[ ]** to select "Recording", and then press **[ENTER]**.
- **6.** Press **[ ]** or **[ ]** to select a recorded call, and then touch **R-Play** .
	- To pause playback, touch **R-Pause** .
	- To resume playback, touch **R-Resume** .
	- To stop playback, touch **R-Stop** .

#### **Note**

• If you receive a call during playback, playback is paused. To resume playback, touch **R-Resume** .

# <span id="page-25-0"></span>**Holding a Call**

You can put a call on hold by holding the call at your extension.

### **To hold the current call**

**1.** Press **[HOLD]**, and then go on-hook.

### **To retrieve a call on hold at your extension**

**1.** Press **[HOLD]**, and then go off-hook.

### **Note**

- If a call is not retrieved within a specified time, you will hear an alarm as a reminder.
- If Automatic Call Hold is enabled on your unit, the call will also be put on hold if you touch a flexible button other than the one for the current call. For details, consult your administrator or dealer.

# <span id="page-25-1"></span>**Receiving a Second Call (Answering Call Waiting)**

During a conversation, if a second call arrives on another line, you will hear a call waiting tone. You can answer the second call by disconnecting or holding the current call.

In order to be able to receive a second call during a call, settings must be configured via the configuration file programming and Web User Interface Programming. For details, consult your administrator or dealer.

#### **To disconnect the current call and then talk to the new party**

- **1.** Go on-hook while hearing the call waiting tone.
- **2.** Go off-hook.

### **To hold the current call and then talk to the new party**

- **1.** Touch the line button for the current call, and then press **[HOLD]**.
- **2.** Touch the line button for the new call, and then touch **Answer** .

#### **Note**

- If Automatic Call Hold is enabled on your unit, the call will also be put on hold if you touch a flexible button other than the one for the current call. For details, consult your administrator or dealer.
- For details about line buttons, see [Page 16](#page-15-1).

# <span id="page-26-0"></span>**Talking to Two Parties Alternately (Call Splitting)**

When you put one party on hold, you can call another party, and switch between the call on hold and the current call.

- **1.** Press **[HOLD]** during a conversation.
- **2.** Touch New Call and call the second party.
- **3.** Press **[HOLD]** and touch the call button that corresponds to the other party on hold.

#### **Note**

- For details about call buttons, see "[Flexible](#page-32-0) [Buttons \(Page 33\)](#page-32-0)".
- If a call is not received within a specified amount of time, you will hear an alarm as a reminder.

# <span id="page-26-1"></span>**Transferring a Call (Call Transfer)**

You can transfer a call to another destination (extension or outside party).

### **To transfer**

- **1.** Press **[TRANSFER]** during a conversation.
- **2.** Call the party you want to transfer the call to.
- <span id="page-26-5"></span>**3.** Wait until the other party answers to announce the transfer.
- **4.** Press **[TRANSFER]**.

#### **Note**

If unscreened transfers are supported on your phone system, step **[3](#page-26-5)** can be omitted. For details, consult your administrator or dealer.

### <span id="page-26-4"></span>**To do a blind transfer**

- **1.** Touch **Blind** during a conversation.
- **2.** Call the party you want to transfer the call to.
- **3.** Go on-hook.

### <span id="page-26-2"></span>**To Transfer with a Flexible Button**

- 1. Touch FlexibleBtn during a conversation.
- **2.** Touch the desired flexible button.
- **3.** Press **[ ]** or **[ ]** to select "Transfer", and then press **[ENTER]**.
- <span id="page-26-6"></span>**4.** Wait until the other party answers to announce the transfer.
- **5.** Go on-hook.

#### **Note**

- If unscreened transfers are supported on your phone system, step **[4](#page-26-6)** can be omitted. For details, consult your administrator or dealer.
- For details about flexible buttons, see ["Flexible](#page-32-0) [Buttons \(Page 33\)"](#page-32-0).

### <span id="page-26-3"></span>**To Transfer with Flexible Buttons on the KX-UTA336**

If the optional KX-UTA336 is installed, you can transfer calls using its flexible buttons.

- **1.** Press **[TRANSFER]** during a conversation.
- **2.** Press the desired flexible button on the KX-UTA336.
- **3.** Wait until the other party answers to announce the transfer.
- **4.** Press **[TRANSFER]**.
- **5.** Go on-hook.

#### **Note**

• For details about flexible buttons on the KX-UTA336, see "[Using Flexible Buttons with](#page-33-0) [the KX-UTA336 \(Page 34\)](#page-33-0)".

# <span id="page-27-0"></span>**Mute**

You can mute your voice during a conversation. While the mute feature is turned on, you will be able to hear the other party, but the other party will not be able to hear you.

The built-in microphone, handset, and headset are all muted when the mute feature is turned on.

#### **To mute/unmute**

**1.** Press **[MUTE]**.

# <span id="page-28-0"></span>**Conference Call**

During a conversation, you can add an additional party to your call and establish a conference call.

### **Notice**

• Your phone system may support advanced conference features, such as conference calls with four or more parties. In this case, the procedures for handling a conference call may be different from those explained in this section. For details about your phone system, consult your administrator or dealer.

### <span id="page-28-1"></span>**Making a Conference Call**

- **1.** Press **[CONFERENCE]** to put the current call on hold.
- **2.** Call the party you want to add to the conversation.
- **3.** After the called party answers, press **[CONFERENCE]** to begin the conference call.

### <span id="page-28-2"></span>**Making a Conference Call from Incoming Calls**

- **1.** When a second call is received during a call, touch the call button that corresponds to the incoming call.
- **2.** Touch the call button of the first call, and then touch Join to begin the conference call.

### **Note**

- Incoming calls can only be joined to make a conference call if they are not part of another local conference call.
- In order to be able to receive a second call during a call, settings must be configured via the configuration file programming and Web User Interface Programming. For details, consult your administrator or dealer.

### <span id="page-28-3"></span>**Removing a Party from the Conference**

During a conference, you can remove other parties from the conference. However, this operation is available only during conference calls you initiate.

**1.** Touch the call button that corresponds to the party you want to disconnect.

### **2.** Touch **Drop Call** .

- The party is disconnected.
- You can continue the conversation with the remaining party.

#### **Note**

• For details about call buttons, see ["Flexible](#page-32-0) [Buttons \(Page 33\)"](#page-32-0).

### <span id="page-28-4"></span>**Ending a Conference Call**

**1.** Go on-hook during a conference or touch **End Call** .

# <span id="page-29-0"></span>**Checking Messages**

### <span id="page-29-1"></span>**Checking New Messages**

When you receive a voice message,  $\blacktriangleright$  is displayed on the line button that received the call, and the Message/Ringer lamp turns red.

You can check your new messages by accessing your mailbox.

- **1.** Press **[MESSAGE]**.
- **2.** If the unit has multiple lines, touch the line button on which  $\sum$  is displayed, and then go off-hook.

# <span id="page-29-2"></span>**Checking Missed Calls**

When there are new missed calls, **A** appears in the Phone screen.

- **1.** On the Home screen, select  $\mathbf{E}$ .
- **2.** Press **[ ]** or **[ ]** to select "Missed Calls", and then press **[ENTER]**.
- **3.** Press **[ ]** or **[ ]** to select the missed call.

#### **Note**

- When there are 1-99 missed calls, the number of missed calls is displayed under **. When** there are 100 or more missed calls, "+" is displayed.
- In the "All Calls" and "Missed Calls" logs, is displayed for missed calls.
- For details about making calls from the call log, see ["Dialing by Using Call Logs \(Page 21\)"](#page-20-4).

# <span id="page-29-3"></span>**Erasing All Call Logs in a Log Category**

- 1. On the Home screen, select  $\Box$ .
- **2.** Press **[ ]** or **[ ]** to select the log category, and then press **[ENTER]**.
- **3.** Touch **Clear List** , and then touch **Yes** .
	- All call logs for the selected category will be erased.

# <span id="page-29-4"></span>**Exporting Call Logs to a USB flash drive**

If you have a USB flash drive, you can export call logs for backup or later viewing on a PC.

- **1.** Connect a USB flash drive to the USB port.
	- "The Mass storage device is now connected" is displayed and  $\sqrt{ }$  is displayed on the upper left.
- **2.** On the Home screen, select  $\mathbf{\times}$ .
- **3.** Press **[ ]** or **[ ]** to select "Basic Phone Settings", and then press **[ENTER]**.
- **4.** Press **[ ]** or **[ ]** to select "USB", and then press **[ENTER]**.
- **5.** Press **[ ]** or **[ ]** to select "Export Call Log", and then touch **Export** .

#### **Note**

- The exported call log is saved as a CVS file in the following folder path: \<MAC address of the unit>\
- If a call log with an identical filename already exists in the USB flash drive, you will be prompted whether to overwrite it or not.
- Only 1 USB flash drive can be connected to the unit.
- Only USB flash drives with a capacity of up to 32 GB are supported.

# <span id="page-30-0"></span>**Call Forwarding/Do Not Disturb**

You can have received calls automatically forwarded to another destination. You can also have received calls rejected (Do Not Disturb).

#### **Note**

• When Call Forwarding is enabled,  $\left(\frac{1}{2}\right)$  appears on the line button it is enabled for. When Do Not Disturb is enabled,  $\left( \bullet \right)$  appears on the line button it is enabled for.

#### **To access the FWD/DND settings**

- 1. On the Home screen, select  $\leftarrow$ .
- **2.** Press **[ ]** or **[ ]** to select the desired line button, and then press **[FORWARD/DO NOT DISTURB]**.
- **3.** Press **[ ]** or **[ ]** to select the type of FWD or DND setting to apply.
- **4.** Configure the settings as necessary [\(Page 51\)](#page-50-1).

# <span id="page-30-1"></span>**Optional Group Features**

The unit supports the optional ACD (Automatic Call Distribution), Call Pickup, Direct Call Pickup, Call Park, and Call Retrieve optional group features. If the SIP server supports these features, the following icons will be displayed in the Phone screen depending on the status of the groups. Consult your administrator or dealer for more information.

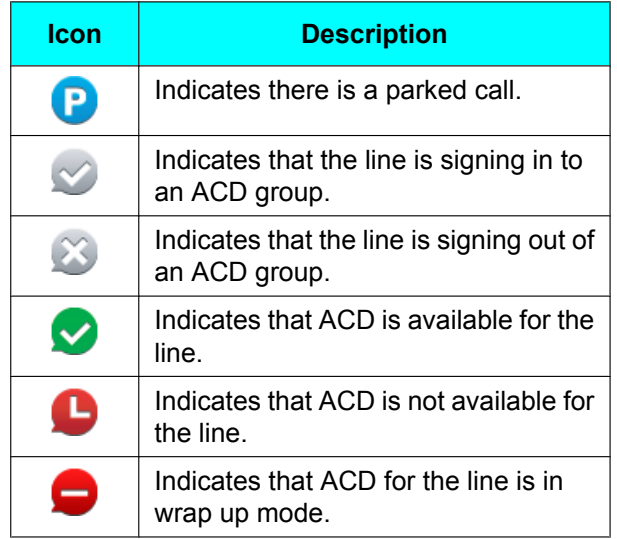

# <span id="page-31-0"></span>**SCA (Shared Call Appearance)**

SCA (Shared Call appearance) or shared line is a feature that allows multiple units to use a shared line. This is an optional feature and may not be supported on your phone system. For more information consult consult your administrator or dealer.

### **Note**

• See [Page 17](#page-16-0) for information on the statuses of shared lines.

# <span id="page-31-1"></span>**Services**

The Services function enables you to access interactive services, such as stock and weather information, and phone related services, such as Enterprise phonebook. The Application Settings [\(Page 57\)](#page-56-0) must be configured in order to use Services. For information about the required settings and available services, consult your administrator or dealer.

# <span id="page-32-0"></span>**Flexible Buttons**

The flexible buttons on the unit can be customized to be used to make or receive calls or as feature buttons. These buttons are configured by your administrator or dealer.

Access the Flexible button screen by selecting **C** on the Home screen or by touching **FlexibleBtn** on the Phone screen.

#### **Note**

• If a logo or wallpaper is configured through Web user interface programming, it will be displayed in the background of the flexible button screen.

### **Flexible Button Screen**

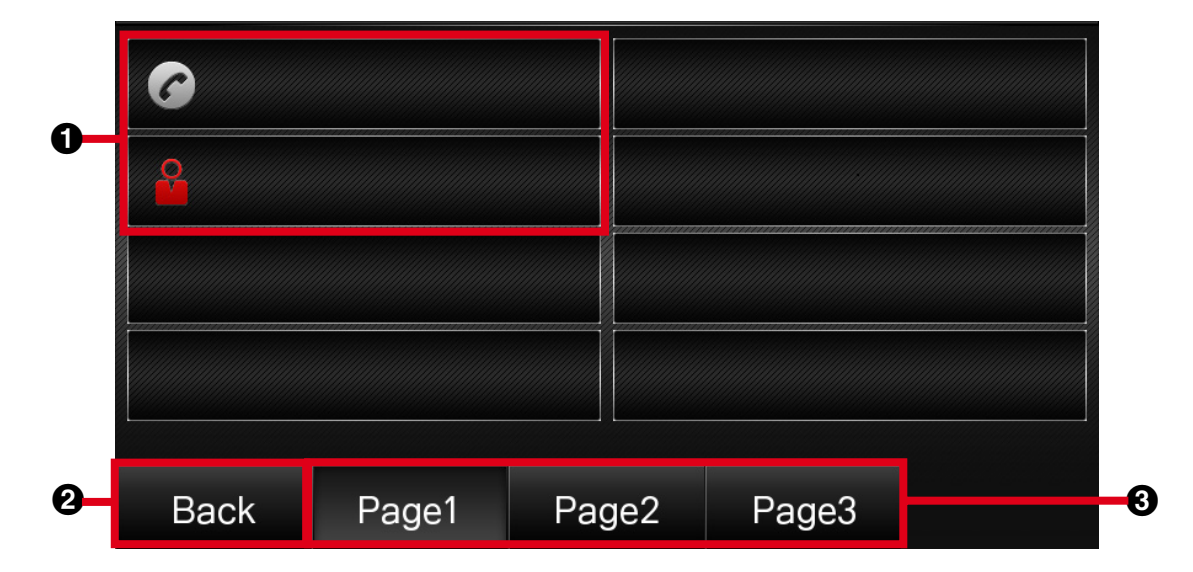

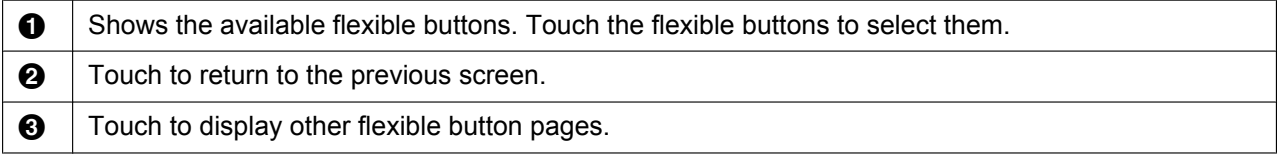

The following types of flexible buttons are available:

#### **One-Touch**

Calls the party or accesses a feature assigned to the button. See "[One-touch Dialing \(Page 22\)"](#page-21-1).

#### **BLF (Busy Lamp Field)**

Calls the extension assigned to the button. During a conversation, a BLF button can be used to transfer calls to the assigned extension ("[To Transfer with a Flexible Button \(Page 27\)"](#page-26-2)). A BLF button's icon shows the current status of the assigned extension.

#### **Note**

• BLF (Busy Lamp Field) is an optional feature and may not be supported on your phone system.

### <span id="page-32-1"></span>**Flexible Button Icons**

Flexible button icons indicate the type and status of the flexible buttons in use.

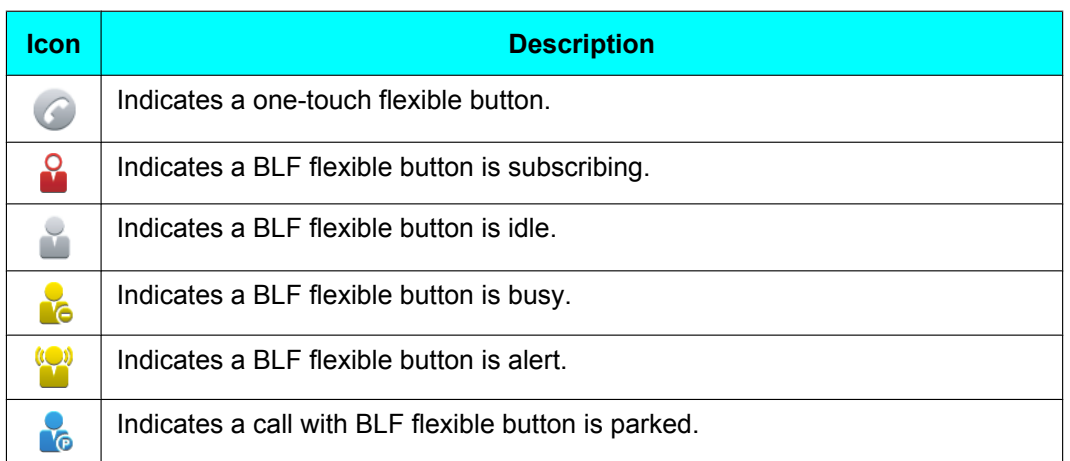

### <span id="page-33-0"></span>**Using Flexible Buttons with the KX-UTA336**

The optional KX-UTA336 allows 36 additional flexible buttons (3 pages of 12) to be used with the unit. The available flexible buttons [\(Page 33\)](#page-32-0) and their icons ([Page 33](#page-32-1)) are the same as for the unit.

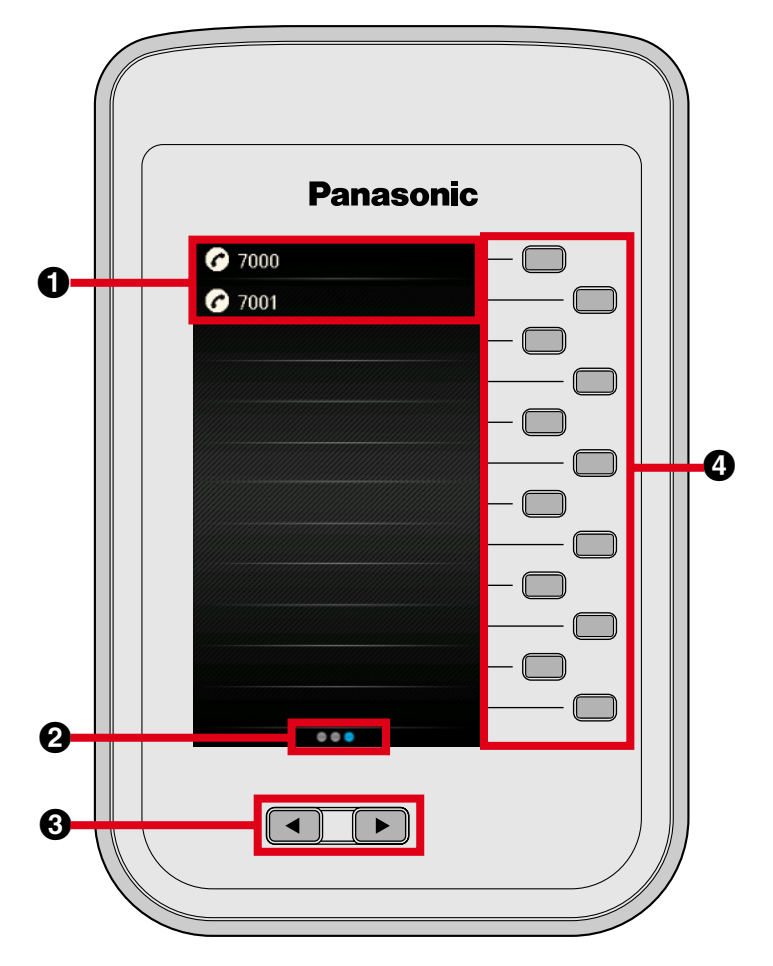

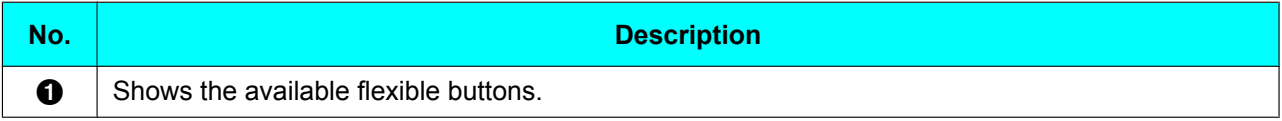

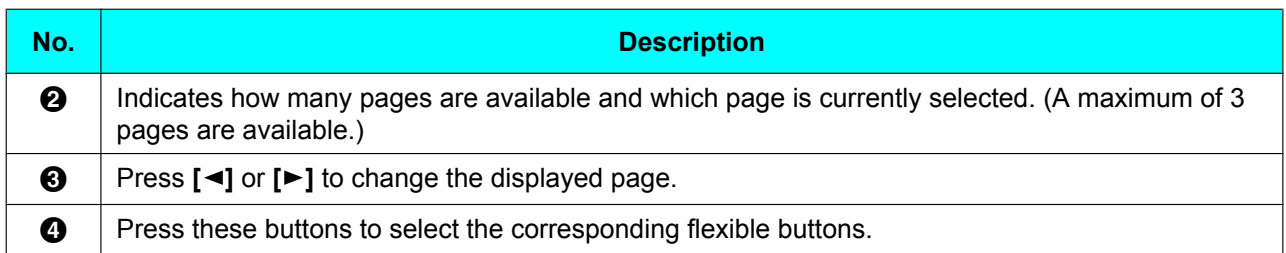

# <span id="page-35-0"></span>**IM&P (Instant Messaging & Presence)**

IM&P (Instant Messaging & Presence) is a service that enables you to send short messages and call other users registered to the service. In order to use IM&P, you must have a user account. For more information, consult your administrator or dealer.

### <span id="page-35-1"></span>**Logging in to IM&P**

When you first use IM&P you must log in by entering the server address, user name, and password.

### **IM&P Login Screen**

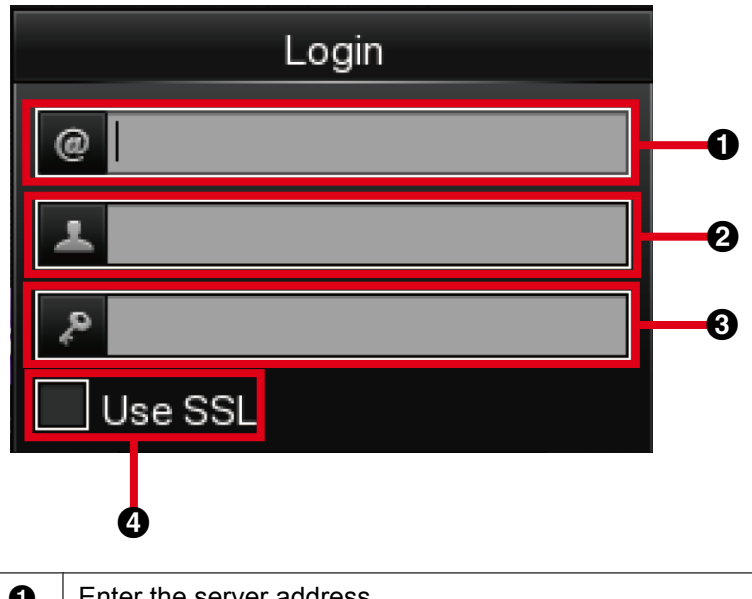

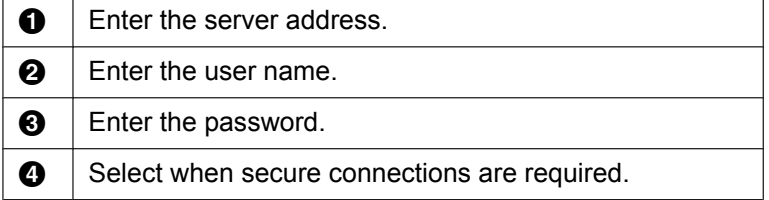

### **Logging in for the first time**

- **1.** On the Home screen, select **.**
- **2.** Touch the desired field and enter the server address, user name, and password. If a secure connection is required, select "Use SSL".
- **3.** Touch **Login** .
	- The IM&P screen is displayed.

### **Logging in subsequent times**

- **1.** On the Home screen, select **Q**.
	- The login screen is displayed with the configured server address, user name, and password already entered.
	- If you want to log in with a different account, change the settings as required.
- **2.** Touch **Login** .
	- The IM&P screen is displayed.
### **Logging out**

**1.** On the IM&P screen, touch **Logout** .

## **Presence**

Presence is used to show the status of users. You can check if other users are available by checking the presence displayed next to their names. Other users can also check if you are available by checking your presence. The following types of presences can be used.

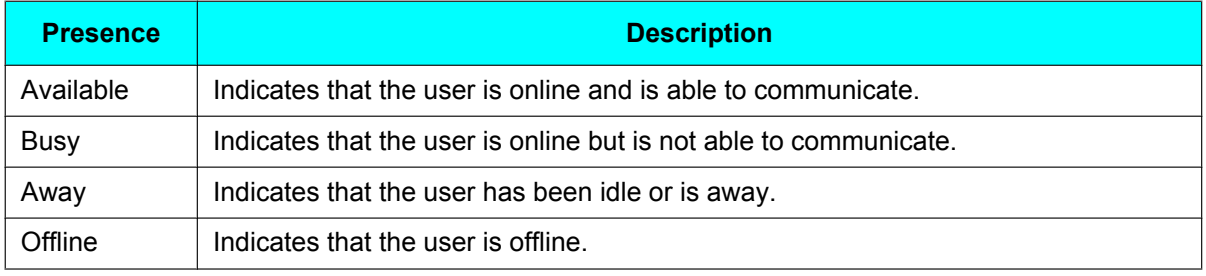

#### **Setting your Presence**

- **1.** On the IM&P screen, press **[ ]** or **[ ]** to select "My Status".
- **2.** Press **[ ]** or **[ ]** to select "Presence State".
- **3.** Press **[ ]** or **[ ]** to select the desired presence, and then touch **Select** .

## **Contacts**

Contacts are IM&P users registered to your IM&P account who you can send messages to or call. Addition, editing, or deletion of contacts cannot be performed on the unit and must be performed on the SIP server. For more information, consult your administrator or dealer.

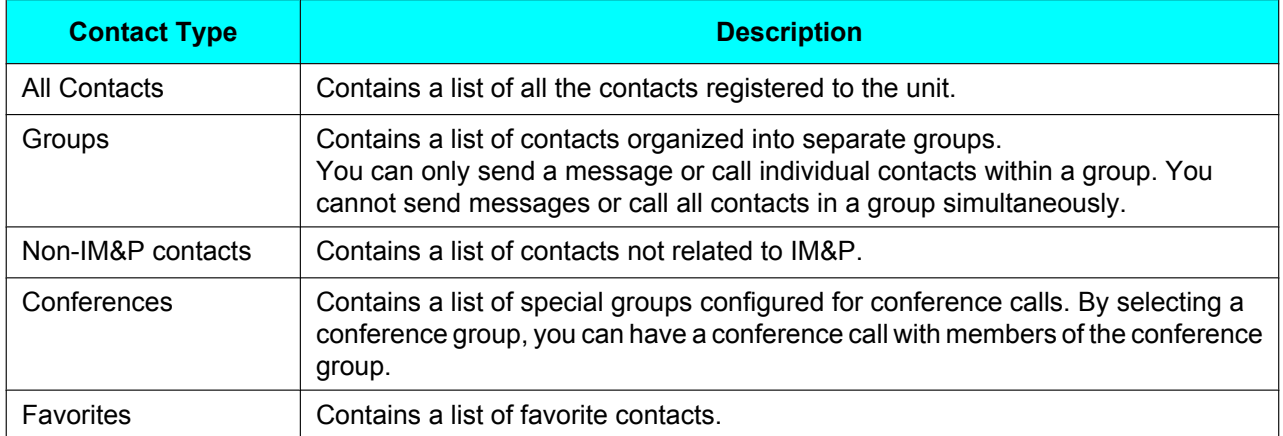

#### **Contact Type List Screen**

The following screen is an "All Contacts" screen.

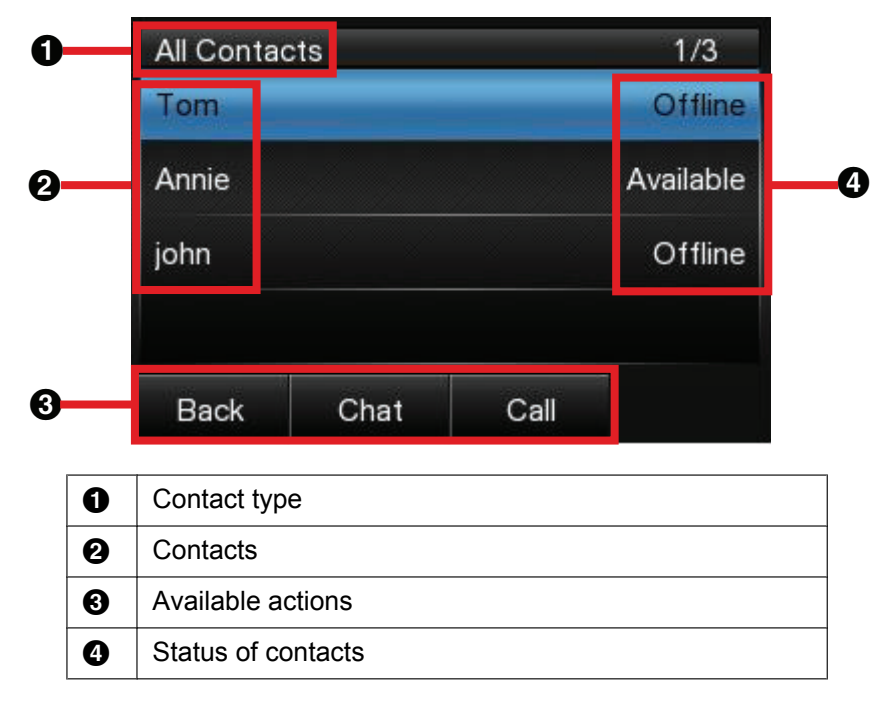

## **Sending Messages to Contacts**

You can send instant messages to your contacts. Messages can be a maximum of 128 characters in length.

#### **Sending Messages**

- **1.** On the IM&P screen, press **[ ]** or **[ ]** to select the contact type.
- If "Groups" is selected, select the group after selecting the contact type.
- **2.** Press **[ ]** or **[ ]** to select the contact, and then touch **Chat** .
- **3.** Enter the message (max. 128 characters), and then touch send.

## **Calling Contacts**

You can use IM&P to make calls with your contacts.

#### **Calling Contacts**

- **1.** On the IM&P screen, press **[ ]** or **[ ]** to select the contact type.
- If "Groups" is selected, select the group after selecting the contact type.
- **2.** Press **[ ]** or **[ ]** to select the contact, and then touch **Call** .

## **Making Conference Calls**

You can use IM&P to make conference calls.

#### **Making Conference Calls**

- **1.** On the IM&P screen, press **[ ]** or **[ ]** to select "Conferences".
- **2.** Press **[ ]** or **[ ]** to select the conference group, and then touch **Call** .

# **Customizing the Telephone**

# <span id="page-38-4"></span>**Phonebook List**

## **Adding a New Phonebook Entry**

You can add a maximum of 1,000 phonebook entries to the unit.

To make a call from the phonebook, see "[Making a Call](#page-20-0) [from the Phonebook List \(Page 21\)"](#page-20-0).

- **1.** On the Home screen, select  $\epsilon$ .
- **2.** Touch **Add** .
- **3.** Enter a name (max. 24 characters).
- <span id="page-38-0"></span>**4.** Press **[ ]** or **[ ]** to select the phone number type  $(①$  to  $③)$  or "Ringtone".
- **5.** Do one of the following, depending on your selection in the previous step:

#### **If you selected a phone number type**

- Enter the phone number (max. 32 digits).
- **If you selected "Ringtone"**
- Press **[ENTER]**, press **[ ]** or **[ ]** to select the desired ringtone, and then touch **Set** .
- **6.** To add another phone number to the entry, repeat the procedure from step **[4](#page-38-0)**.
- **7.** Touch **Save** .

#### **Note**

If you store multiple phone numbers in the entry, you can assign the preferred number to use when you call this party. In step **[4](#page-38-0)**, select the desired number, and then touch **Prefer** .

## **Adding a Phonebook Entry from the Call Log**

You can add new phonebook entries from the call log.

- **1.** On the Home screen, select  $\mathbf{E}$ .
- **2.** Press **[ ]** or **[ ]** to select the call log type, and then press **[ENTER]**.
- **3.** Press **[ ]** or **[ ]** to select the desired call log entry, and then touch **Save** .
- **4.** Do one of the following, depending on your selection in the previous step: **If you selected a placed call**
	- Go to step **[5](#page-38-1)**.
	- **If you did not select a placed call**
- Press **[ ]** or **[ ]** to select "Phonebook", and then press **[ENTER]**.
- <span id="page-38-1"></span>**5.** Enter a name (max. 24 characters).
- <span id="page-38-2"></span>**6.** Press **[ ]** or **[ ]** to select the phone number type  $(①$  to  $③)$  or "Ringtone".
- **7.** Do one of the following, depending on your selection in the previous step:
	- **If you selected a phone number type**
	- Enter the phone number (max. 32 digits).
	- **If you selected "Ringtone"**
	- Press **[ENTER]**, press **[ ]** or **[ ]** to select the desired ringtone, and then touch **Save** .
- **8.** To add another phone number to the entry, repeat the procedure from step **[6](#page-38-2)**.
- **9.** Touch **Save** .

#### **Note**

- If a name is stored in the call log, it is automatically entered in step **[5](#page-38-1)**.
- If you store multiple phone numbers in the entry, you can assign the preferred number to use when you call this party. In step **[6](#page-38-2)**, select the desired number, and then touch **Prefer** .

## **Editing a Phonebook Entry**

You can edit the information stored in phonebook entries.

- **1.** On the Home screen, select **a**.
- **2.** Press **[ ]** or **[ ]** to display the desired entry, or touch **Search** and search for the desired entry ([Page 40\)](#page-39-0).
- **3.** Touch **Edit** .
- <span id="page-38-3"></span>**4.** Press **[ ]** or **[ ]** to select the item you want to edit.
- **5.** Edit the item as necessary.
- **6.** Touch **Save** .

#### **Note**

If you store multiple phone numbers in the entry, you can assign the preferred number to use when you call this party. In step **[4](#page-38-3)**, select the desired number, and then touch **Prefer** .

## <span id="page-39-0"></span>**Searching for a Phonebook Entry**

You can search the phonebook for the desired entry.

- **1.** On the Home screen, select  $\epsilon$ .
- **2.** Touch **Search** .
- **3.** Enter the name you want to search for.

## **Deleting a Phonebook Entry**

You can delete phonebook entries.

- **1.** On the Home screen, select  $\epsilon$ .
- **2.** Press **[ ]** or **[ ]** to display the desired entry, or touch Search and search for the desired entry [\(Page 40\)](#page-39-0).
- **3.** Touch Delete, and then touch Yes.

## <span id="page-39-1"></span>**Export/Import Phonebook Entries**

You can export the phonebook entries through the Web user interface to your computer. This makes it possible to add and edit phonebook entries using a spreadsheet application or text editor on your computer. After editing, the file should be imported into the unit.

Also, phonebook entries exported from one unit can be imported into another, which makes it easy to share phonebook entries.

For information on exporting, importing, and editing entries, consult your administrator or dealer.

#### **Note**

- If you export the phonebook, delete some entries on your computer, and then import the phonebook to the unit, the entries deleted on your computer will not be deleted from the unit's phonebook. To erase unnecessary entries, use the unit's interface and not the Web user interface.
- If you import a phonebook with more than 1,000 entries, an error message is displayed and only the first 1,000 entries in the phonebook are imported.
- Phone calls cannot be made or received while phonebook entries are being imported or exported.

## **Local Phonebook**

The phonebook stored on the unit is referred to as Local Phonebook. If other types of phonebooks, such as LDAP phonebook, are available, use the steps below to access the local phonebook.

- **1.** On the Home screen, select  $\mathbb{R}$ .
- **2.** Press **[ ]** or **[ ]** to select "Local Phonebook", and then press **[ENTER]**.

## **LDAP Phonebook**

LDAP phonebook is a phonebook linked with an LDAP server. If your unit is configured to use LDAP, you can access phonebook entries on the LDAP server. LDAP phonebook entries cannot be added, edited, or deleted from the unit. LDAP is an optional feature and may not be available. For more information, consult your administrator or dealer.

### **Making a Call from the LDAP Phonebook List**

- **1.** On the Home screen, select **a**
- **2.** Press **[ ]** or **[ ]** to select "LDAP Phonebook", and then press **[ENTER]**.
- **3.** Press **[ ]** or **[ ]** to select the entry.
- **4.** Touch **Call** .

### **Searching for an LDAP Phonebook Entry**

- **1.** On the Home screen, select **a**.
- **2.** Press **[ ]** or **[ ]** to select "LDAP Phonebook", and then press **[ENTER]**.
- **3.** Touch **Search** .

## **Enterprise Phonebook**

Enterprise phonebook is a server based phonebook that can be accessed through the Services function. The Application Settings ([Page 46](#page-45-0)) must be configured in order to use Enterprise phonebook. Enterprise phonebook entries cannot be added, edited, or deleted from the unit. Enterprise phonebook is an optional feature and may not be available. For information about availability and the required settings, consult your administrator or dealer.

#### **Making a Call from the Enterprise Phonebook List**

- **1.** On the Home screen, select **o**.
- **2.** Press **[ ]** or **[ ]** to select "Directories", and then press **[ENTER]**.
- **3.** Press **[ ]** or **[ ]** to select the desired directory, and then press **[ENTER]**.
- **4.** Press **[ ]** or **[ ]** to select the entry.
- **5.** Touch **Call** .

### **Searching for an Enterprise Phonebook Entry**

- **1.** On the Home screen, select  $\bullet$ .
- **2.** Press **[ ]** or **[ ]** to select "Directories", and then press **[ENTER]**.
- **3.** Press **[ ]** or **[ ]** to select the desired directory, and then press **[ENTER]**.
- **4.** Touch **Search** .

# **User Settings**

You can configure various settings to customize the behavior of the unit. This section explains how to configure the settings using the unit.

## **Accessing the Settings**

- 1. On the Home screen, select  $\gg$ .
- **2.** Press **[ ]** or **[ ]** to select the desired setting category, and then press **[ENTER]**.
- **3.** Configure the settings as necessary.

## **Available Settings**

The available settings depend on the user level you are logged in as (User or Admin). You can check you current user level or change the user level in "Change Level" (see [Page 58](#page-57-0)).

### **Basic Phone Settings**

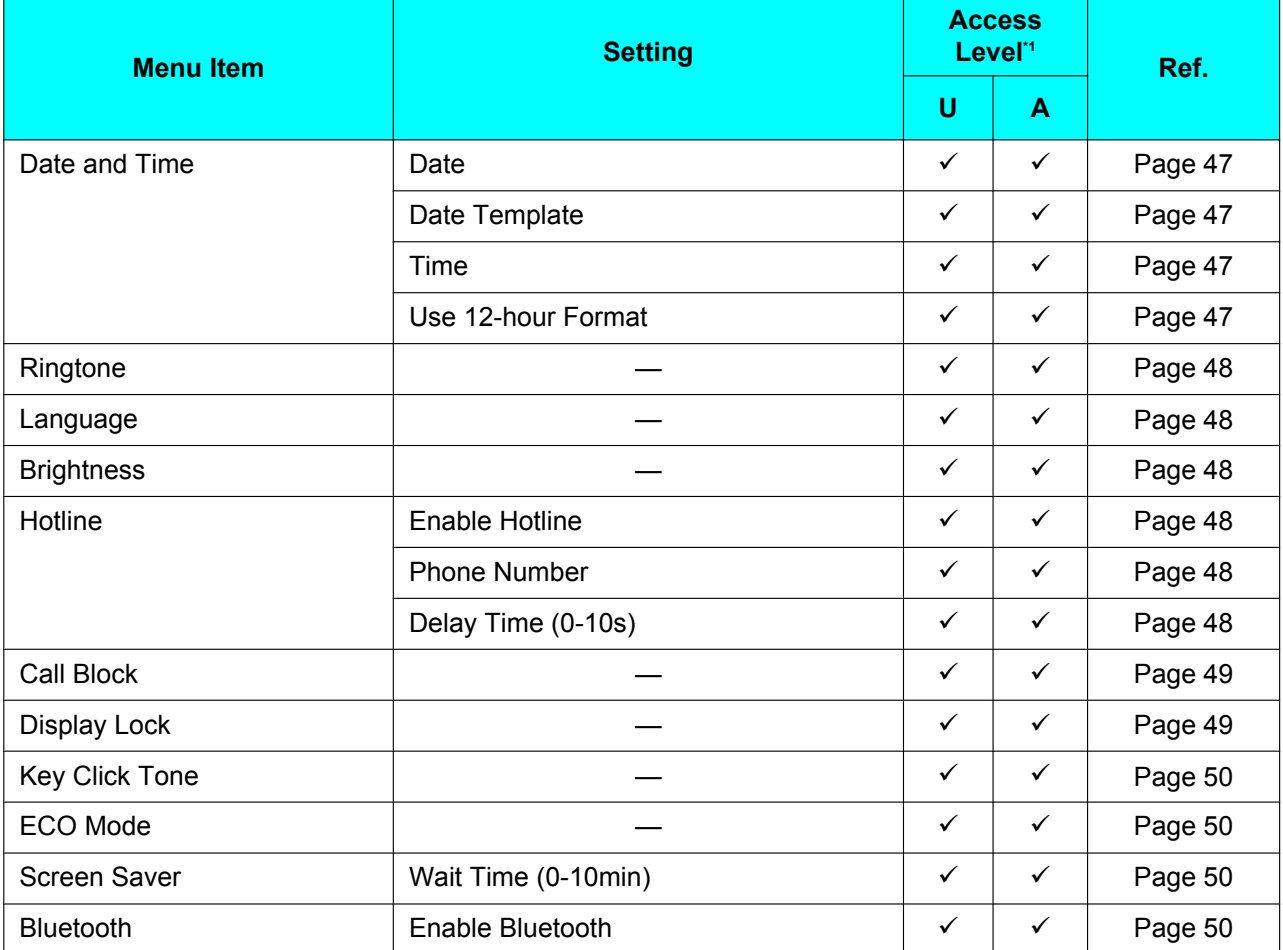

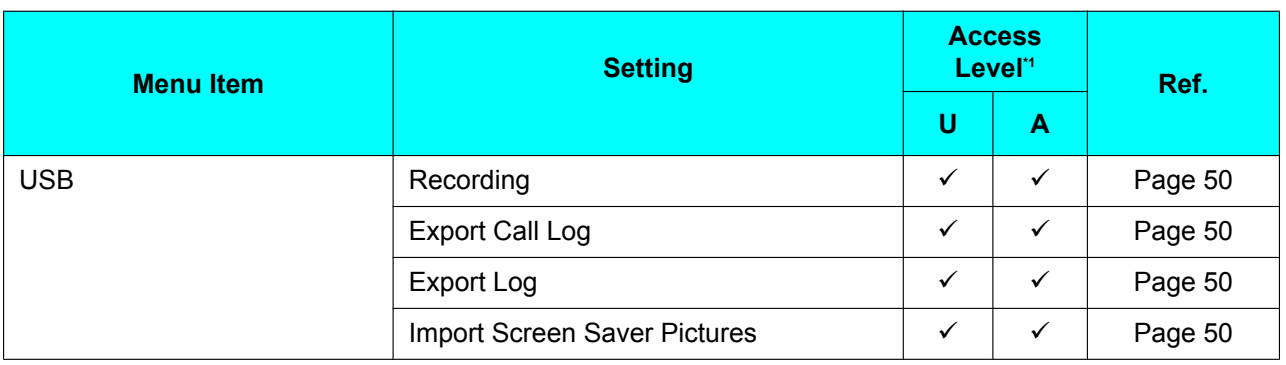

<span id="page-42-0"></span>\*1 The access levels are abbreviated as follows: U: User; A: Admin

A check mark indicates that the setting is available for that access level.

### **Basic Call Features**

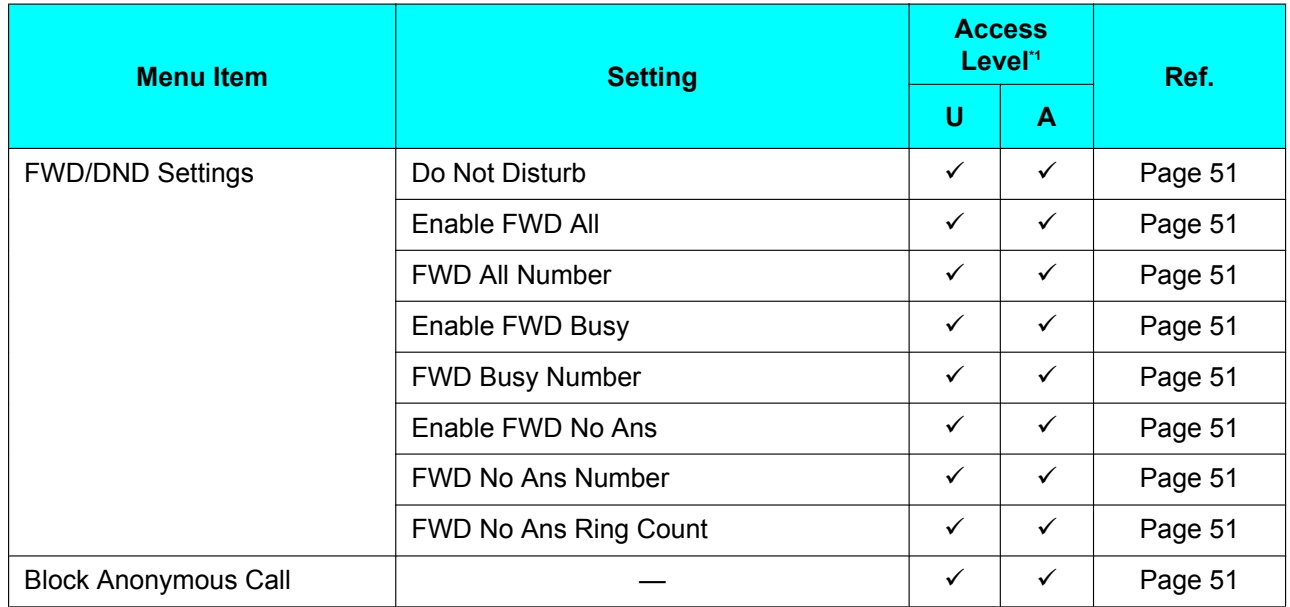

<span id="page-42-1"></span>\*1 The access levels are abbreviated as follows: U: User; A: Admin

A check mark indicates that the setting is available for that access level.

### **Information Display**

Displays a variety of information about the unit. See [Page 52](#page-51-0) for more information.

### **Status Message**

Displays a list of status messages for the unit. See [Page 52](#page-51-1) for more information.

## <span id="page-43-0"></span>**Network Settings**

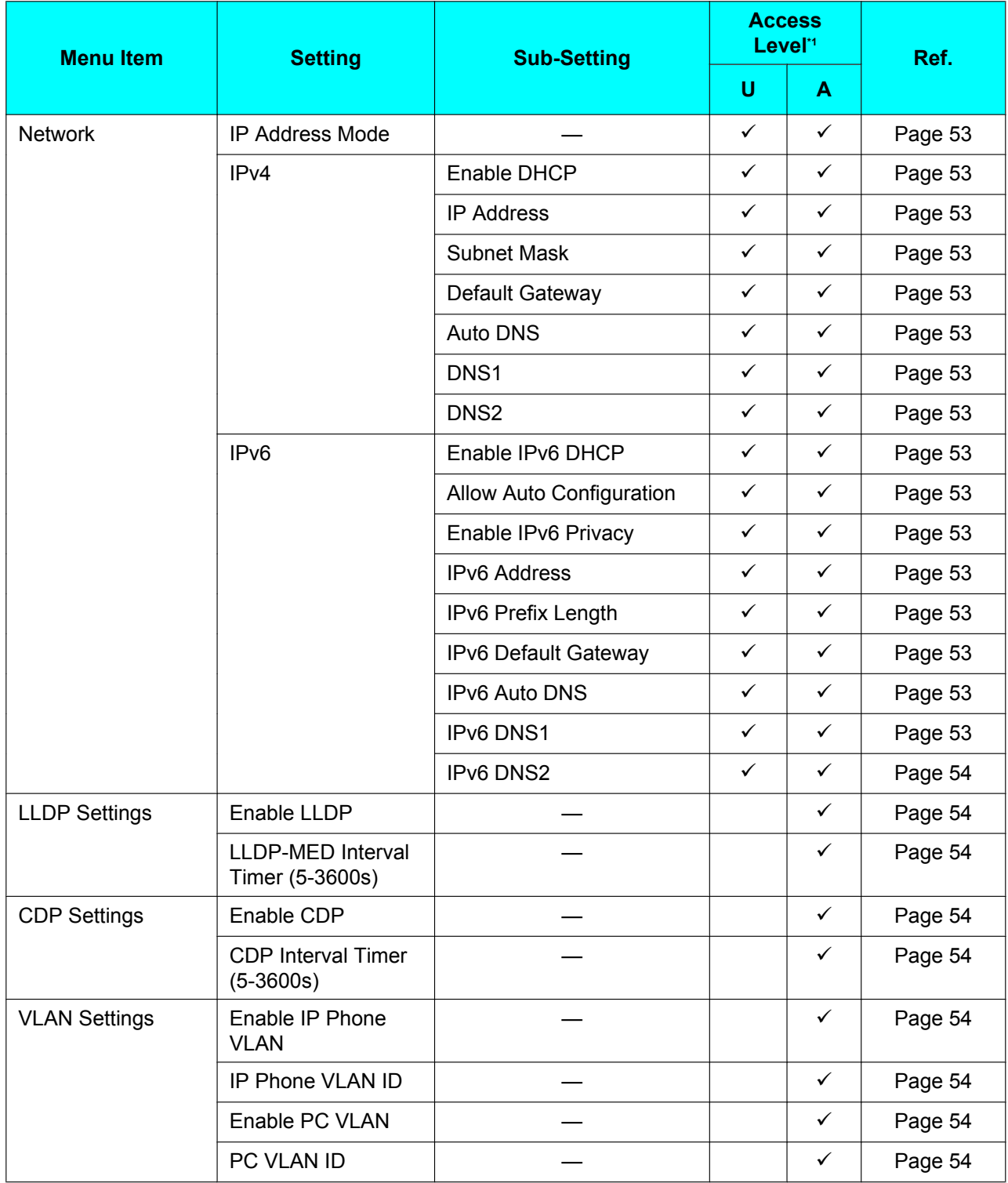

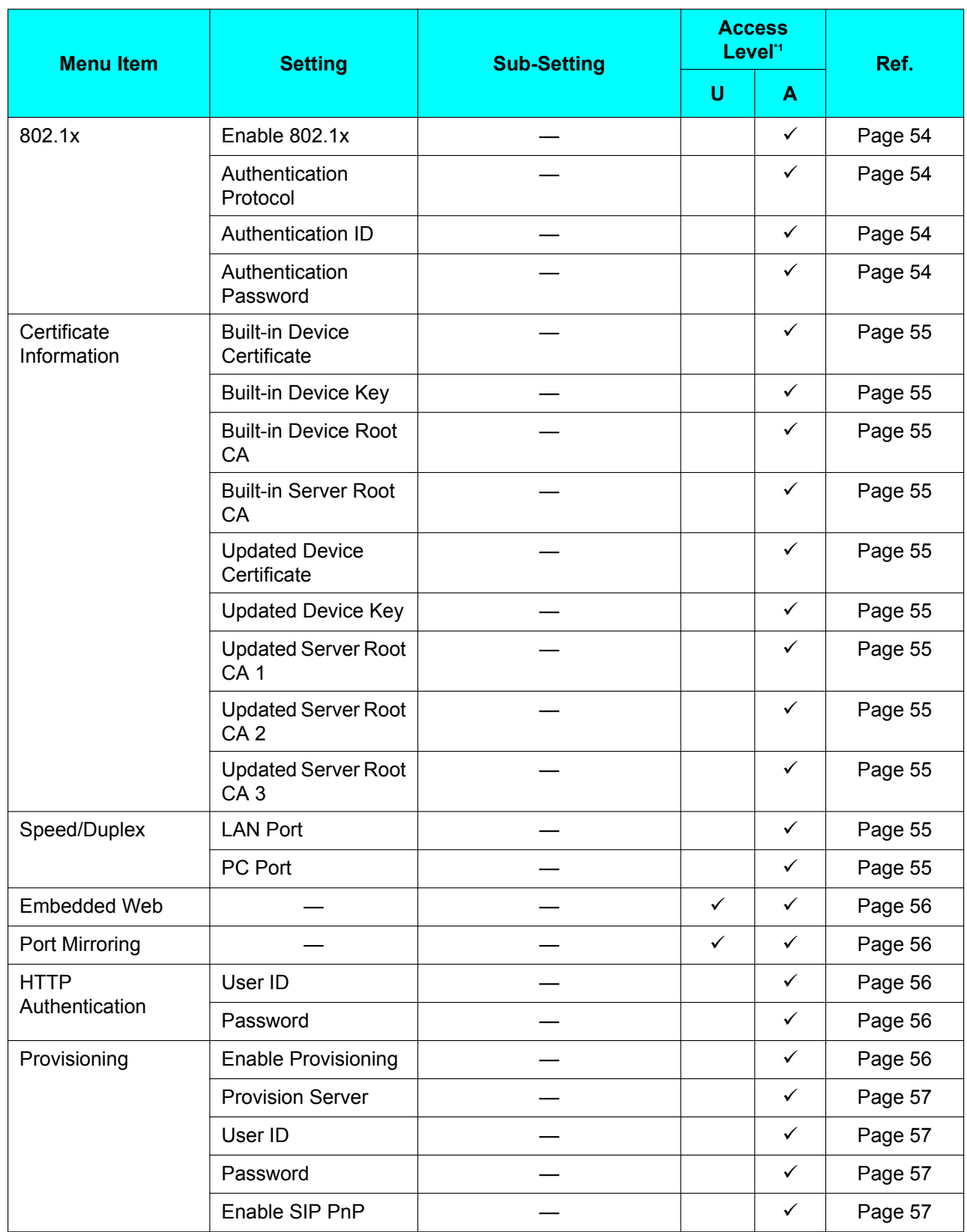

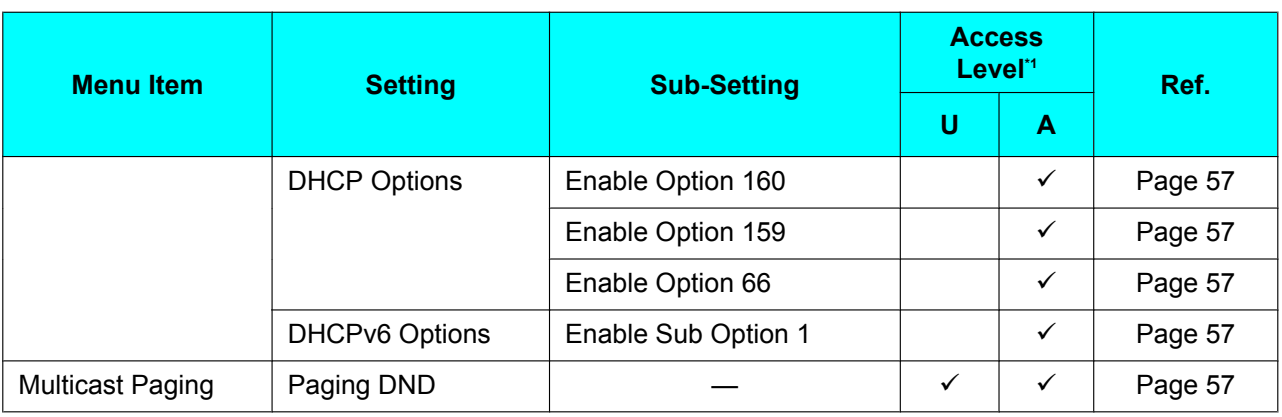

<span id="page-45-1"></span>\*1 The access levels are abbreviated as follows: U: User; A: Admin

A check mark indicates that the setting is available for that access level.

## <span id="page-45-0"></span>**Application Settings**

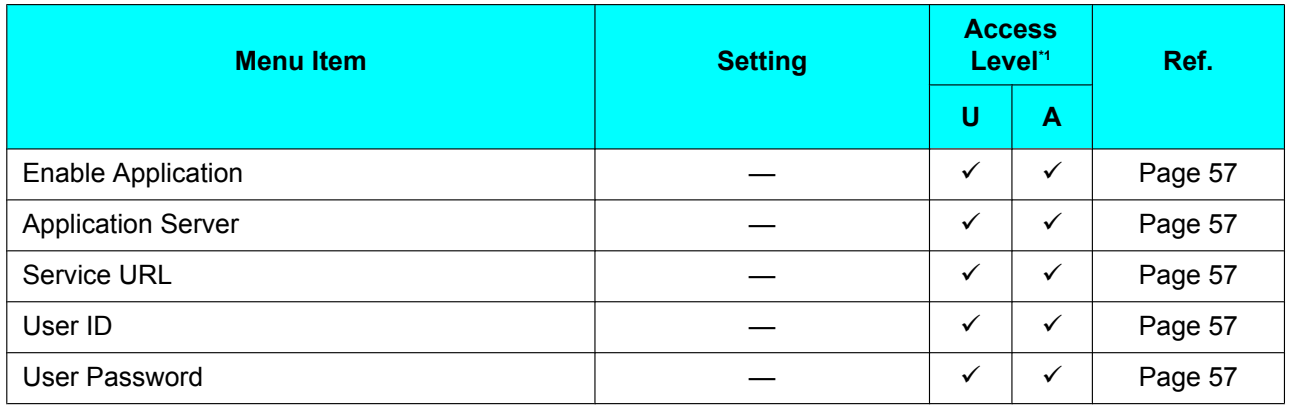

<span id="page-45-2"></span>\*1 The access levels are abbreviated as follows:

U: User; A: Admin

A check mark indicates that the setting is available for that access level.

### **Network Test**

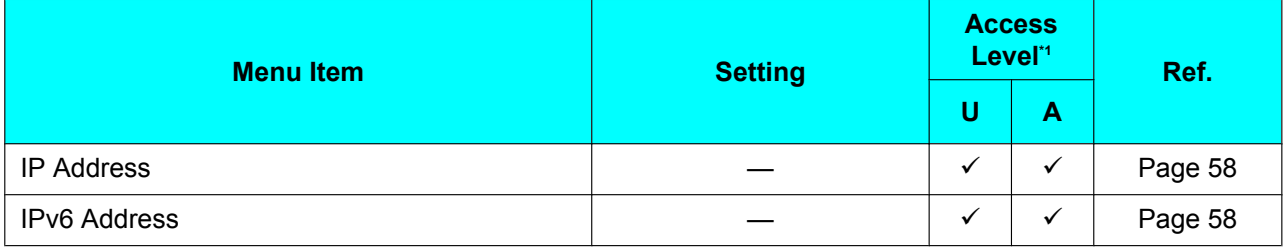

<span id="page-45-3"></span>\*1 The access levels are abbreviated as follows: U: User; A: Admin

A check mark indicates that the setting is available for that access level.

## **Change Level**

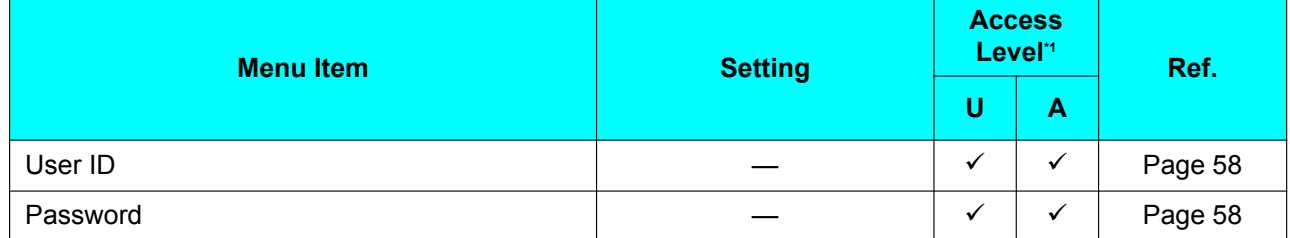

<span id="page-46-1"></span>\*1 The access levels are abbreviated as follows: U: User; A: Admin

A check mark indicates that the setting is available for that access level.

### **Reset**

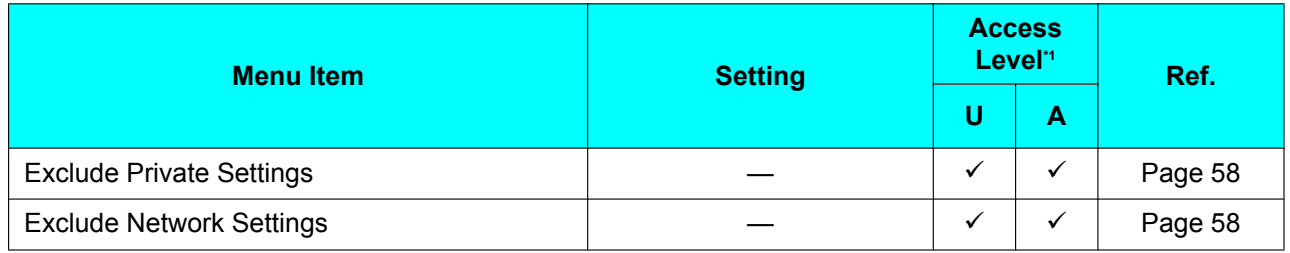

<span id="page-46-2"></span>\*1 The access levels are abbreviated as follows:

U: User; A: Admin

A check mark indicates that the setting is available for that access level.

### **Restart**

The unit can be restarted as necessary. See [Page 58](#page-57-3) for more information.

## **Settings Details**

## **Basic Phone Settings**

### <span id="page-46-0"></span>**Date and Time**

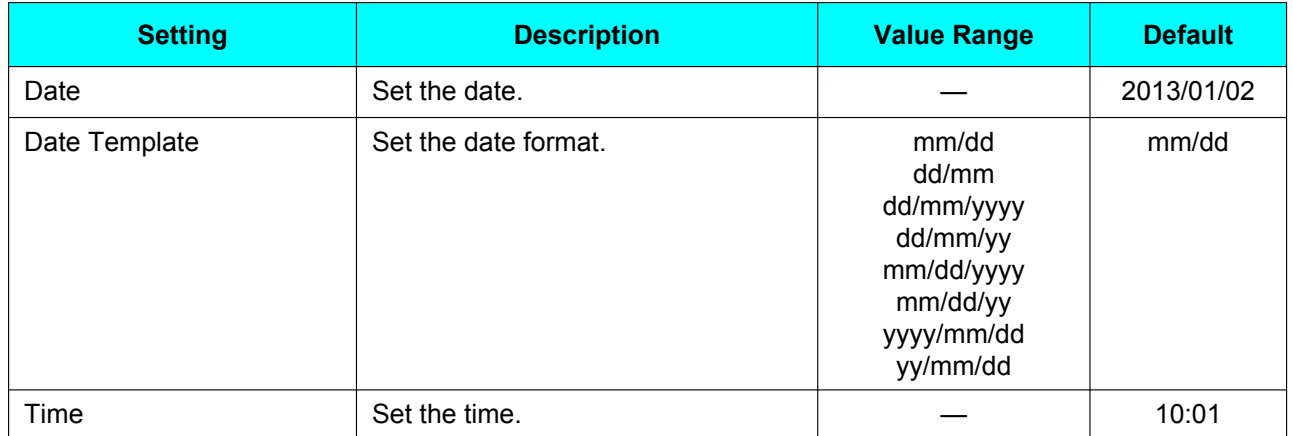

#### **Customizing the Telephone**

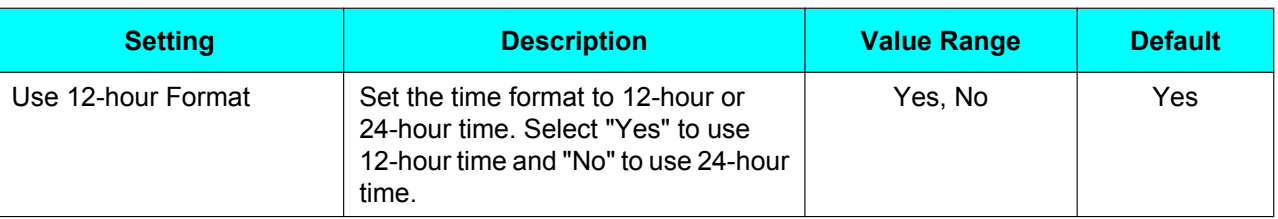

#### **Note**

• Daylight-saving time can be set through Web user interface programming. For details, consult your administrator or dealer.

### <span id="page-47-0"></span>**Ringtone**

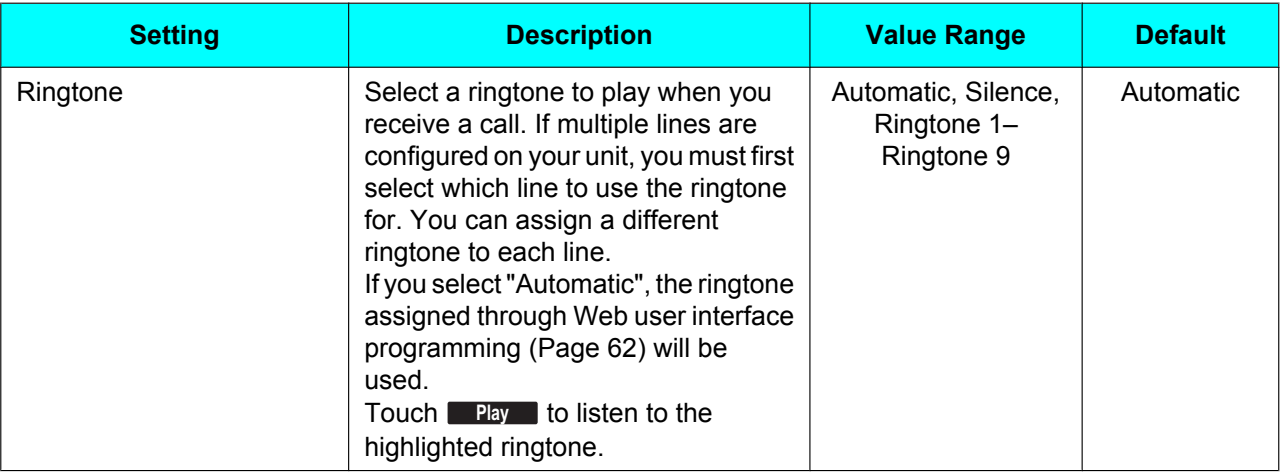

#### **Note**

• Ringtones can also be assigned to individual entries in the phonebook list [\(Page 39\)](#page-38-4).

### <span id="page-47-1"></span>**Language**

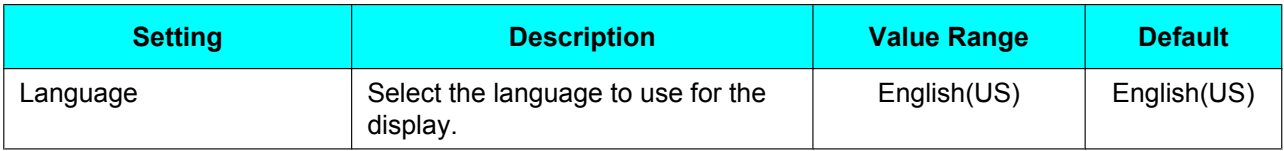

### <span id="page-47-2"></span>**Brightness**

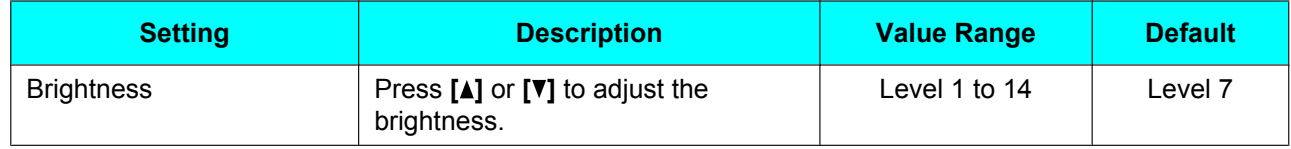

### <span id="page-47-3"></span>**Hotline**

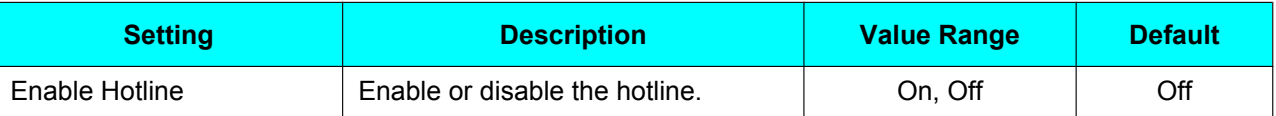

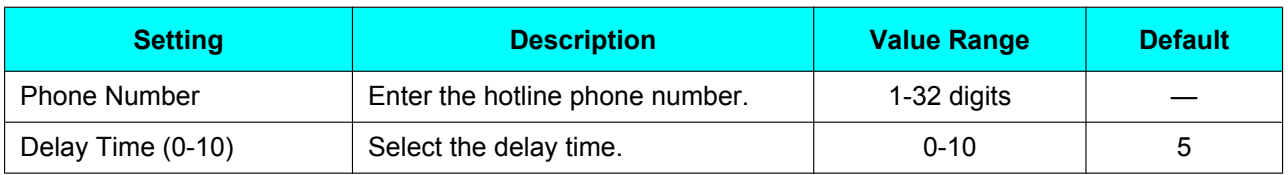

### <span id="page-48-0"></span>**Call Block**

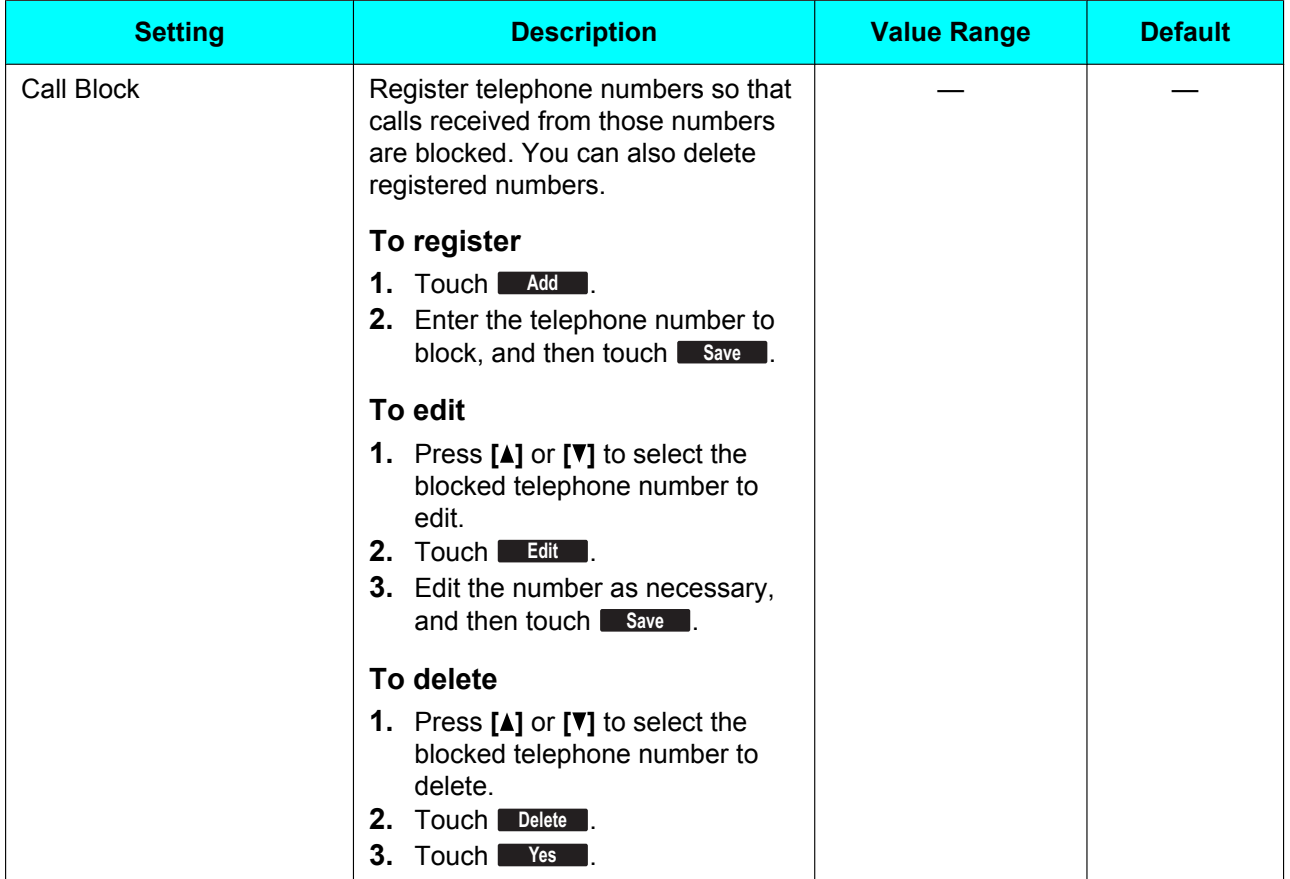

## <span id="page-48-1"></span>**Display Lock**

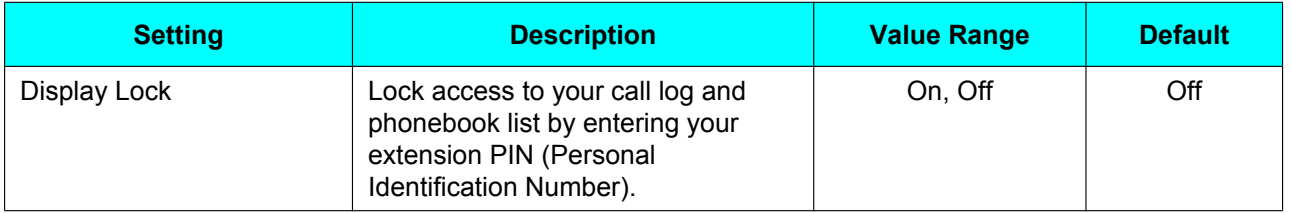

#### **Note**

• The extension PIN can be configured through Web user interface programming. For details, consult your administrator or dealer.

## <span id="page-49-0"></span>**Key Click Tone**

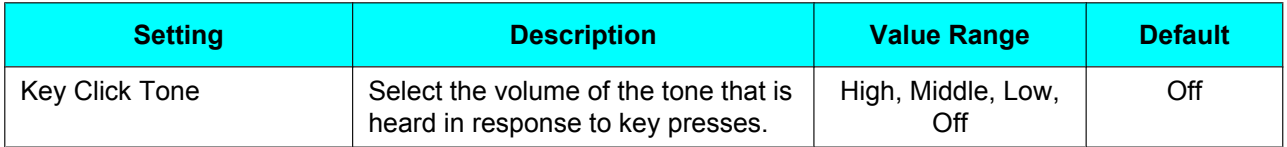

### <span id="page-49-1"></span>**ECO Mode**

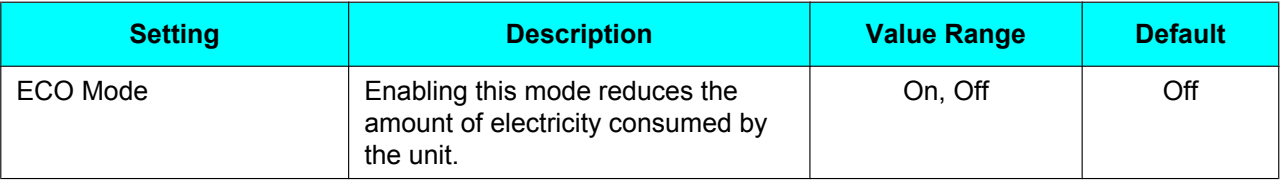

#### **Note**

- When ECO mode is enabled, the Speed/Duplex setting [\(Page 55](#page-54-1)) for LAN Port and PC Port changes as follows:
	- Speed/Duplex: "10M-Full"
	- PC port cannot be used.
- When the ECO mode setting is changed, the unit will restart.
- When ECO mode is enabled,  $\mathcal{F}$  is displayed in the status bar at the top of the screen.

### <span id="page-49-2"></span>**Screen Saver**

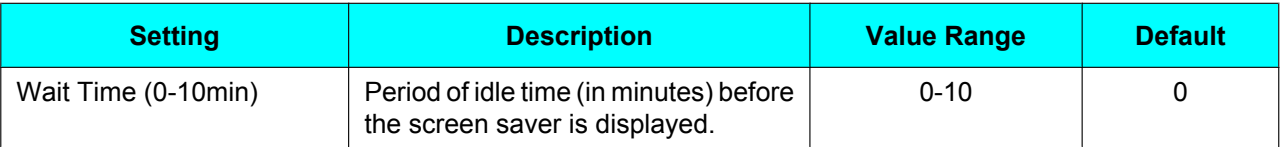

### <span id="page-49-3"></span>**Bluetooth**

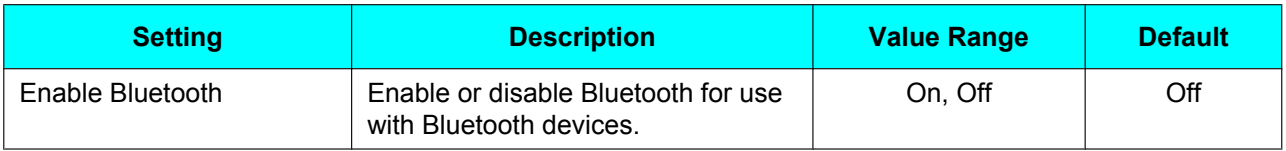

### <span id="page-49-4"></span>**USB**

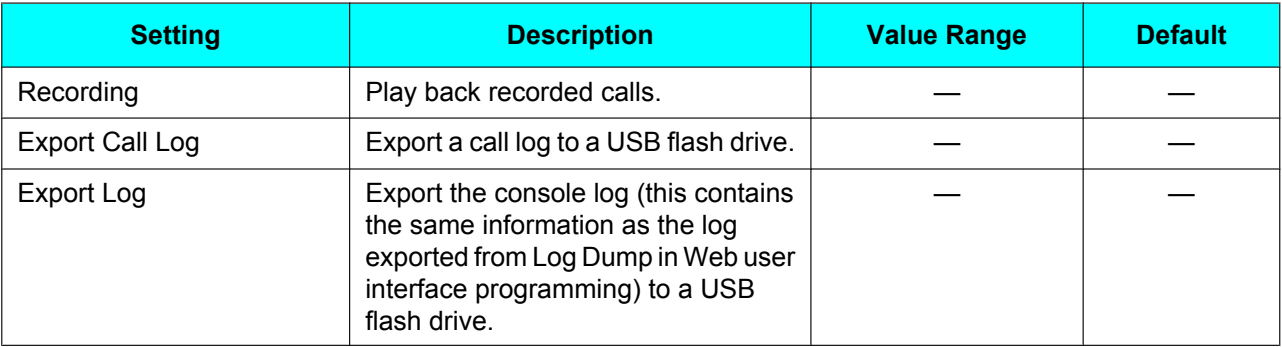

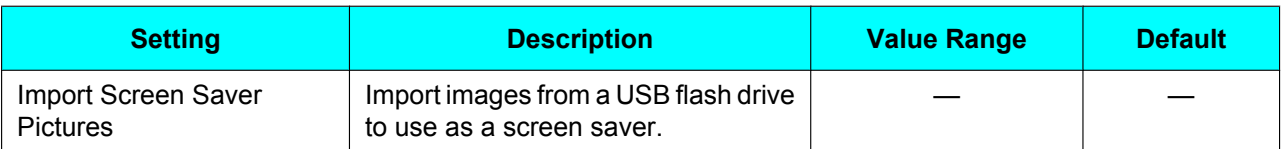

**Note**

- These settings are available only when a supported USB flash drive is connected to the unit.
- Only 1 USB flash drive can be connected to the unit.
- Only USB flash drives with a capacity of up to 32 GB are supported.

### **Basic Call Features**

### <span id="page-50-9"></span>**FWD/DND Settings**

If multiple lines are available at your unit, press **[ ]** or **[ ]** to select the line to apply the settings to when you select "FWD/DND Settings" and "Block Anonymous Call".

<span id="page-50-8"></span><span id="page-50-7"></span><span id="page-50-6"></span><span id="page-50-5"></span><span id="page-50-4"></span><span id="page-50-3"></span><span id="page-50-2"></span><span id="page-50-1"></span><span id="page-50-0"></span>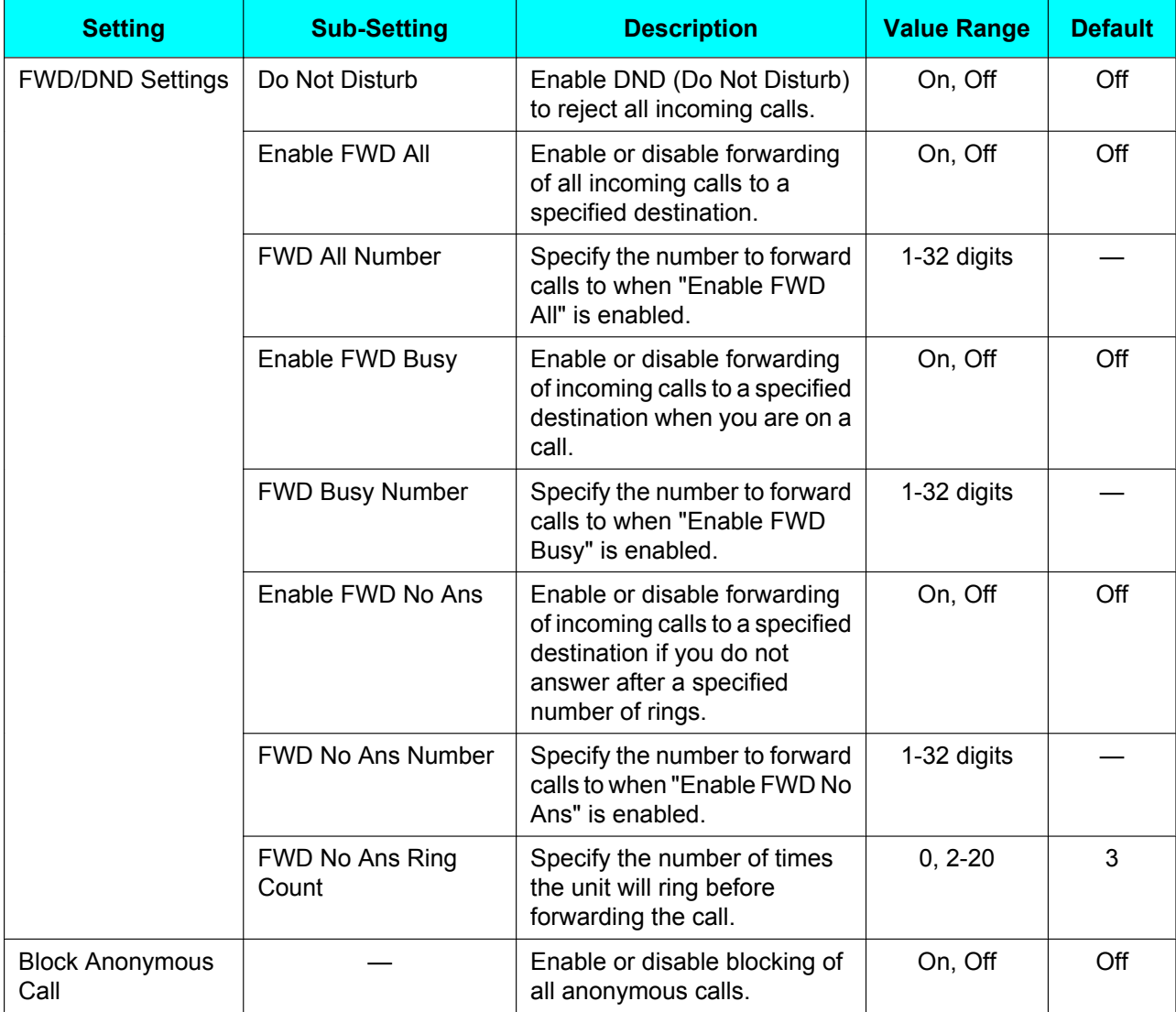

## <span id="page-51-0"></span>**Information Display**

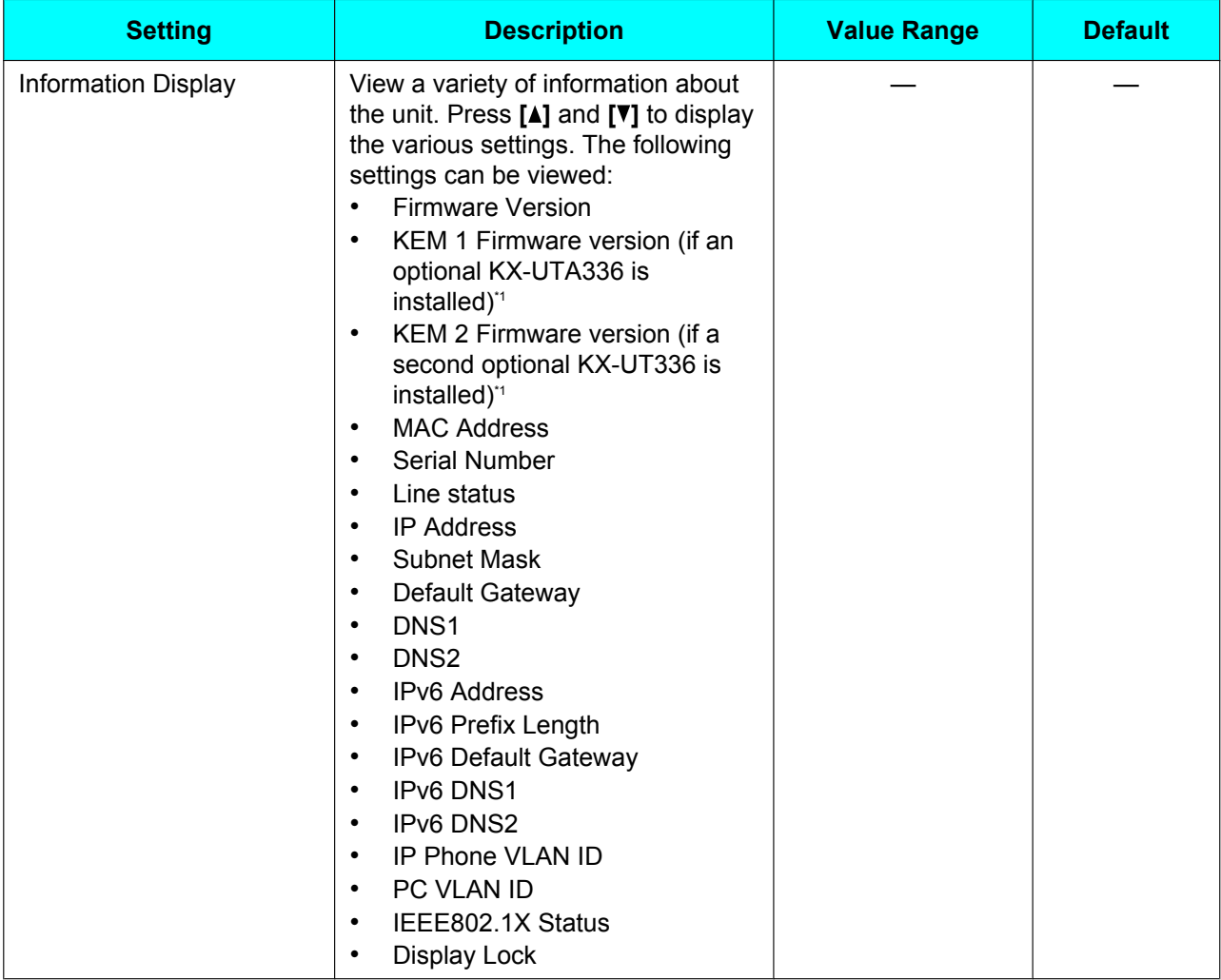

<span id="page-51-2"></span>\*1 "KEM" refers to the KX-UTA336 Add-on Key Module in this manual.

### <span id="page-51-1"></span>**Status Message**

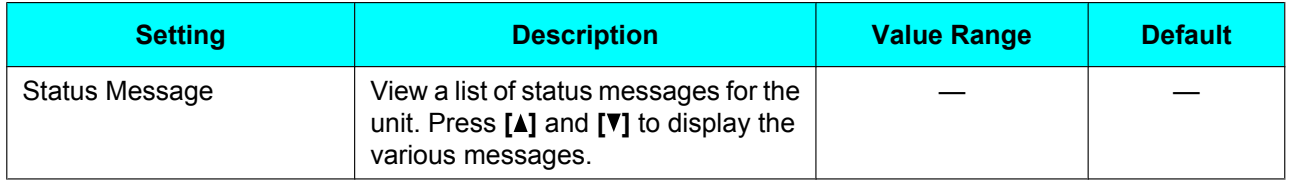

## **Network Settings**

### **IMPORTANT**

We recommend configuring these settings with your administrator or dealer. Network settings can also be configured through Web user interface programming [\(Page 62\)](#page-61-0). Contact your administrator or dealer for further information.

### **Network**

<span id="page-52-15"></span><span id="page-52-14"></span><span id="page-52-13"></span><span id="page-52-12"></span><span id="page-52-11"></span><span id="page-52-10"></span><span id="page-52-9"></span><span id="page-52-8"></span><span id="page-52-7"></span><span id="page-52-6"></span><span id="page-52-5"></span><span id="page-52-4"></span><span id="page-52-3"></span><span id="page-52-2"></span><span id="page-52-1"></span><span id="page-52-0"></span>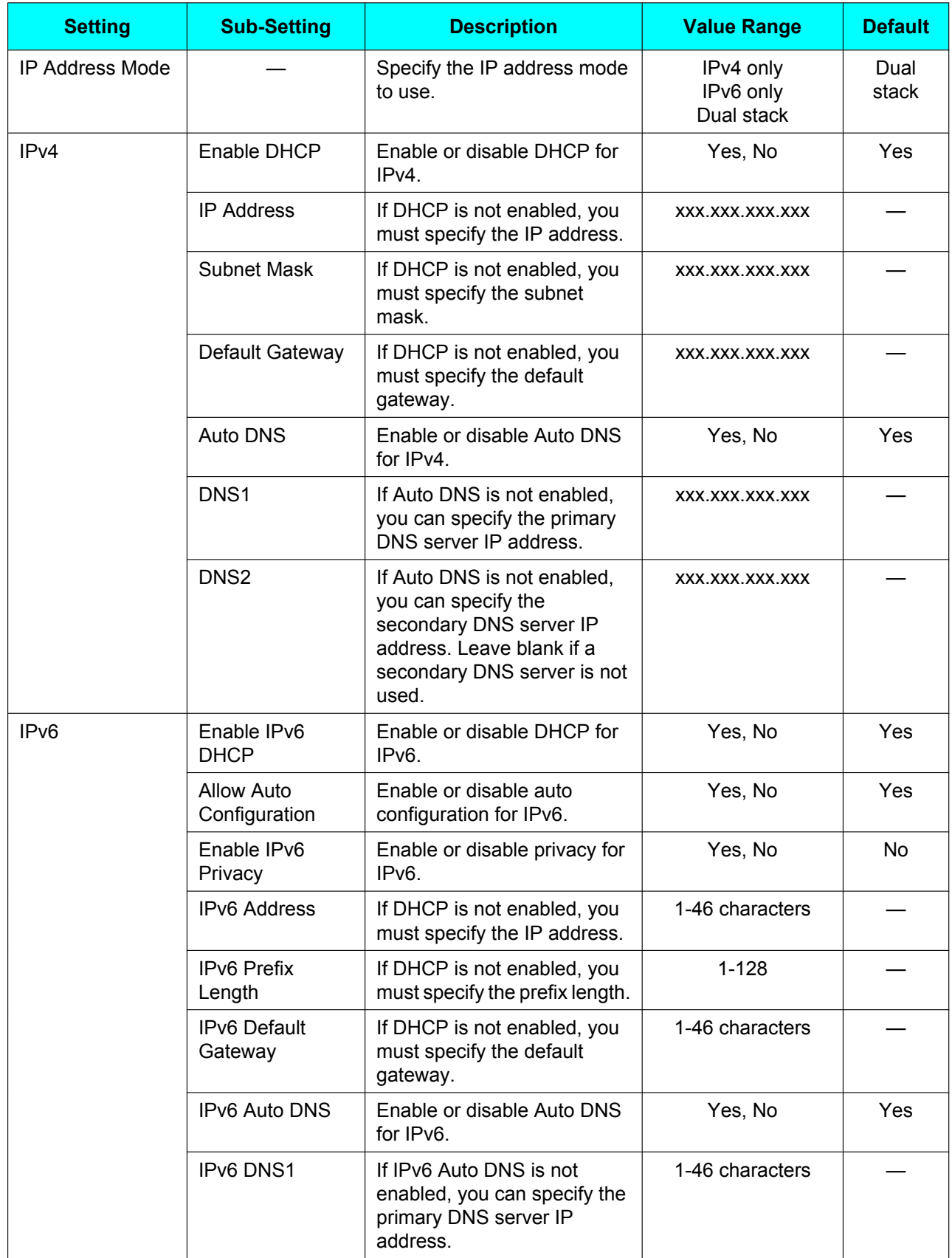

<span id="page-53-0"></span>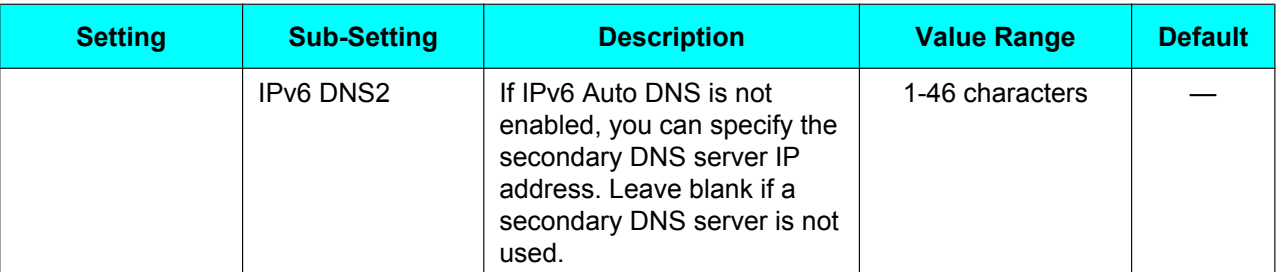

## <span id="page-53-1"></span>**LLDP Settings**

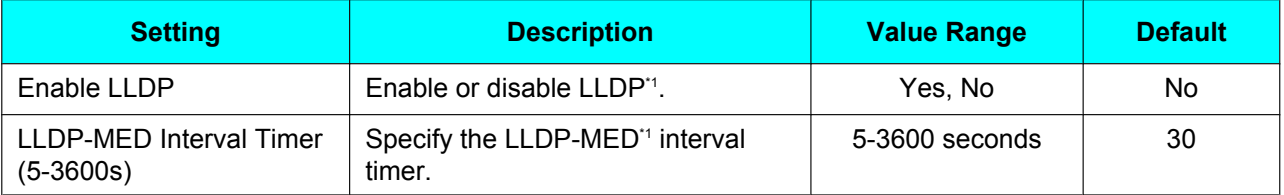

<span id="page-53-8"></span>\*1 LLDP: Link Layer Discovery Protocol, MED: Media Endpoint Discovery

## <span id="page-53-2"></span>**CDP Settings**

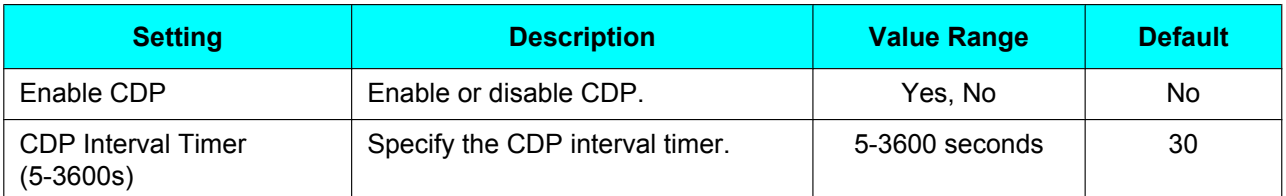

## **VLAN Settings**

<span id="page-53-4"></span><span id="page-53-3"></span>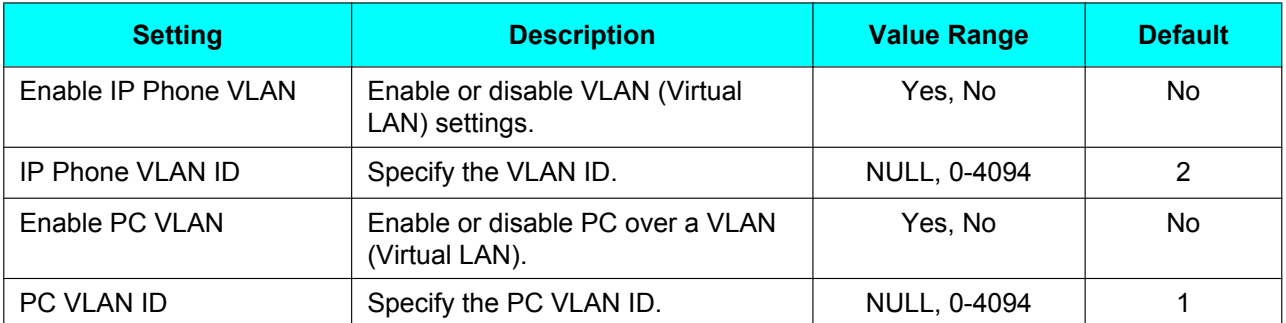

### <span id="page-53-7"></span><span id="page-53-6"></span><span id="page-53-5"></span>**802.1x**

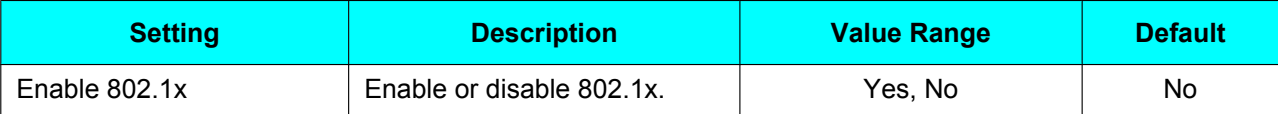

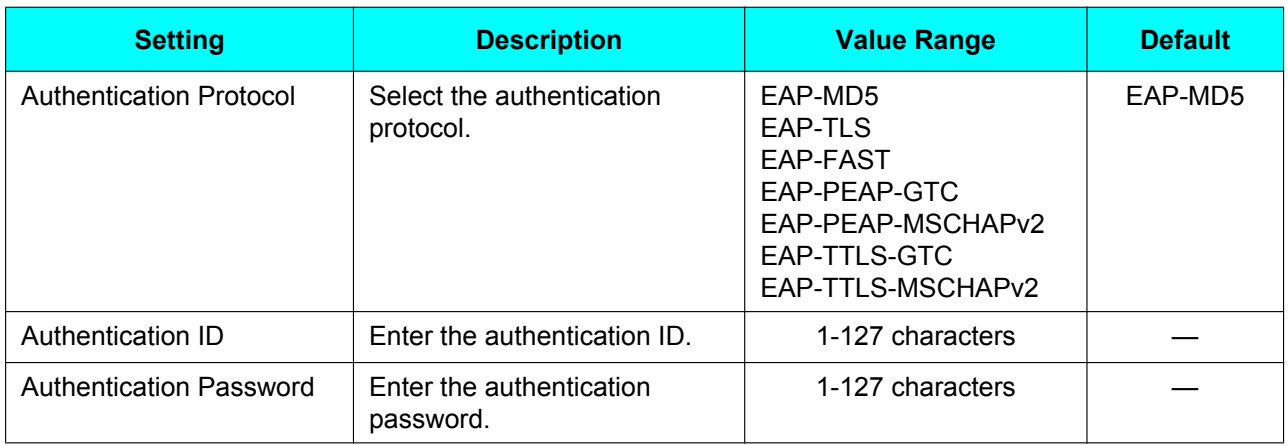

### <span id="page-54-0"></span>**Certificate Information**

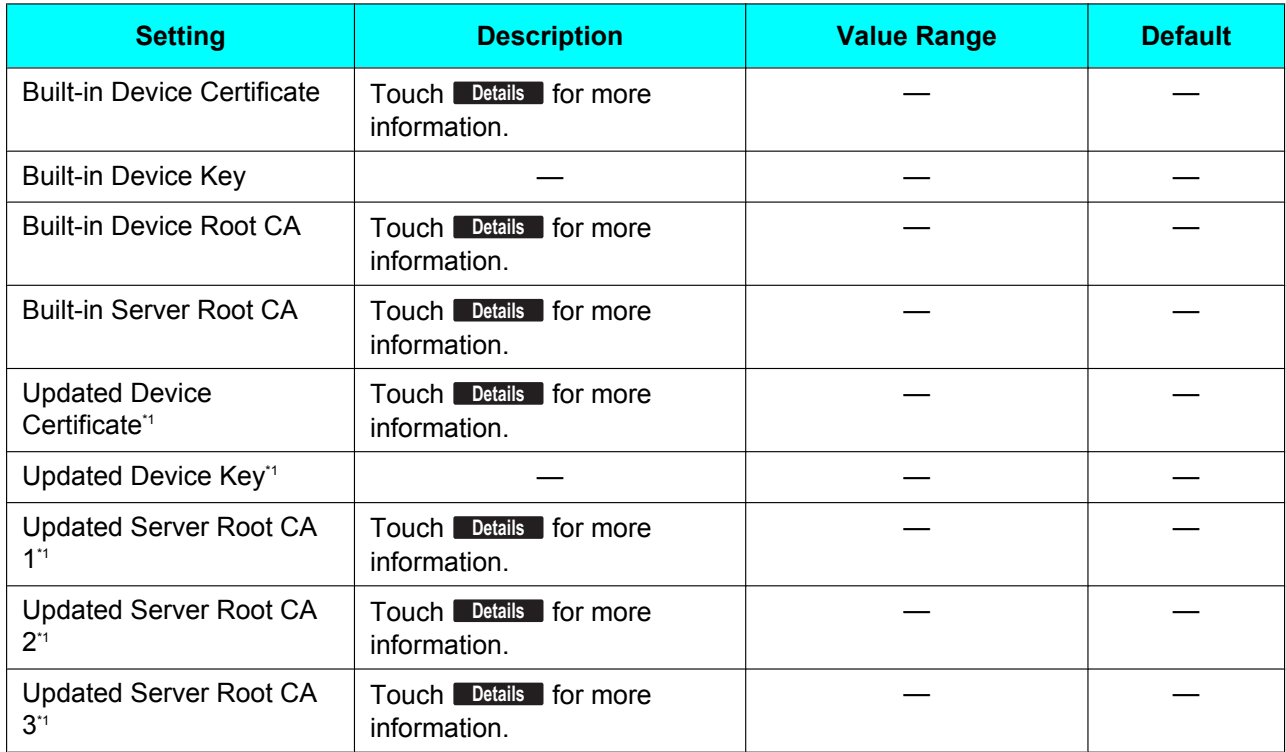

<span id="page-54-2"></span>\*1 This setting may not be displayed depending on the network settings of the unit.

## <span id="page-54-1"></span>**Speed/Duplex**

Select the connection mode (combination of link speed and duplex mode) of the LAN port and PC port.

#### **Customizing the Telephone**

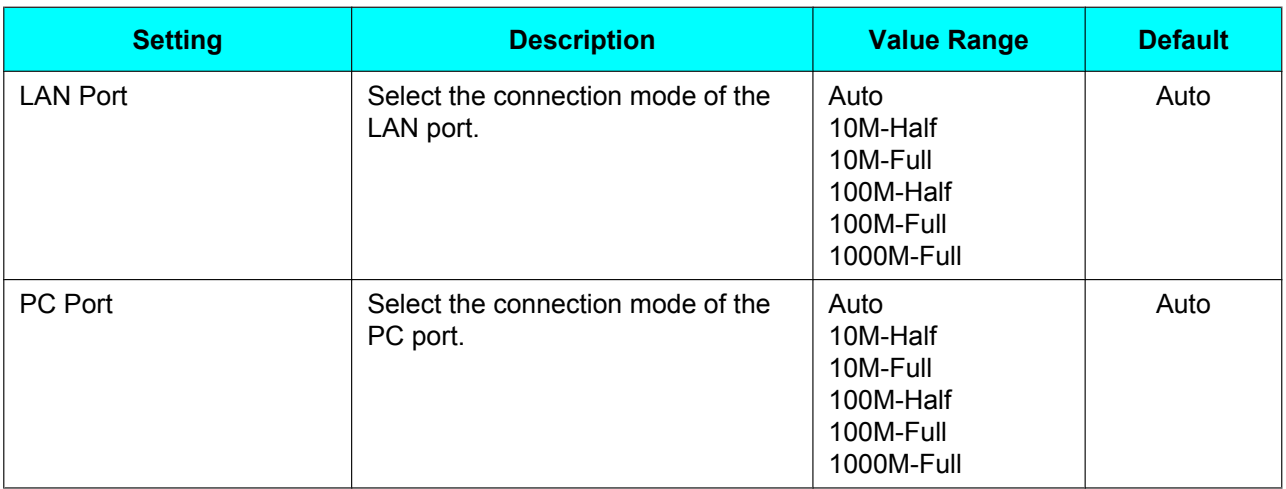

### <span id="page-55-0"></span>**Embedded Web**

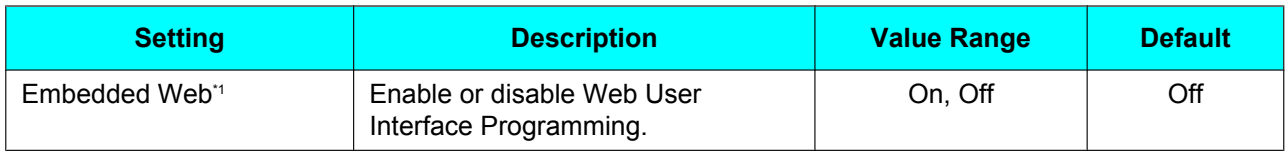

<span id="page-55-4"></span>\*1 This setting may not be displayed depending on the configuration file programming settings.

## <span id="page-55-1"></span>**Port Mirroring**

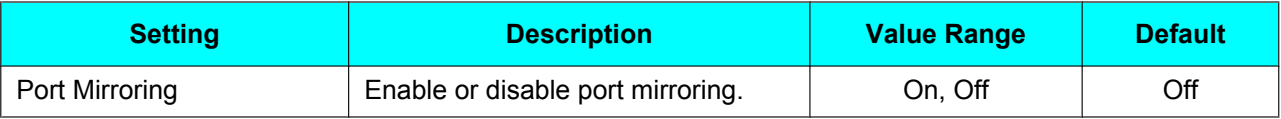

### <span id="page-55-2"></span>**HTTP Authentication**

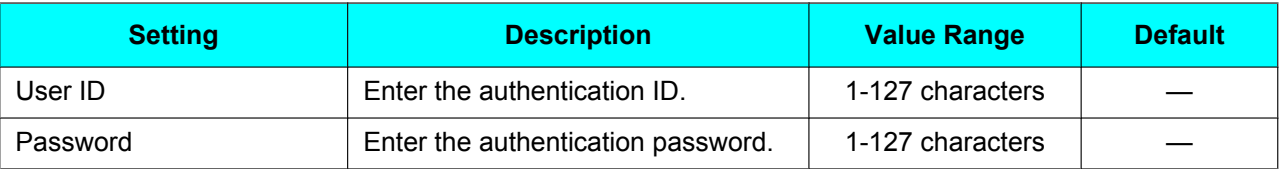

## **Provisioning**

<span id="page-55-3"></span>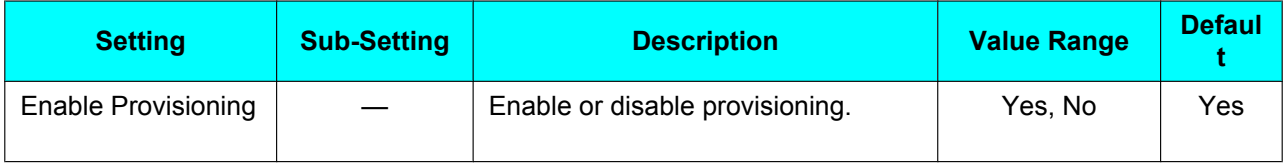

<span id="page-56-2"></span><span id="page-56-1"></span><span id="page-56-0"></span>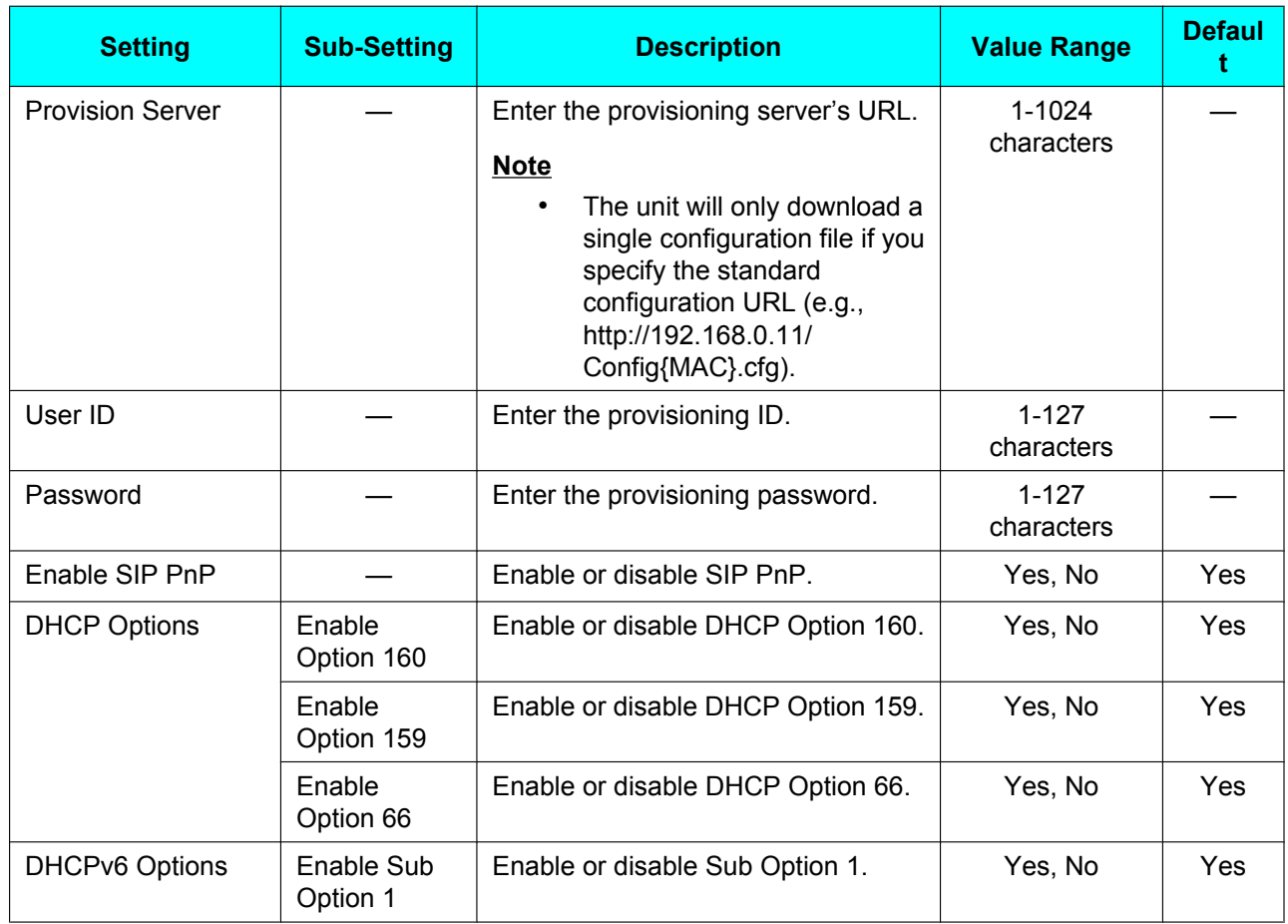

## <span id="page-56-8"></span><span id="page-56-6"></span><span id="page-56-5"></span><span id="page-56-4"></span><span id="page-56-3"></span>**Multicast Paging**

<span id="page-56-7"></span>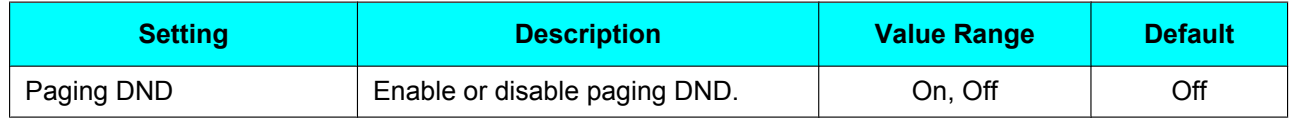

## **Application Settings**

<span id="page-56-13"></span><span id="page-56-12"></span><span id="page-56-11"></span><span id="page-56-10"></span><span id="page-56-9"></span>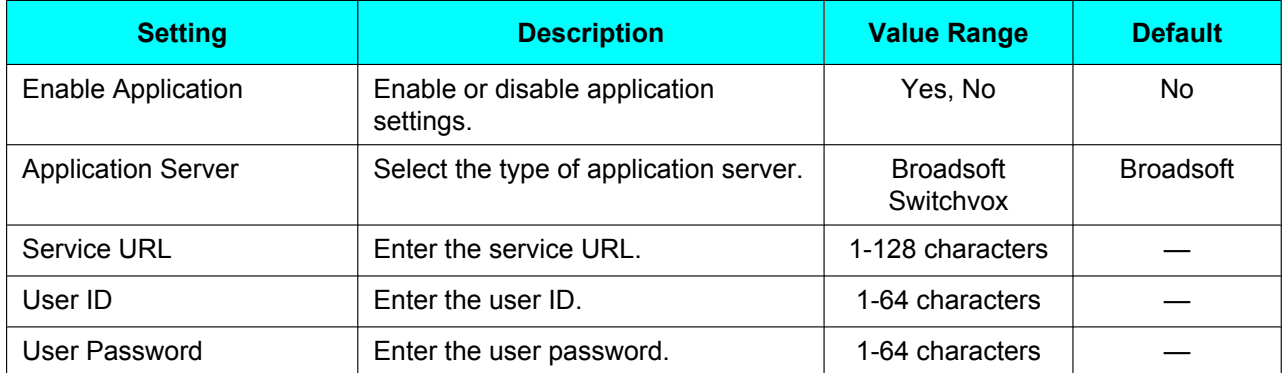

### <span id="page-57-1"></span>**Network Test**

Confirm whether other network devices (e.g., SIP server, routers, switching hubs) respond to network requests. If a device does not respond, first check the unit's network settings, and then check the device's network settings and connection.

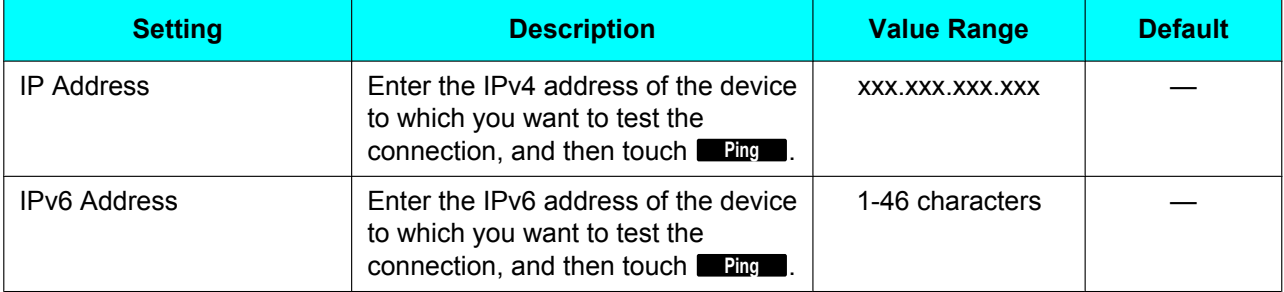

### <span id="page-57-0"></span>**Change Level**

You can check the user level from the user level displayed at the top of the screen and change the user level by entering a user ID and password. The available settings differ depending on the user level.

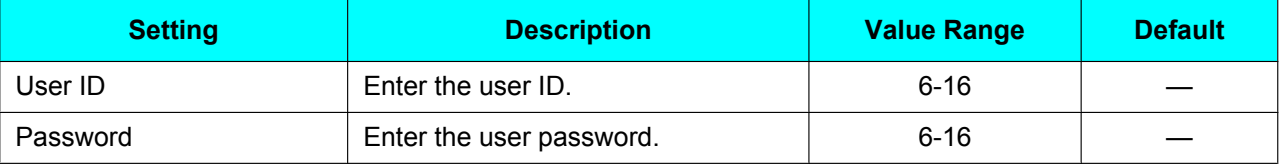

### <span id="page-57-2"></span>**Reset**

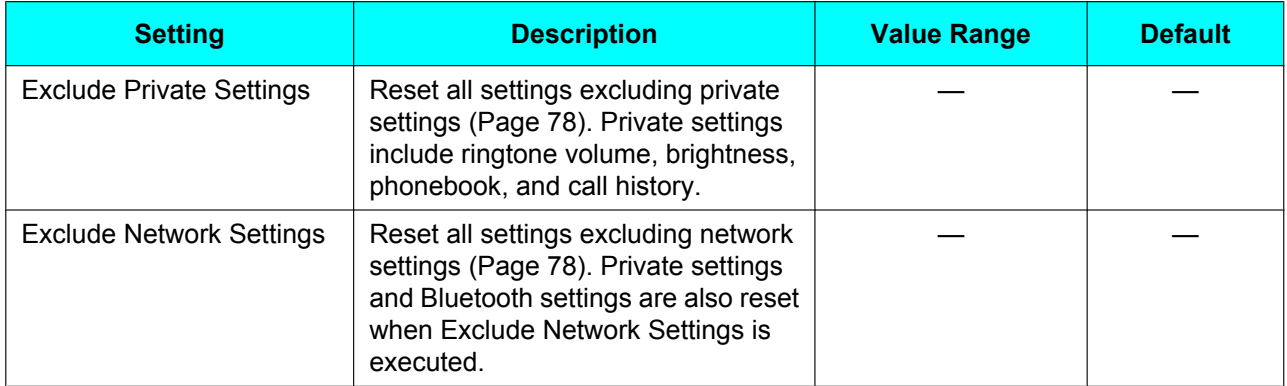

### <span id="page-57-3"></span>**Restart**

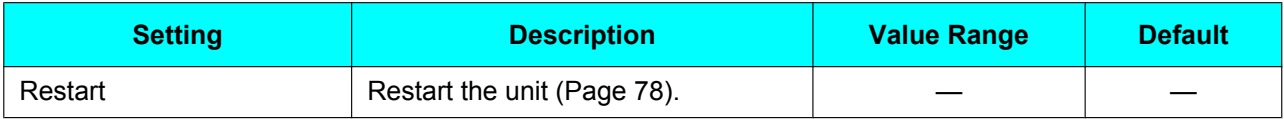

# **Entering Characters**

The dial keys are used to enter characters and numbers. There are two input methods: "ABC" and "123", which are indicated by **ABC** and 123 respectively. Touch ABC or 123 to change the input method. In the "123" method, each dial key only has the corresponding number assigned to it. In the "ABC" method, each dial key has multiple characters assigned to it. (For example, a, b and c are assigned to the 1 key.) To enter a character, press the corresponding dial key until the character you want appears. To enter another character that is assigned to the same key, first press  $[\blacktriangleright]$  to move the cursor to the right.

#### **Example**

To enter "desk", press the keys as follows:

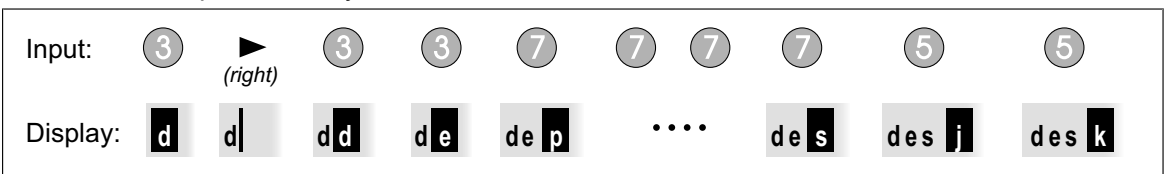

For details about the characters assigned to each key, see ["Character Table for the "ABC" input method](#page-59-0) [\(Page 60\)"](#page-59-0).

#### **Deleting characters**

Touch **Backspace** to delete the last character entered.

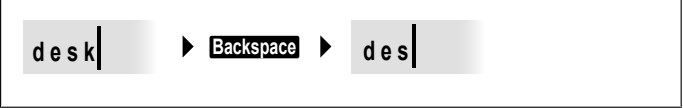

#### **Note**

• You can touch and hold Backspace to delete all entered characters at once.

#### **Modifying entered text**

Use  $\lceil \blacktriangleleft \rceil$  and  $\lceil \blacktriangleright \rceil$  to move the cursor to where you want to modify the text. Then, modify the text as follows: **•** Touch **Backspace** to delete the character to the left of the cursor.

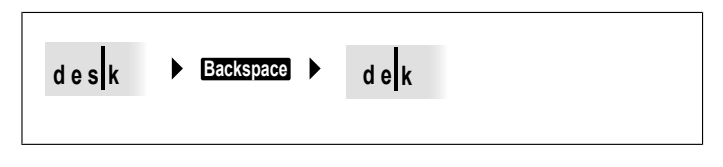

• Press a dial key to insert a character at the cursor's location.

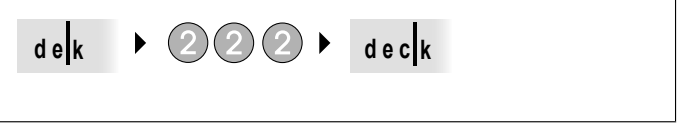

**Note**

- Depending on the type of information you are entering, you cannot enter certain characters or change the input method. For example, when you are entering a phone number, only numeric characters can be entered.
- You can also enter text using an external USB keyboard (available commercially). For details about USB keyboards, see [Page 60.](#page-59-1)

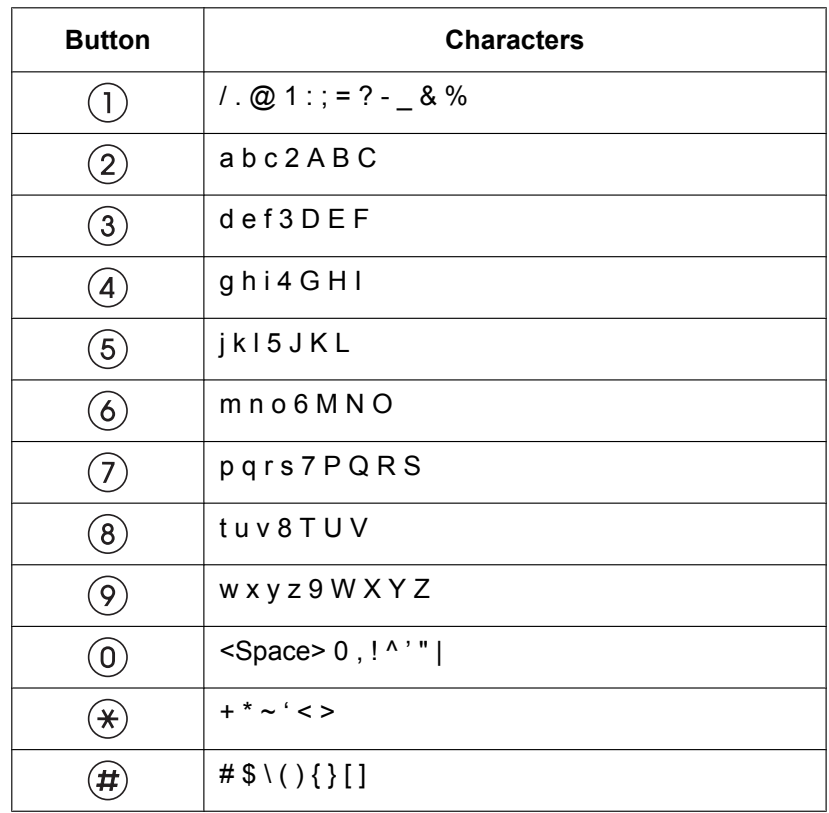

## <span id="page-59-0"></span>**Character Table for the "ABC" input method**

### <span id="page-59-1"></span>**Using a USB keyboard**

You can connect a standard USB keyboard and use it instead of the dial keys to enter text. The following keys can be used:

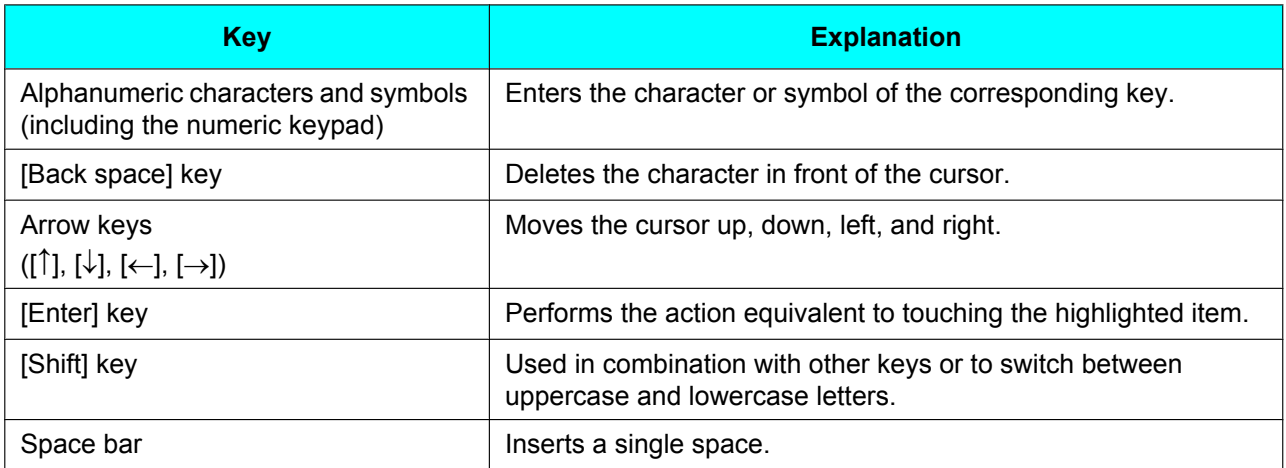

#### **Note**

• To enter capital letters, use the [Shift] key. The [Caps Lock] key is also supported.

# **Screen Saver**

The screen saver is an image or a series of images that are displayed after a specified wait time. The following is the default screen saver.

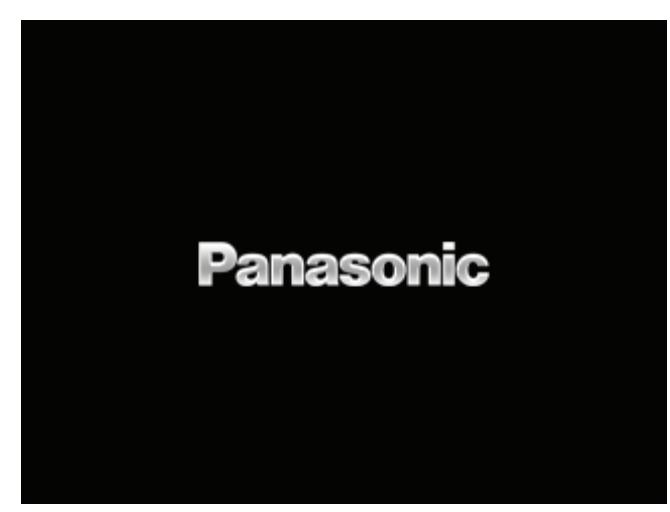

#### **Note**

- The default image will be displayed if the date and time are not configured and an image has not been imported.
- The date and time will be displayed if the date and time are configured but an image has not been imported.
- The imported image will be displayed if an image has been imported. The imported image will be displayed regardless of whether the date and time has been configured or not.

## **Importing Screen Saver Images**

If you have a USB flash drive, you can change the screen saver by importing your own images.

- **1.** Connect a USB flash drive to the USB port.
	- "The Mass storage device is now connected" is displayed and  $\mathbb{I}$  is displayed on the upper left.
- **2.** On the Home screen, select  $\gg$ .
- **3.** Press **[ ]** or **[ ]** to select "Basic Phone Settings", and then press **[ENTER]**.
- **4.** Press **[ ]** or **[ ]** to select "USB", and then press **[ENTER]**.
- **5.** Press **[ ]** or **[ ]** to select "Import Screen Saver Pictures", and then touch **Import**.

#### **Note**

- You can also change the screen saver by importing images using Web user interface programming. For more information, consult your administrator or dealer.
- Up to 5 images can be imported. If more than 1 image is imported, the screen saver image changes every 3 seconds.
- The images must be in the PNG file format, have a size of 800  $\times$  480 pixels, and be saved in the following folder path: \ScreenSaver\
- The images must be named "pictureN.png", where N is any number from 1 to 5.
- Any existing images in the unit will be overwritten automatically when importing new images.
- Only 1 USB flash drive can be connected to the unit.
- Only USB flash drives with a capacity of up to 32 GB are supported.

## **Adjusting the Screen Saver Wait Time**

You can adjust the period of idle time before the screen saver is displayed.

- 1. On the Home screen, select  $\mathbf{\ddot{x}}$ .
- **2.** Press **[ ]** or **[ ]** to select "Basic Phone Settings", and then press **[ENTER]**.
- **3.** Press **[ ]** or **[ ]** to select "Screen Saver", and then press **[ENTER]**.
- **4.** Press **[ENTER]**, and then enter the wait time in minutes.
	- To disable the screen saver, enter "0".
- **5.** Touch **Save** .

# <span id="page-61-0"></span>**Web User Interface Programming**

The unit provides a Web-based interface for configuring various settings and features, including some that are not programmable directly from the unit. The following list contains some useful features that are programmable through the Web user interface. For details, consult your administrator or dealer.

- Basic network settings[\\*1](#page-61-1) ([Page 44](#page-43-0))
- User password (for access to Web user interface)
- HTTP authentication settings
- Date and time settings<sup>[\\*1](#page-61-1)</sup> ([Page 47](#page-46-0))
- Default outgoing line
- Call rejection phone numbers<sup>[\\*1](#page-61-1)</sup> [\(Page 49\)](#page-48-0)
- **Block caller ID**
- Block anonymous calls
- Do Not Disturb<sup>[\\*1](#page-61-1)</sup> ([Page 51](#page-50-9))
- Call forward[\\*1](#page-61-1) ([Page 51\)](#page-50-9)
- Flexible button settings ([Page 33](#page-32-0)) (One-Touch, BLF, etc.)
- Key click tone
- **Extension PIN**
- Phonebook import and export ([Page 40](#page-39-1))
- URL dialing [\(Page 21\)](#page-20-1)
- Recording calls ([Page 25](#page-24-0))
- <span id="page-61-1"></span>These settings can also be configured directly through the unit.

#### **Notice**

- Each time you want to access the Web user interface, you must enable Web programming ([Page 56](#page-55-0)).
- Available settings depend on the user level and configuration file settings used.

# **Installation and Setup**

**Notice**

• Panasonic assumes no responsibility for injuries or property damage resulting from failures arising out of improper installation or operation inconsistent with this documentation.

# **Attaching/Removing the Stand**

### **Attaching the Stand**

#### **Notice**

- If you place the display face down when you attach the stand, be sure to place a soft cloth under the display. Failure to do so may result in damage to the display.
- **1.** Insert the catches ( $\bigcirc$ ) of the stand into hooks located in the unit.
- **2.** Gently push the stand in the direction indicated until it locks into place. The stand will be mounted in the high position.

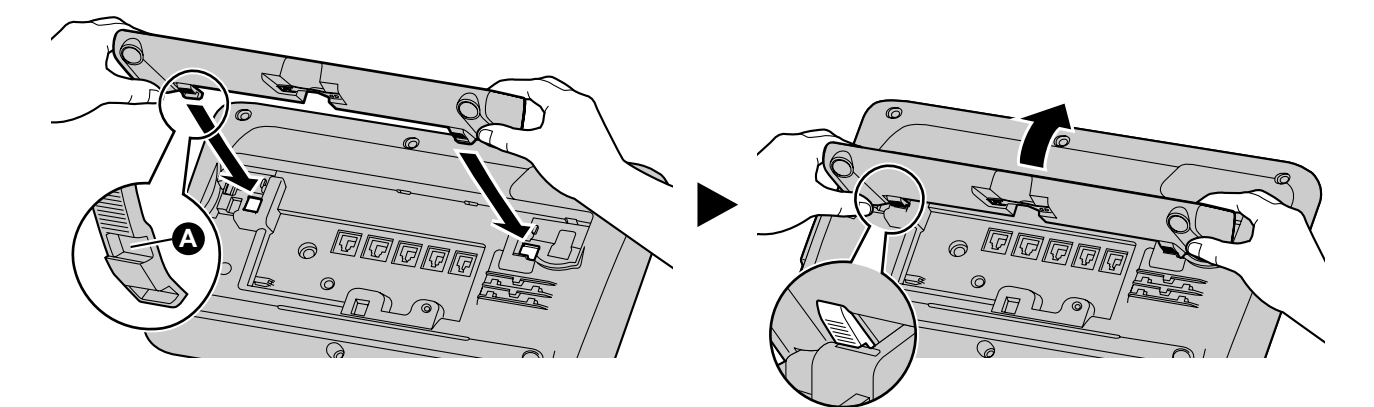

### <span id="page-62-0"></span>**Removing the Stand**

- **1.** Hold the stand with both hands.
- **2.** Gently rotate the stand in the direction indicated until it is released.

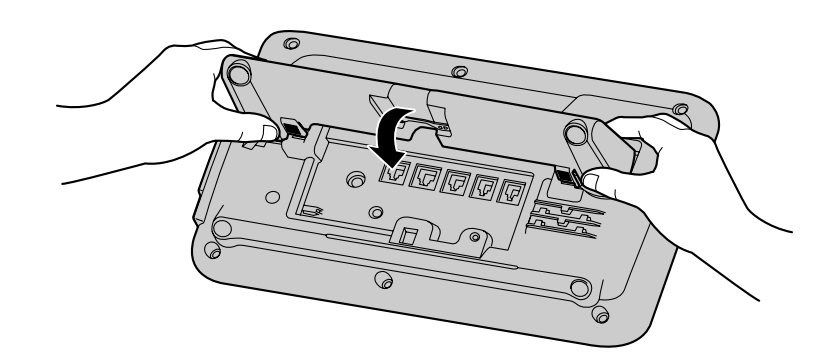

## **Adjusting from High to Low Position**

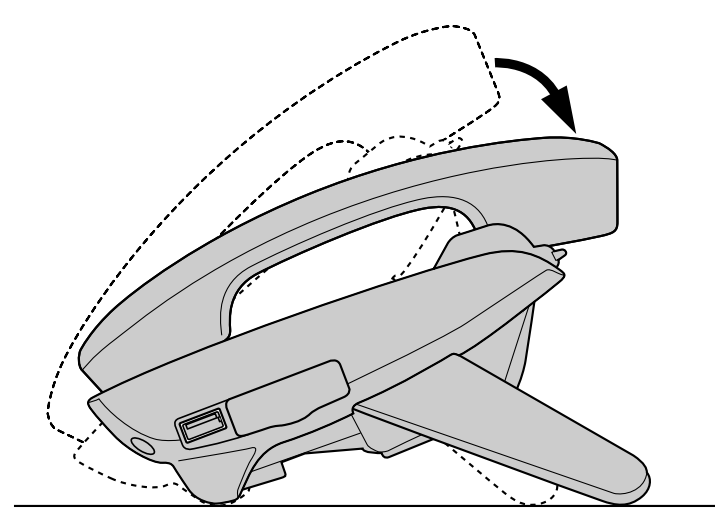

**1.** Tilt the stand in the direction indicated while pushing the PUSH mark with both hands as shown until it locks into the low position  $\Theta$ ).

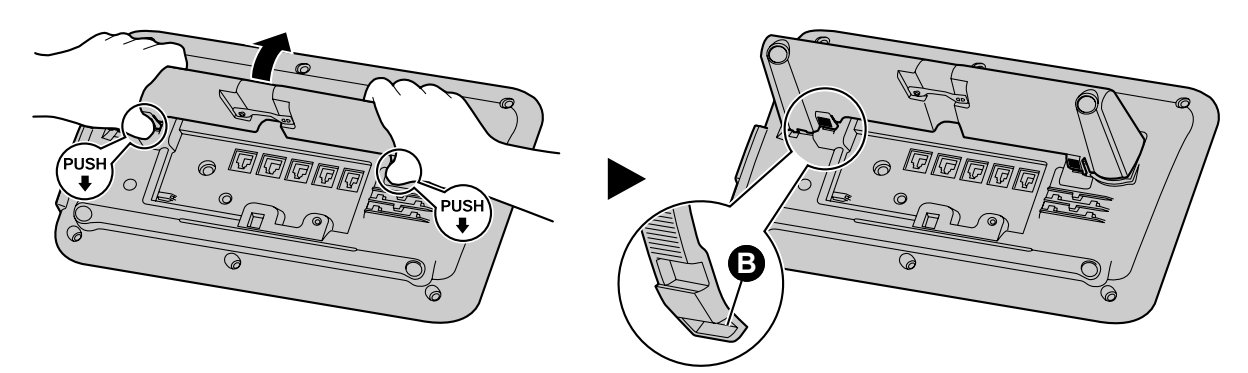

## **Adjusting from Low to High Position**

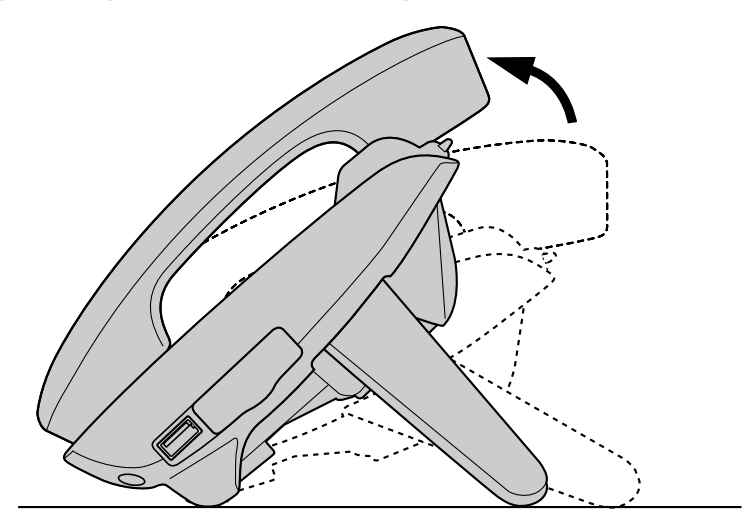

**1.** Tilt the stand in the direction indicated while pushing the PUSH mark with both hands as shown until it locks into the high position ( $\bigcirc$ ).

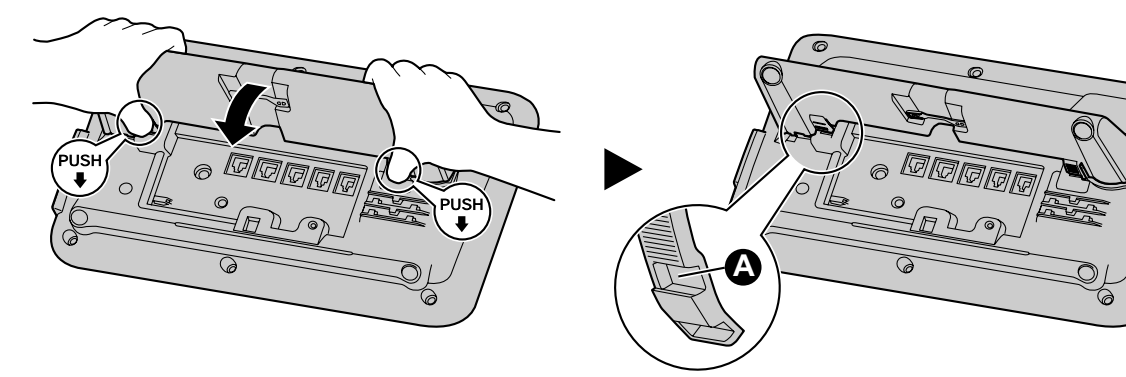

# <span id="page-65-0"></span>**Connections**

This section explains the ports and connectors on the unit.

### **Connections for AC Adaptor/LAN/PC**

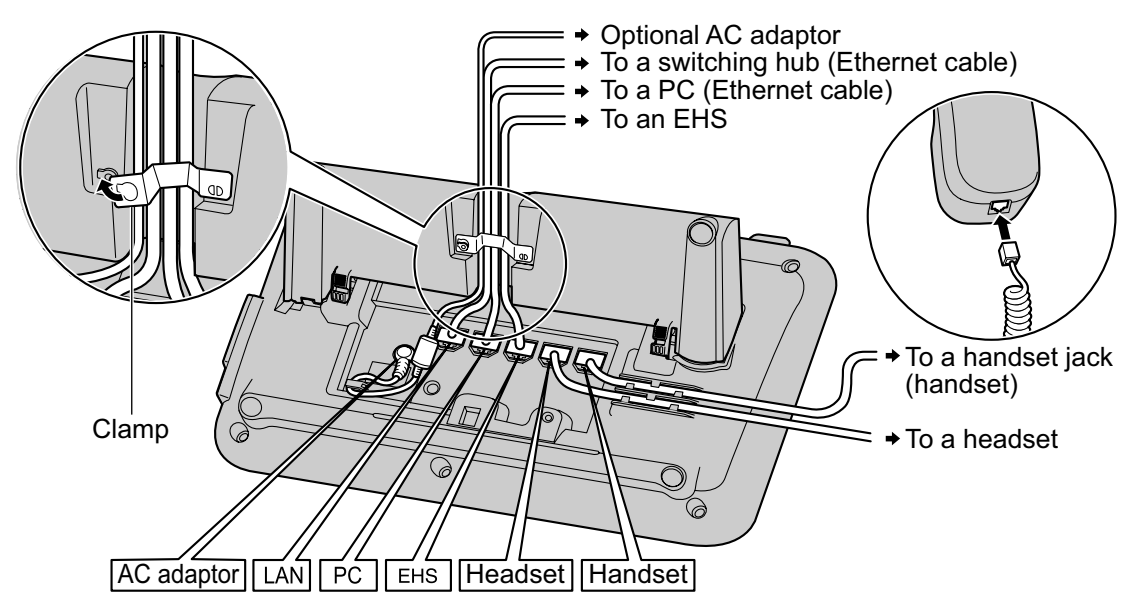

#### **CAUTION**

#### **Optional AC Adaptor**

- Use the following AC adaptor:
	- DSA-42D-48 2 480063 (P/N: 381.00398.005)
- The AC adaptor is used as the main disconnect device. Ensure that the AC outlet is installed near the unit and is easily accessible.

#### **When connecting a headset**

- Ensure that the headset cord has slack and is not pulled tight during use to prevent damage to the connectors.
- Cords used to connect devices to the EHS jack or headset jack must be less than 3 m (9.8 ft) in length.
- Only 1 USB headset can be connected to the unit at a time.

#### **Notice**

- The following headsets can be used with this unit. (Not all operations with the headsets can be guaranteed.)
	- EHS headsets/USB headsets Selected Plantronics® -brand headsets Selected Jabra® -brand headsets
	- Bluetooth headsets

For up-to-date information about headsets that have been tested with this unit, refer to the following web site:

**<http://www.panasonic.com/sip>**

#### **When connecting the Ethernet cable**

• Connect the cables as shown in the following illustration.

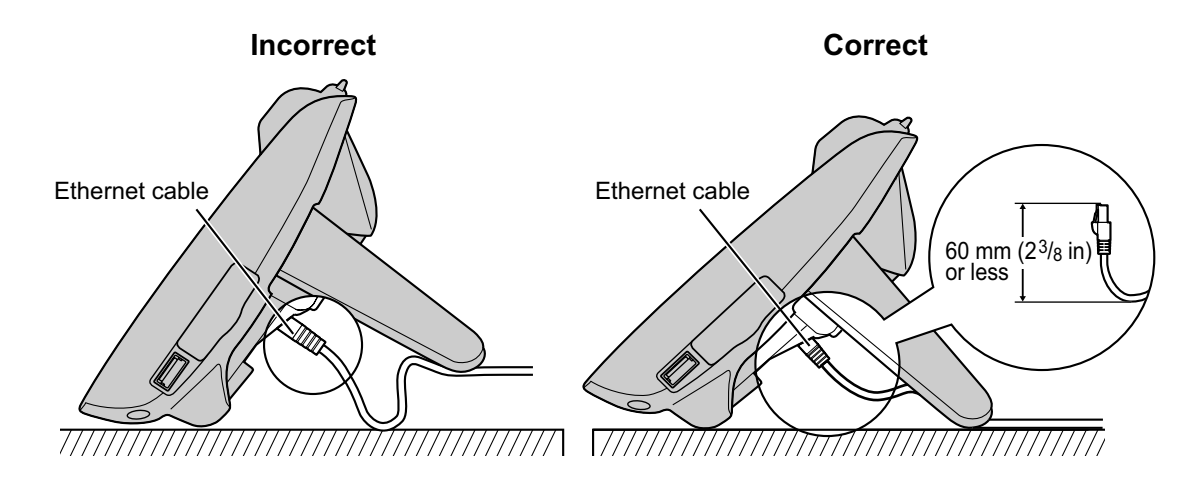

• Use the included Ethernet cable.

#### **When connecting to a switching hub**

- If PoE is available, an AC adaptor is not needed. An AC adaptor must be used when the KX-UTA336 Add-on key module is installed to the unit.
- This unit complies with the PoE Class 2 standard.

#### **When connecting a PC**

- Only a PC can be connected to the PC port. Other SIP phones, or network devices such as routers or switching hubs, cannot be connected.
- The PC port does not support PoE for connected devices.

#### **When connecting cables and the AC adaptor**

• Ensure that the Ethernet cables and the AC adaptor cord are clamped to prevent damage to the connectors.

#### **When registering a Bluetooth headset**

• One Bluetooth headset can be registered to this unit. For details, see "[Connecting the Bluetooth](#page-75-0) [headset \(Page 76\)](#page-75-0)".

## **Connections for Handset**

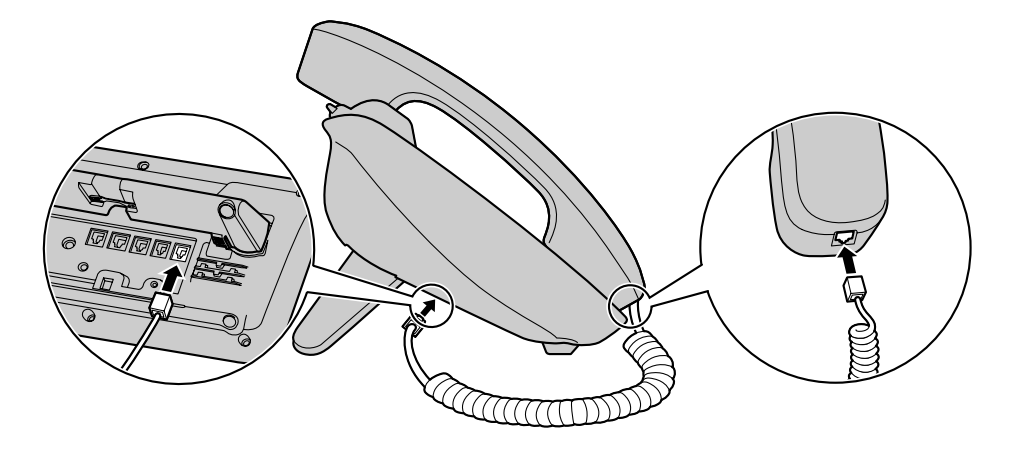

# **Installing the KX-UTA336**

The optional KX-UTA336 allows 36 additional flexible buttons (3 pages of 12) to be used with the unit. These flexible buttons are used to make calls or receive calls, or perform a feature that has been assigned to the button. Flexible buttons for the KX-UTA336 are configured and used in the same way as flexible buttons for the unit. See [Page 33](#page-32-0) for more information. A maximum of 2 KX-UTA336 Add-on key modules can be connected to the unit.

#### **Notice**

- An AC adaptor must be used to supply power when the KX-UTA336 Add-on key module is installed to the unit.
- **1.** Remove any devices or cords connected to the USB port.
- **2.** Remove the Add-on key module slot cover ( $\bullet$ ).

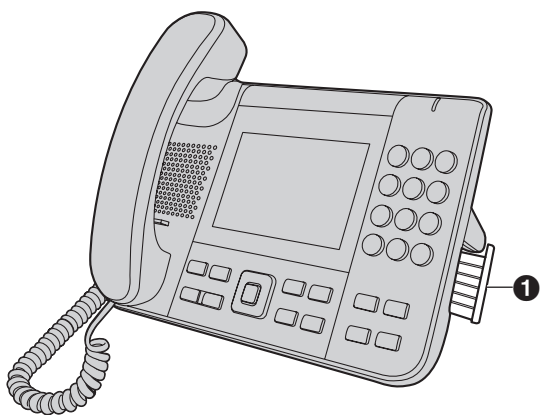

**3.** Connect the KX-UTA336 ( $\odot$ ) to the unit ( $\odot$ ) by inserting the connector ( $\odot$ ) into the Add-on key module slot  $\mathbf(①)$ .

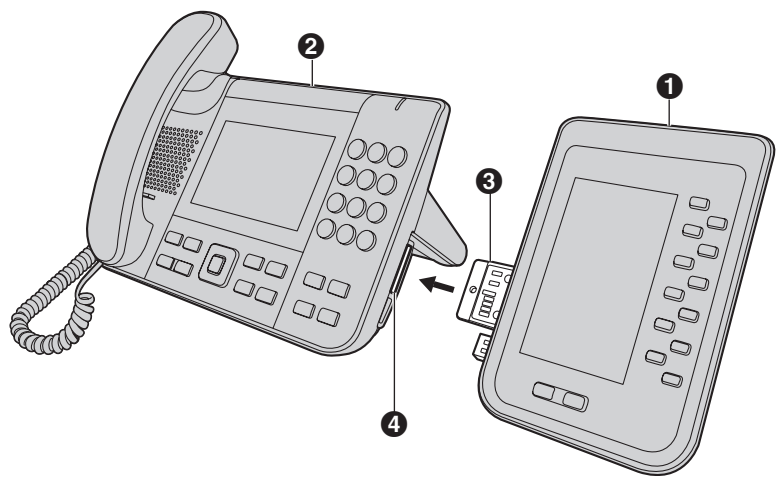

**4.** Secure the KX-UTA336 to the KX-UTG300 by inserting the 2 screws supplied with the KX-UTA336 into the rear of the KX-UTG300.

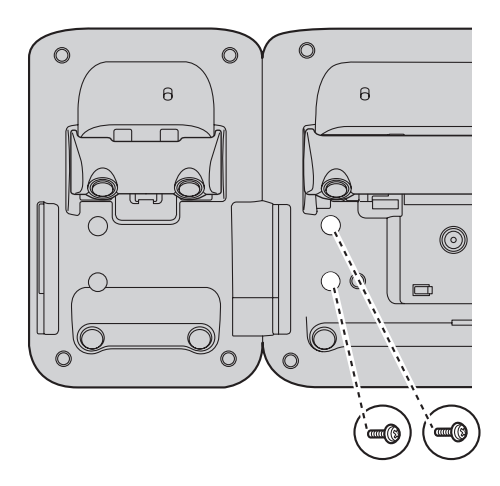

# **Wall Mounting**

### **Before Mounting on a Wall**

To mount the unit, it is necessary to remove the stand. For details, see "[Removing the Stand \(Page 63\)](#page-62-0)".

### **Mounting the Unit**

### **WARNING**

- Do not mount the unit in a manner other than that described in this section.
- Make sure that the wall that the unit will be attached to is strong enough to support the unit. If not, it is necessary for the wall to be reinforced. For information about the weight of the unit, see ["Specifications](#page-94-0) [\(Page 95\)"](#page-94-0).
- Only use the optional wall mount kit with the unit. The wall mount kit includes the necessary screws, washers, and wall mounting adaptor.
- When driving the screws into the wall, be careful to avoid touching any metal laths, wire laths, or metal plates in the wall.
- When this unit is no longer in use, make sure to detach it from the wall.

### **CAUTION**

• Make sure the cables are securely fastened to the wall.

#### **Notice**

- If you place the display face down when you attach the wall mounting adaptor, be sure to place a soft cloth under the display before attaching the adaptor. Failure to do so may result in damage to the display.
- **1.** Insert the 5 tabs of the wall mounting adaptor into the designated openings in the base, and then slide the wall mounting adaptor in the direction of the arrow until it clicks.

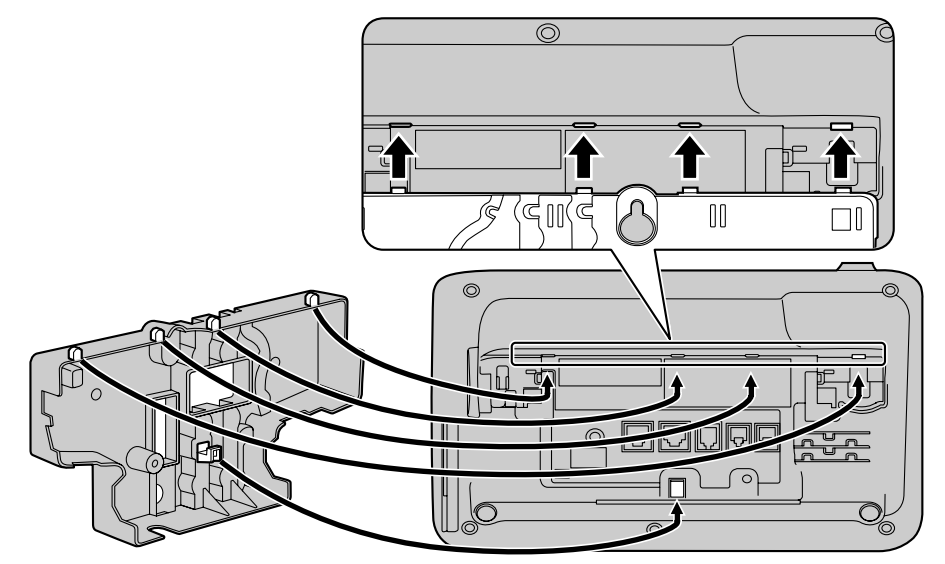

**2.** Fasten the wall mounting adaptor to the base with 1 screw. (Recommended torque: 0.4 N·m [4.08 kgf·cm/ 3.54 lbf·in] to 0.6 N·m [6.12 kgf·cm/5.31 lbf·in])

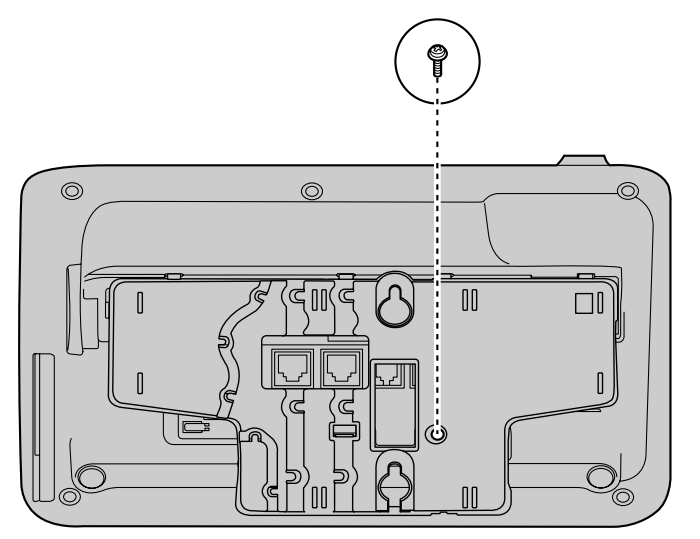

**3.** Connect the cables to the unit, and run the cables through the wall mounting adaptor, as shown in the illustration below.

For details about connecting the cables, see "[Connections \(Page 66\)"](#page-65-0).

#### **Note**

• The cables can also be run from the bottom of the unit.

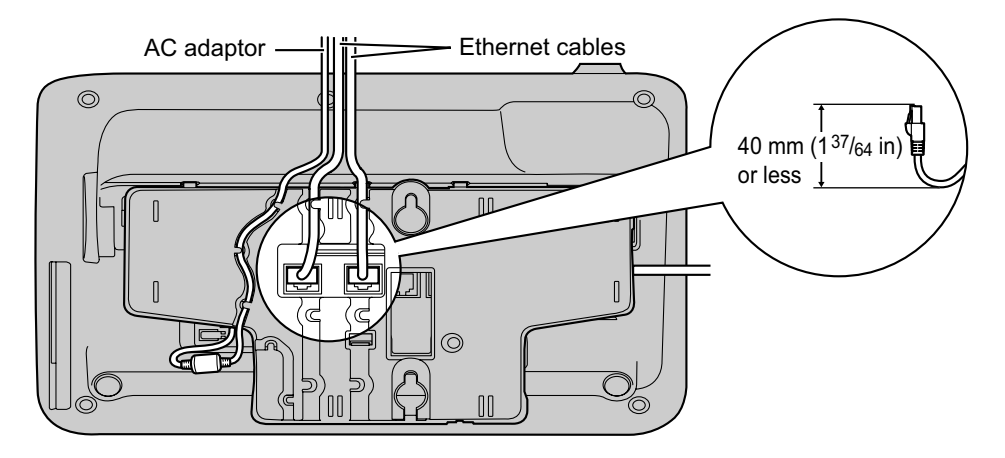
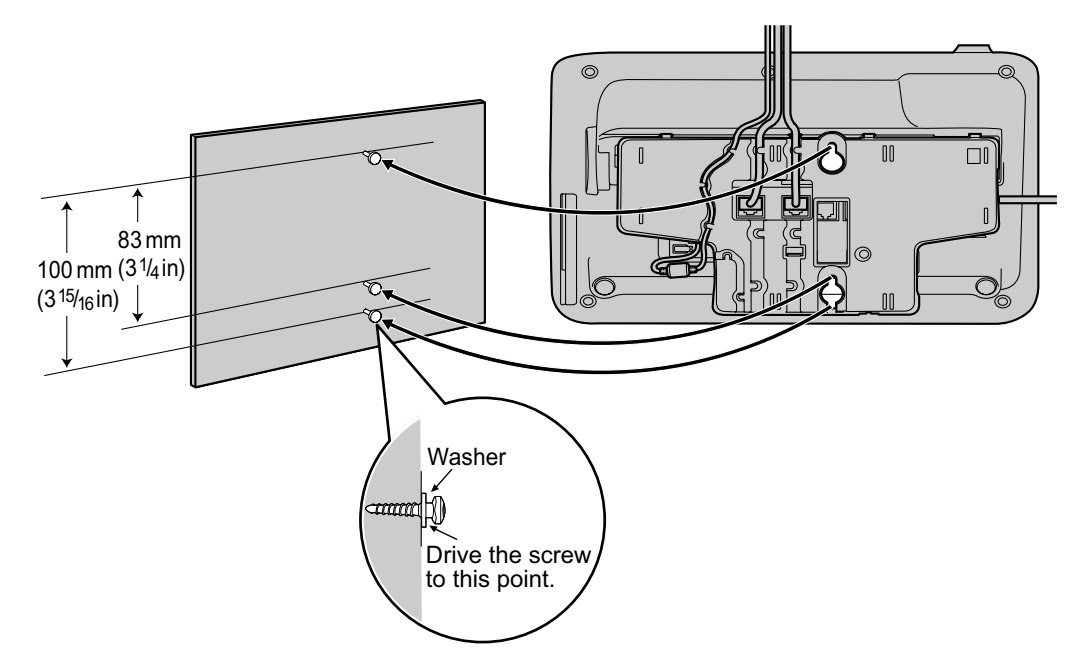

4. Drive the 2 screws into the wall either 83 mm (3  $1/4$  in) or 100 mm (3  $15/16$  in) apart, and mount the unit on the wall.

### **Note**

- You can find a wall mounting template at the end of this manual.
- For information about locking the handset, see "[Hooking the Handset \(Page 74\)"](#page-73-0).

# <span id="page-73-1"></span><span id="page-73-0"></span>**Hooking the Handset**

You can hook the handset with the following operations.

## **To Hook the Handset During a Conversation**

**1.** Hook the handset over the top edge of the unit.

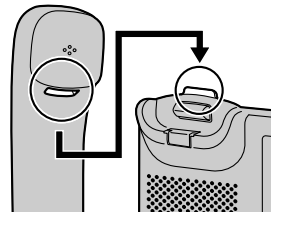

## **To Lock the Handset Hook when the Unit is Wall Mounted**

**1.** Remove the handset hook from the slot.

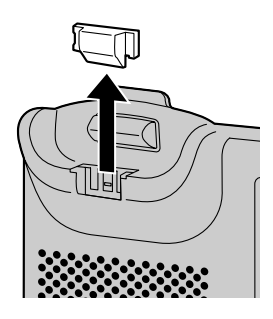

**2.** Turn it upside-down.

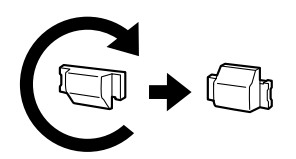

**3.** Slide the handset hook back into the slot until it locks.

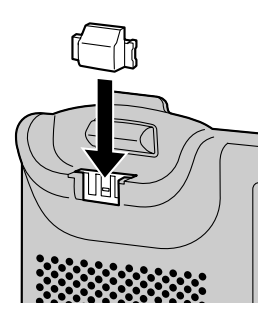

**4.** Handset is safely hooked when it is in the cradle.

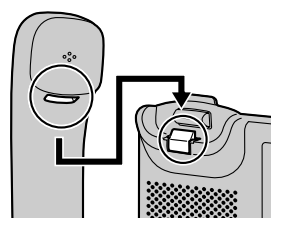

# <span id="page-75-1"></span>**Using a Headset**

If a headset is connected, you must enable Headset mode by pressing **[HEADSET]**.

### **Note**

The Headset button light shows the current status as follows: Off: Headset mode off Red: Headset mode on

## **For a Bluetooth Headset User**

A Bluetooth headset can be used with the unit. Before using the Bluetooth headset, you must enable Bluetooth and connect the headset.

### **Connecting the Bluetooth headset**

- 1. On the Home screen, select  $\gg$ .
- **2.** Press **[ ]** or **[ ]** to select "Basic Phone Settings", and then press **[ENTER]**.
- **3.** Press **[ ]** or **[ ]** to select "Bluetooth", and then press **[ENTER]**.
- **4.** Press **[ ]** or **[ ]** to select "Enable Bluetooth", and then touch **On** .
- **5.** Touch **Scan** .
- **6.** A list of available Bluetooth devices is displayed. Press **[ ]** or **[ ]** to select the desired Bluetooth headset, and then touch **Connect** .

### **Note**

- $\mathbb{R}$  is displayed in the Status bar when Bluetooth is enabled.
- $\blacktriangleright$  is displayed in the Status bar when Bluetooth is enabled and a Bluetooth device is connected.

### **Receiving a call with the Bluetooth headset**

- **1.** Press **[HEADSET]**.
- **2.** To end the call, press **[HEADSET]** again.

### **Disconnecting the Bluetooth headset**

- **1.** On the Home screen, select  $\mathbf{X}$ .
- **2.** Press **[ ]** or **[ ]** to select "Basic Phone Settings", and then press **[ENTER]**.
- **3.** Press **[ ]** or **[ ]** to select "Bluetooth", and then press **[ENTER]**.
- **4.** Press **[ ]** or **[ ]** to select the Bluetooth headset, and then touch **Disconnect** .

### **Deleting the Bluetooth headset**

Delete the Bluetooth headsets that are no longer used from the unit.

- 1. On the Home screen, select  $\mathbf{\ddot{x}}$ .
- **2.** Press **[ ]** or **[ ]** to select "Basic Phone Settings", and then press **[ENTER]**.
- **3.** Press **[ ]** or **[ ]** to select "Bluetooth", and then press **[ENTER]**.
- **4.** Press **[ ]** or **[ ]** to select the Bluetooth headset, touch **Delete** , and then touch **Yes** .

### **Switching from your Bluetooth headset to the handset during a call**

**1.** Lift the handset off of its cradle.

### **Operating Distance**

Please keep units containing Bluetooth modules 3 m or more apart from each other. Also, if a Bluetooth headset is in use near a telephone containing a Bluetooth module other than the one it is registered to, noise may be heard. To improve the signal, move away from the telephone and closer to the one it is registered to.

### **Noise**

Signals are transmitted between the unit and the Bluetooth headset using radio waves. For maximum distance and noise free operation, it is recommended that the unit is situated away from electrical appliances such as faxes, radios, personal computers, or microwaves.

• Systems using the 2.4 GHz ISM (Industrial, Scientific and Medical) band may interfere with this product. Examples of such systems are cordless telephones, wireless LAN, Home RF, microwave ovens and other ISM devices. These systems may cause minor noise.

### **Notice**

Operation is subject to the following two conditions:

- **1.** this unit may not cause interference, and
- **2.** this unit must accept any interference, including interference that may cause undesired operation of the unit. Privacy of communications may not be ensured when using the unit.

# <span id="page-75-2"></span><span id="page-75-0"></span>**USB Devices**

USB devices can be connected to the USB port on the right side of the unit [\(Page 13\)](#page-12-0). If the KX-UTA336 is installed to the unit, USB devices can be connected to the KX-UTA336 [\(Page 69](#page-68-0)).

# <span id="page-76-4"></span>**USB Headsets**

USB headsets can be used with the unit. See [Page 66](#page-65-0) for information on supported headsets.

### **Note**

• Only 1 USB headset can be connected to the unit at a time.

## <span id="page-76-5"></span>**USB Hubs**

A USB hub can be connected to the unit in order to expand the number of devices that can be connected to the unit. All supported USB devices can be connected to the unit through a USB hub.

### **Note**

- Only 1 USB hub can be connected to the unit.
- Depending on the number and type of devices connected to a USB hub, an AC adaptor may have to be connected to the USB hub in order to power the connected devices.

# <span id="page-76-6"></span><span id="page-76-0"></span>**USB Keyboards**

A USB keyboard can be connected to the unit in order to enter text. See [Page 60](#page-59-0) for information on using USB keyboards.

### **Note**

<span id="page-76-3"></span>• Only 1 USB keyboard can be connected to the unit.

# <span id="page-76-1"></span>**USB Flash Drives**

A USB flash drive can be connected to the unit in order to do the following:

- Record calls ([Page 25](#page-24-0))
- Play back recorded calls [\(Page 25](#page-24-1))
- Export call logs ([Page 30\)](#page-29-0)
- Export the console log ([Page 50](#page-49-0))
- Import screen saver images [\(Page 61](#page-60-0))

### **Note**

- Only 1 USB flash drive can be connected to the unit.
- Only USB flash drives with a capacity of up to 32 GB are supported.

# <span id="page-76-2"></span>**Setting Up the Unit**

The user settings can be used to setup the unit by configuring the settings as required. See [Page 42](#page-41-0) for information about the settings.

# <span id="page-77-4"></span>**Maintaining the Unit**

# <span id="page-77-5"></span>**Resetting the Unit**

### **Resetting all settings except for private settings**

Executing "Exclude Private Settings" resets all settings except for private settings. Private settings include ringtone volume, brightness, phonebook, and call history.

- 1. On the Home screen, select  $\mathbb{R}$ .
- **2.** Press **[ ]** or **[ ]** to select "Reset", and then press **[ENTER]**.
- **3.** Press **[ ]** or **[ ]** to select "Exclude Private Settings", and then press **[ENTER]**.
- **4.** Touch **Yes** .
	- To cancel, touch **No** .

### **Resetting all settings except for network settings**

Executing "Exclude Network Settings" resets all settings except for network settings. Private settings and Bluetooth settings are reset in this case. Network settings include IPv4, IPv6, LLDP Settings, CDP Settings, VLAN Settings, Speed/Duplex, and Port Mirroring.

- 1. On the Home screen, select  $\gg$ .
- **2.** Press **[ ]** or **[ ]** to select "Reset", and then press **[ENTER]**.
- **3.** Press **[ ]** or **[ ]** to select "Exclude Network Settings", and then press **[ENTER]**.
- **4.** Touch **Yes** .
	- To cancel, touch **No** .

# <span id="page-77-6"></span><span id="page-77-0"></span>**Restarting the Unit**

When some of the settings on the unit have been changed via Web user interface programming or configuration file programming, the unit must be restarted.

- **1.** On the Home screen, select **2.**
- **2.** Press **[ ]** or **[ ]** to select "Restart", and then press **[ENTER]**.
- **3.** Touch **Yes** .
	- To cancel, touch **No** .

# <span id="page-77-3"></span>**Cleaning the Unit**

Clean the unit periodically by wiping it with a soft and dry cloth.

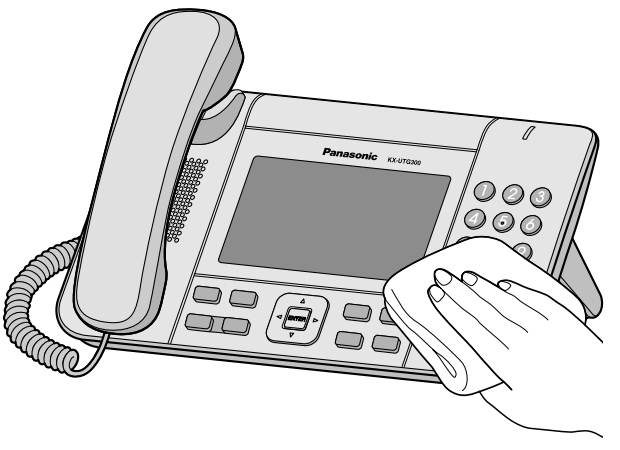

When cleaning the unit, observe the following precautions.

### **When cleaning the display**

- Wipe the display with only the following types of materials:
	- A soft and dry cloth.
	- A soft cloth with a very small quantity of neutral detergent or ethyl alcohol.
- Do not press or rub the display with too much force.
- <span id="page-77-1"></span>• You can disable the touch screen to prevent accidental operation of the unit during cleaning. **To disable the touch screen**
	- **1.** On the Home screen, select  $\rightarrow$ .
	- **2.** Press **[#][6][1][1]**.
	- **3.** Touch **Yes** .
	- **To enable the touch screen**
	- **1.** On the Home screen, select  $\rightarrow$ .
	- **2.** Press **[#][6][1][1]**.
		- "Touch screen enabled!" is displayed.

### <span id="page-77-2"></span>**When cleaning the body**

- To avoid damaging the unit, disconnect the Ethernet cable and all other cables from the unit before cleaning. If the unit is powered with an AC adaptor, disconnect the AC adaptor from the unit and power outlet before cleaning.
- If the unit becomes particularly dirty, apply a light kitchen cleanser to a soft cloth, wring the cloth thoroughly, and then wipe the unit. When finished, dry the unit with a soft and dry cloth.
- To avoid damage or discoloration, do not clean the unit with any of the following materials or with cleaners that contain any of the following materials:
- Petroleum
- Scouring powder
- Alcohol
- Paint thinner
- Benzene
- Wax
- Hot water
- Powdered soap
- When using chemical cleansers, follow the instructions on the label carefully.

Parts of this product use Open Source Software. Relevant conditions apply to this software. Panasonic cannot accept inquiries regarding the content of the following copyright and license information.

<<dropbear-0.52>>

Copyright (c) 2002-2013 Matt Johnston Portions copyright (c) 2004 Mihnea Stoenescu All rights reserved.

Permission is hereby granted, free of charge, to any person obtaining a copy of this software and associated documentation files (the "Software"), to deal in the Software without restriction, including without limitation the rights to use, copy, modify, merge, publish, distribute, sublicense, and/or sell copies of the Software, and to permit persons to whom the Software is furnished to do so, subject to the following conditions:

The above copyright notice and this permission notice shall be included in all copies or substantial portions of the Software.

THE SOFTWARE IS PROVIDED "AS IS", WITHOUT WARRANTY OF ANY KIND, EXPRESS OR IMPLIED, INCLUDING BUT NOT LIMITED TO THE WARRANTIES OF MERCHANTABILITY, FITNESS FOR A PARTICULAR PURPOSE AND NONINFRINGEMENT. IN NO EVENT SHALL THE AUTHORS OR COPYRIGHT HOLDERS BE LIABLE FOR ANY CLAIM, DAMAGES OR OTHER LIABILITY, WHETHER IN AN ACTION OF CONTRACT, TORT OR OTHERWISE, ARISING FROM, OUT OF OR IN CONNECTION WITH THE SOFTWARE OR THE USE OR OTHER DEALINGS IN THE SOFTWARE.

```
=====
```
LibTomCrypt and LibTomMath are written by Tom St Denis, and are Public Domain.

 $=$ 

sshpty.c is taken from OpenSSH 3.5p1,

 Copyright (c) 1995 Tatu Ylonen <ylo@cs.hut.fi>, Espoo, Finland All rights reserved

 "As far as I am concerned, the code I have written for this software can be used freely for any purpose. Any derived versions of this software must be clearly marked as such, and if the derived work is incompatible with the protocol description in the RFC file, it must be called by a name other than "ssh" or "Secure Shell". "

=====

loginrec.c loginrec.h atomicio.h atomicio.c and strlcat() (included in util.c) are from OpenSSH 3.6.1p2, and are licensed under the 2 point BSD license.

loginrec is written primarily by Andre Lucas, atomicio.c by Theo de Raadt.

strlcat() is (c) Todd C. Miller

=====

Import code in keyimport.c is modified from PuTTY's import.c, licensed as follows:

PuTTY is copyright 1997-2003 Simon Tatham.

Portions copyright Robert de Bath, Joris van Rantwijk, Delian Delchev, Andreas Schultz, Jeroen Massar, Wez Furlong, Nicolas Barry, Justin Bradford, and CORE SDI S.A.

Permission is hereby granted, free of charge, to any person obtaining a copy of this software and associated documentation files (the "Software"), to deal in the Software without restriction, including without limitation the rights to use, copy, modify, merge, publish, distribute, sublicense, and/or sell copies of the Software, and to permit persons to whom the Software is furnished to do so, subject to the following conditions:

The above copyright notice and this permission notice shall be included in all copies or substantial portions of the Software.

THE SOFTWARE IS PROVIDED "AS IS", WITHOUT WARRANTY OF ANY KIND, EXPRESS OR IMPLIED, INCLUDING BUT NOT LIMITED TO THE WARRANTIES OF MERCHANTABILITY, FITNESS FOR A PARTICULAR PURPOSE AND NONINFRINGEMENT. IN NO EVENT SHALL THE COPYRIGHT HOLDERS BE LIABLE FOR ANY CLAIM, DAMAGES OR OTHER LIABILITY, WHETHER IN AN ACTION OF CONTRACT, TORT OR OTHERWISE, ARISING FROM, OUT OF OR IN CONNECTION WITH THE SOFTWARE OR THE USE OR OTHER DEALINGS IN THE SOFTWARE.

=====

curve25519-donna:

/\* Copyright 2008, Google Inc.

\* All rights reserved.

\*

\* Redistribution and use in source and binary forms, with or without

\* modification, are permitted provided that the following conditions are

\* met:

 \* \* \* Redistributions of source code must retain the above copyright

\* notice, this list of conditions and the following disclaimer.

\* \* Redistributions in binary form must reproduce the above

\* copyright notice, this list of conditions and the following disclaimer

\* in the documentation and/or other materials provided with the

\* distribution.

\* \* Neither the name of Google Inc. nor the names of its

\* contributors may be used to endorse or promote products derived from

\* this software without specific prior written permission.

\*

\* THIS SOFTWARE IS PROVIDED BY THE COPYRIGHT HOLDERS AND CONTRIBUTORS

\* "AS IS" AND ANY EXPRESS OR IMPLIED WARRANTIES, INCLUDING, BUT NOT

\* LIMITED TO, THE IMPLIED WARRANTIES OF MERCHANTABILITY AND FITNESS FOR

\* A PARTICULAR PURPOSE ARE DISCLAIMED. IN NO EVENT SHALL THE COPYRIGHT

\* OWNER OR CONTRIBUTORS BE LIABLE FOR ANY DIRECT, INDIRECT, INCIDENTAL,

\* SPECIAL, EXEMPLARY, OR CONSEQUENTIAL DAMAGES (INCLUDING, BUT NOT

\* LIMITED TO, PROCUREMENT OF SUBSTITUTE GOODS OR SERVICES; LOSS OF USE,

\* DATA, OR PROFITS; OR BUSINESS INTERRUPTION) HOWEVER CAUSED AND ON ANY

\* THEORY OF LIABILITY, WHETHER IN CONTRACT, STRICT LIABILITY, OR TORT

\* (INCLUDING NEGLIGENCE OR OTHERWISE) ARISING IN ANY WAY OUT OF THE USE

\* OF THIS SOFTWARE, EVEN IF ADVISED OF THE POSSIBILITY OF SUCH DAMAGE.

 \* \* curve25519-donna: Curve25519 elliptic curve, public key function

\*

\* http://code.google.com/p/curve25519-donna/

\*

\* Adam Langley <agl@imperialviolet.org>

 \* \* Derived from public domain C code by Daniel J. Bernstein <djb@cr.yp.to>

\*

\* More information about curve25519 can be found here

http://cr.yp.to/ecdh.html

 \* \* djb's sample implementation of curve25519 is written in a special assembly

\* language called qhasm and uses the floating point registers.

\*

\* This is, almost, a clean room reimplementation from the curve25519 paper. It

\* uses many of the tricks described therein. Only the crecip function is taken

\* from the sample implementation.

\*/

<<curl-7.31.0>>

COPYRIGHT AND PERMISSION NOTICE

Copyright (c) 1996 - 2014, Daniel Stenberg, <daniel@haxx.se>.

All rights reserved.

Permission to use, copy, modify, and distribute this software for any purpose with or without fee is hereby granted, provided that the above copyright notice and this permission notice appear in all copies.

THE SOFTWARE IS PROVIDED "AS IS", WITHOUT WARRANTY OF ANY KIND, EXPRESS OR IMPLIED, INCLUDING BUT NOT LIMITED TO THE WARRANTIES OF MERCHANTABILITY, FITNESS FOR A PARTICULAR PURPOSE AND NONINFRINGEMENT OF THIRD PARTY RIGHTS. IN NO EVENT SHALL THE AUTHORS OR COPYRIGHT HOLDERS BE LIABLE FOR ANY CLAIM, DAMAGES OR OTHER LIABILITY, WHETHER IN AN ACTION OF CONTRACT, TORT OR OTHERWISE, ARISING FROM, OUT OF OR IN CONNECTION WITH THE SOFTWARE OR THE USE OR OTHER DEALINGS IN THE SOFTWARE.

Except as contained in this notice, the name of a copyright holder shall not be used in advertising or otherwise to promote the sale, use or other dealings in this Software without prior written authorization of the copyright holder.

<<c-ares-1.9.1>>

Copyright 1998 by the Massachusetts Institute of Technology.

Permission to use, copy, modify, and distribute this software and its documentation for any purpose and without fee is hereby granted, provided that the above copyright notice appear in all copies and that both that copyright notice and this permission notice appear in supporting documentation, and that the name of M.I.T. not be used in advertising or publicity pertaining to distribution of the software without specific, written prior permission. M.I.T. makes no representations about the suitability of this software for any purpose. It is provided "as is" without express or implied warranty.

<<expat-1.95.2>>

Copyright (c) 1998, 1999, 2000 Thai Open Source Software Center Ltd and Clark Cooper

Copyright (c) 2001, 2002, 2003, 2004, 2005, 2006 Expat maintainers. Permission is hereby granted, free of charge, to any person obtaining a copy of this software and associated documentation files (the "Software"), to deal in the Software without restriction, including without limitation the rights to use, copy, modify, merge, publish, distribute, sublicense, and/or sell copies of the Software, and to permit persons to whom the Software is furnished to do so, subject to the following conditions:

The above copyright notice and this permission notice shall be included in all copies or substantial portions of the Software.

THE SOFTWARE IS PROVIDED "AS IS", WITHOUT WARRANTY OF ANY KIND, EXPRESS OR IMPLIED, INCLUDING BUT NOT LIMITED TO THE WARRANTIES OF MERCHANTABILITY, FITNESS FOR A PARTICULAR PURPOSE AND NONINFRINGEMENT. IN NO EVENT SHALL THE AUTHORS OR COPYRIGHT HOLDERS BE LIABLE FOR ANY CLAIM, DAMAGES OR OTHER LIABILITY, WHETHER IN AN ACTION OF CONTRACT, TORT OR OTHERWISE, ARISING FROM, OUT OF OR IN CONNECTION WITH THE SOFTWARE OR THE USE OR OTHER DEALINGS IN THE SOFTWARE.

<<openssl-0.9.8x>>

LICENSE ISSUES ==============  The OpenSSL toolkit stays under a dual license, i.e. both the conditions of the OpenSSL License and the original SSLeay license apply to the toolkit. See below for the actual license texts. Actually both licenses are BSD-style Open Source licenses. In case of any license issues related to OpenSSL please contact openssl-core@openssl.org.

OpenSSL License

---------------

/\* ==================================================================== \* Copyright (c) 1998-2011 The OpenSSL Project. All rights reserved. \* \* Redistribution and use in source and binary forms, with or without \* modification, are permitted provided that the following conditions \* are met: \* \* 1. Redistributions of source code must retain the above copyright notice, this list of conditions and the following disclaimer. \* \* 2. Redistributions in binary form must reproduce the above copyright notice, this list of conditions and the following disclaimer in the documentation and/or other materials provided with the distribution. \* \* 3. All advertising materials mentioning features or use of this software must display the following acknowledgment: \* "This product includes software developed by the OpenSSL Project for use in the OpenSSL Toolkit. (http://www.openssl.org/)" \* \* 4. The names "OpenSSL Toolkit" and "OpenSSL Project" must not be used to endorse or promote products derived from this software without prior written permission. For written permission, please contact openssl-core@openssl.org. \* \* 5. Products derived from this software may not be called "OpenSSL" nor may "OpenSSL" appear in their names without prior written permission of the OpenSSL Project. \* \* 6. Redistributions of any form whatsoever must retain the following acknowledgment: \* "This product includes software developed by the OpenSSL Project for use in the OpenSSL Toolkit (http://www.openssl.org/)" \* \* THIS SOFTWARE IS PROVIDED BY THE OpenSSL PROJECT ``AS IS'' AND ANY \* EXPRESSED OR IMPLIED WARRANTIES, INCLUDING, BUT NOT LIMITED TO, THE \* IMPLIED WARRANTIES OF MERCHANTABILITY AND FITNESS FOR A PARTICULAR \* PURPOSE ARE DISCLAIMED. IN NO EVENT SHALL THE OpenSSL PROJECT OR \* ITS CONTRIBUTORS BE LIABLE FOR ANY DIRECT, INDIRECT, INCIDENTAL, \* SPECIAL, EXEMPLARY, OR CONSEQUENTIAL DAMAGES (INCLUDING, BUT \* NOT LIMITED TO, PROCUREMENT OF SUBSTITUTE GOODS OR SERVICES; \* LOSS OF USE, DATA, OR PROFITS; OR BUSINESS INTERRUPTION) \* HOWEVER CAUSED AND ON ANY THEORY OF LIABILITY, WHETHER IN CONTRACT, \* STRICT LIABILITY, OR TORT (INCLUDING NEGLIGENCE OR OTHERWISE) \* ARISING IN ANY WAY OUT OF THE USE OF THIS SOFTWARE, EVEN IF ADVISED \* OF THE POSSIBILITY OF SUCH DAMAGE. \* ==================================================================== \* \* This product includes cryptographic software written by Eric Young \* (eay@cryptsoft.com). This product includes software written by Tim \* Hudson (tjh@cryptsoft.com). \* \*/ Original SSLeay License

-----------------------

/\* Copyright (C) 1995-1998 Eric Young (eay@cryptsoft.com)

\* All rights reserved.

- \* \* This package is an SSL implementation written
- \* by Eric Young (eay@cryptsoft.com).
- \* The implementation was written so as to conform with Netscapes SSL.
- \*
- \* This library is free for commercial and non-commercial use as long as
- \* the following conditions are aheared to. The following conditions
- \* apply to all code found in this distribution, be it the RC4, RSA,
- \* lhash, DES, etc., code; not just the SSL code. The SSL documentation
- \* included with this distribution is covered by the same copyright terms
- \* except that the holder is Tim Hudson (tjh@cryptsoft.com).
- \*

\* Copyright remains Eric Young's, and as such any Copyright notices in

\* the code are not to be removed.

- \* If this package is used in a product, Eric Young should be given attribution
- \* as the author of the parts of the library used.
- \* This can be in the form of a textual message at program startup or
- \* in documentation (online or textual) provided with the package.
- \*
- \* Redistribution and use in source and binary forms, with or without
- \* modification, are permitted provided that the following conditions
- \* are met:
- \* 1. Redistributions of source code must retain the copyright
- notice, this list of conditions and the following disclaimer.
- \* 2. Redistributions in binary form must reproduce the above copyright
- notice, this list of conditions and the following disclaimer in the
- documentation and/or other materials provided with the distribution.
- \* 3. All advertising materials mentioning features or use of this software
- must display the following acknowledgement:
- "This product includes cryptographic software written by
- Eric Young (eav@cryptsoft.com)"
- The word 'cryptographic' can be left out if the rouines from the library
- being used are not cryptographic related :-).
- \* 4. If you include any Windows specific code (or a derivative thereof) from
- the apps directory (application code) you must include an acknowledgement:
- "This product includes software written by Tim Hudson (tjh@cryptsoft.com)"
- \*
- \* THIS SOFTWARE IS PROVIDED BY ERIC YOUNG ``AS IS'' AND
- \* ANY EXPRESS OR IMPLIED WARRANTIES, INCLUDING, BUT NOT LIMITED TO, THE
- \* IMPLIED WARRANTIES OF MERCHANTABILITY AND FITNESS FOR A PARTICULAR PURPOSE
- 
- \* ARE DISCLAIMED. IN NO EVENT SHALL THE AUTHOR OR CONTRIBUTORS BE LIABLE
- \* FOR ANY DIRECT, INDIRECT, INCIDENTAL, SPECIAL, EXEMPLARY, OR CONSEQUENTIAL
- \* DAMAGES (INCLUDING, BUT NOT LIMITED TO, PROCUREMENT OF SUBSTITUTE GOODS
- \* OR SERVICES; LOSS OF USE, DATA, OR PROFITS; OR BUSINESS INTERRUPTION)
- \* HOWEVER CAUSED AND ON ANY THEORY OF LIABILITY, WHETHER IN CONTRACT, STRICT
- \* LIABILITY, OR TORT (INCLUDING NEGLIGENCE OR OTHERWISE) ARISING IN ANY WAY
- \* OUT OF THE USE OF THIS SOFTWARE, EVEN IF ADVISED OF THE POSSIBILITY OF

\* SUCH DAMAGE.

- \* \* The licence and distribution terms for any publically available version or
- \* derivative of this code cannot be changed. i.e. this code cannot simply be
- \* copied and put under another distribution licence
- \* [including the GNU Public Licence.]
- \*/

<<mcabber-0.10.2>>

Copyright \(C) 2005-2012 Mikael Berthe and others. +

Free use of this software is granted under the terms of the GNU General Public License (GPL).

Specific permission is granted for the GPLed code in this distribution to be linked to OpenSSL without invoking GPL clause 2(b). ----------------------------------------------------------------------

### GNU GENERAL PUBLIC LICENSE Version 2, June 1991

Copyright (C) 1989, 1991 Free Software Foundation, Inc. 59 Temple Place, Suite 330, Boston, MA 02111-1307 USA Everyone is permitted to copy and distribute verbatim copies of this license document, but changing it is not allowed.

#### Preamble

 The licenses for most software are designed to take away your freedom to share and change it. By contrast, the GNU General Public License is intended to guarantee your freedom to share and change free software--to make sure the software is free for all its users. This General Public License applies to most of the Free Software Foundation's software and to any other program whose authors commit to using it. (Some other Free Software Foundation software is covered by the GNU Library General Public License instead.) You can apply it to your programs, too.

 When we speak of free software, we are referring to freedom, not price. Our General Public Licenses are designed to make sure that you have the freedom to distribute copies of free software (and charge for this service if you wish), that you receive source code or can get it if you want it, that you can change the software or use pieces of it in new free programs; and that you know you can do these things.

 To protect your rights, we need to make restrictions that forbid anyone to deny you these rights or to ask you to surrender the rights. These restrictions translate to certain responsibilities for you if you distribute copies of the software, or if you modify it.

 For example, if you distribute copies of such a program, whether gratis or for a fee, you must give the recipients all the rights that you have. You must make sure that they, too, receive or can get the source code. And you must show them these terms so they know their rights.

 We protect your rights with two steps: (1) copyright the software, and (2) offer you this license which gives you legal permission to copy, distribute and/or modify the software.

 Also, for each author's protection and ours, we want to make certain that everyone understands that there is no warranty for this free software. If the software is modified by someone else and passed on, we want its recipients to know that what they have is not the original, so that any problems introduced by others will not reflect on the original authors' reputations.

 Finally, any free program is threatened constantly by software patents. We wish to avoid the danger that redistributors of a free program will individually obtain patent licenses, in effect making the program proprietary. To prevent this, we have made it clear that any patent must be licensed for everyone's free use or not licensed at all.

 The precise terms and conditions for copying, distribution and modification follow.

#### GNU GENERAL PUBLIC LICENSE TERMS AND CONDITIONS FOR COPYING, DISTRIBUTION AND MODIFICATION

 0. This License applies to any program or other work which contains a notice placed by the copyright holder saying it may be distributed under the terms of this General Public License. The "Program", below, refers to any such program or work, and a "work based on the Program" means either the Program or any derivative work under copyright law: that is to say, a work containing the Program or a portion of it,

either verbatim or with modifications and/or translated into another language. (Hereinafter, translation is included without limitation in the term "modification".) Each licensee is addressed as "you".

Activities other than copying, distribution and modification are not covered by this License; they are outside its scope. The act of running the Program is not restricted, and the output from the Program is covered only if its contents constitute a work based on the Program (independent of having been made by running the Program). Whether that is true depends on what the Program does.

 1. You may copy and distribute verbatim copies of the Program's source code as you receive it, in any medium, provided that you conspicuously and appropriately publish on each copy an appropriate copyright notice and disclaimer of warranty; keep intact all the notices that refer to this License and to the absence of any warranty; and give any other recipients of the Program a copy of this License along with the Program.

You may charge a fee for the physical act of transferring a copy, and you may at your option offer warranty protection in exchange for a fee.

 2. You may modify your copy or copies of the Program or any portion of it, thus forming a work based on the Program, and copy and distribute such modifications or work under the terms of Section 1 above, provided that you also meet all of these conditions:

 a) You must cause the modified files to carry prominent notices stating that you changed the files and the date of any change.

 b) You must cause any work that you distribute or publish, that in whole or in part contains or is derived from the Program or any part thereof, to be licensed as a whole at no charge to all third parties under the terms of this License.

 c) If the modified program normally reads commands interactively when run, you must cause it, when started running for such interactive use in the most ordinary way, to print or display an announcement including an appropriate copyright notice and a notice that there is no warranty (or else, saying that you provide a warranty) and that users may redistribute the program under these conditions, and telling the user how to view a copy of this License. (Exception: if the Program itself is interactive but does not normally print such an announcement, your work based on the Program is not required to print an announcement.)

These requirements apply to the modified work as a whole. If identifiable sections of that work are not derived from the Program, and can be reasonably considered independent and separate works in themselves, then this License, and its terms, do not apply to those sections when you distribute them as separate works. But when you distribute the same sections as part of a whole which is a work based on the Program, the distribution of the whole must be on the terms of this License, whose permissions for other licensees extend to the entire whole, and thus to each and every part regardless of who wrote it.

Thus, it is not the intent of this section to claim rights or contest your rights to work written entirely by you; rather, the intent is to exercise the right to control the distribution of derivative or collective works based on the Program.

In addition, mere aggregation of another work not based on the Program with the Program (or with a work based on the Program) on a volume of a storage or distribution medium does not bring the other work under the scope of this License.

3. You may copy and distribute the Program (or a work based on it,

under Section 2) in object code or executable form under the terms of Sections 1 and 2 above provided that you also do one of the following:

 a) Accompany it with the complete corresponding machine-readable source code, which must be distributed under the terms of Sections 1 and 2 above on a medium customarily used for software interchange; or,

 b) Accompany it with a written offer, valid for at least three years, to give any third party, for a charge no more than your cost of physically performing source distribution, a complete machine-readable copy of the corresponding source code, to be distributed under the terms of Sections 1 and 2 above on a medium customarily used for software interchange; or,

 c) Accompany it with the information you received as to the offer to distribute corresponding source code. (This alternative is allowed only for noncommercial distribution and only if you received the program in object code or executable form with such an offer, in accord with Subsection b above.)

The source code for a work means the preferred form of the work for making modifications to it. For an executable work, complete source code means all the source code for all modules it contains, plus any associated interface definition files, plus the scripts used to control compilation and installation of the executable. However, as a special exception, the source code distributed need not include anything that is normally distributed (in either source or binary form) with the major components (compiler, kernel, and so on) of the operating system on which the executable runs, unless that component itself accompanies the executable.

If distribution of executable or object code is made by offering access to copy from a designated place, then offering equivalent access to copy the source code from the same place counts as distribution of the source code, even though third parties are not compelled to copy the source along with the object code.

 4. You may not copy, modify, sublicense, or distribute the Program except as expressly provided under this License. Any attempt otherwise to copy, modify, sublicense or distribute the Program is void, and will automatically terminate your rights under this License. However, parties who have received copies, or rights, from you under this License will not have their licenses terminated so long as such parties remain in full compliance.

 5. You are not required to accept this License, since you have not signed it. However, nothing else grants you permission to modify or distribute the Program or its derivative works. These actions are prohibited by law if you do not accept this License. Therefore, by modifying or distributing the Program (or any work based on the Program), you indicate your acceptance of this License to do so, and all its terms and conditions for copying, distributing or modifying the Program or works based on it.

 6. Each time you redistribute the Program (or any work based on the Program), the recipient automatically receives a license from the original licensor to copy, distribute or modify the Program subject to these terms and conditions. You may not impose any further restrictions on the recipients' exercise of the rights granted herein. You are not responsible for enforcing compliance by third parties to this License.

 7. If, as a consequence of a court judgment or allegation of patent infringement or for any other reason (not limited to patent issues), conditions are imposed on you (whether by court order, agreement or otherwise) that contradict the conditions of this License, they do not excuse you from the conditions of this License. If you cannot

distribute so as to satisfy simultaneously your obligations under this License and any other pertinent obligations, then as a consequence you may not distribute the Program at all. For example, if a patent license would not permit royalty-free redistribution of the Program by all those who receive copies directly or indirectly through you, then the only way you could satisfy both it and this License would be to refrain entirely from distribution of the Program.

If any portion of this section is held invalid or unenforceable under any particular circumstance, the balance of the section is intended to apply and the section as a whole is intended to apply in other circumstances.

It is not the purpose of this section to induce you to infringe any patents or other property right claims or to contest validity of any such claims; this section has the sole purpose of protecting the integrity of the free software distribution system, which is implemented by public license practices. Many people have made generous contributions to the wide range of software distributed through that system in reliance on consistent application of that system; it is up to the author/donor to decide if he or she is willing to distribute software through any other system and a licensee cannot impose that choice.

This section is intended to make thoroughly clear what is believed to be a consequence of the rest of this License.

 8. If the distribution and/or use of the Program is restricted in certain countries either by patents or by copyrighted interfaces, the original copyright holder who places the Program under this License may add an explicit geographical distribution limitation excluding those countries, so that distribution is permitted only in or among countries not thus excluded. In such case, this License incorporates the limitation as if written in the body of this License.

 9. The Free Software Foundation may publish revised and/or new versions of the General Public License from time to time. Such new versions will be similar in spirit to the present version, but may differ in detail to address new problems or concerns.

Each version is given a distinguishing version number. If the Program specifies a version number of this License which applies to it and "any later version", you have the option of following the terms and conditions either of that version or of any later version published by the Free Software Foundation. If the Program does not specify a version number of this License, you may choose any version ever published by the Free Software Foundation.

 10. If you wish to incorporate parts of the Program into other free programs whose distribution conditions are different, write to the author to ask for permission. For software which is copyrighted by the Free Software Foundation, write to the Free Software Foundation; we sometimes make exceptions for this. Our decision will be guided by the two goals of preserving the free status of all derivatives of our free software and of promoting the sharing and reuse of software generally.

#### NO WARRANTY

 11. BECAUSE THE PROGRAM IS LICENSED FREE OF CHARGE, THERE IS NO WARRANTY FOR THE PROGRAM, TO THE EXTENT PERMITTED BY APPLICABLE LAW. EXCEPT WHEN OTHERWISE STATED IN WRITING THE COPYRIGHT HOLDERS AND/OR OTHER PARTIES PROVIDE THE PROGRAM "AS IS" WITHOUT WARRANTY OF ANY KIND, EITHER EXPRESSED OR IMPLIED, INCLUDING, BUT NOT LIMITED TO, THE IMPLIED WARRANTIES OF MERCHANTABILITY AND FITNESS FOR A PARTICULAR PURPOSE. THE ENTIRE RISK AS TO THE QUALITY AND PERFORMANCE OF THE PROGRAM IS WITH YOU. SHOULD THE PROGRAM PROVE DEFECTIVE, YOU ASSUME THE COST OF ALL NECESSARY SERVICING, REPAIR OR CORRECTION.

 12. IN NO EVENT UNLESS REQUIRED BY APPLICABLE LAW OR AGREED TO IN WRITING WILL ANY COPYRIGHT HOLDER, OR ANY OTHER PARTY WHO MAY MODIFY AND/OR REDISTRIBUTE THE PROGRAM AS PERMITTED ABOVE, BE LIABLE TO YOU FOR DAMAGES, INCLUDING ANY GENERAL, SPECIAL, INCIDENTAL OR CONSEQUENTIAL DAMAGES ARISING OUT OF THE USE OR INABILITY TO USE THE PROGRAM (INCLUDING BUT NOT LIMITED TO LOSS OF DATA OR DATA BEING RENDERED INACCURATE OR LOSSES SUSTAINED BY YOU OR THIRD PARTIES OR A FAILURE OF THE PROGRAM TO OPERATE WITH ANY OTHER PROGRAMS), EVEN IF SUCH HOLDER OR OTHER PARTY HAS BEEN ADVISED OF THE POSSIBILITY OF SUCH DAMAGES.

### END OF TERMS AND CONDITIONS

#### How to Apply These Terms to Your New Programs

 If you develop a new program, and you want it to be of the greatest possible use to the public, the best way to achieve this is to make it free software which everyone can redistribute and change under these terms.

 To do so, attach the following notices to the program. It is safest to attach them to the start of each source file to most effectively convey the exclusion of warranty; and each file should have at least the "copyright" line and a pointer to where the full notice is found.

 <one line to give the program's name and a brief idea of what it does.> Copyright (C) <year> <name of author>

 This program is free software; you can redistribute it and/or modify it under the terms of the GNU General Public License as published by the Free Software Foundation; either version 2 of the License, or (at your option) any later version.

 This program is distributed in the hope that it will be useful, but WITHOUT ANY WARRANTY; without even the implied warranty of MERCHANTABILITY or FITNESS FOR A PARTICULAR PURPOSE. See the GNU General Public License for more details.

 You should have received a copy of the GNU General Public License along with this program; if not, write to the Free Software Foundation, Inc., 59 Temple Place, Suite 330, Boston, MA 02111-1307 USA

Also add information on how to contact you by electronic and paper mail.

If the program is interactive, make it output a short notice like this when it starts in an interactive mode:

 Gnomovision version 69, Copyright (C) year name of author Gnomovision comes with ABSOLUTELY NO WARRANTY; for details type `show w'. This is free software, and you are welcome to redistribute it under certain conditions; type `show c' for details.

The hypothetical commands `show w' and `show c' should show the appropriate parts of the General Public License. Of course, the commands you use may be called something other than `show w' and `show c'; they could even be mouse-clicks or menu items--whatever suits your program.

You should also get your employer (if you work as a programmer) or your school, if any, to sign a "copyright disclaimer" for the program, if necessary. Here is a sample; alter the names:

 Yoyodyne, Inc., hereby disclaims all copyright interest in the program `Gnomovision' (which makes passes at compilers) written by James Hacker.

 <signature of Ty Coon>, 1 April 1989 Ty Coon, President of Vice

This General Public License does not permit incorporating your program into

proprietary programs. If your program is a subroutine library, you may consider it more useful to permit linking proprietary applications with the library. If this is what you want to do, use the GNU Library General Public License instead of this License.

#### $\le$ net-snmp-5.7.2>>

---- Part 1: CMU/UCD copyright notice: (BSD like) -----

Copyright 1989, 1991, 1992 by Carnegie Mellon University

 Derivative Work - 1996, 1998-2000 Copyright 1996, 1998-2000 The Regents of the University of California

All Rights Reserved

Permission to use, copy, modify and distribute this software and its documentation for any purpose and without fee is hereby granted, provided that the above copyright notice appears in all copies and that both that copyright notice and this permission notice appear in supporting documentation, and that the name of CMU and The Regents of the University of California not be used in advertising or publicity pertaining to distribution of the software without specific written permission.

CMU AND THE REGENTS OF THE UNIVERSITY OF CALIFORNIA DISCLAIM ALL WARRANTIES WITH REGARD TO THIS SOFTWARE, INCLUDING ALL IMPLIED WARRANTIES OF MERCHANTABILITY AND FITNESS. IN NO EVENT SHALL CMU OR THE REGENTS OF THE UNIVERSITY OF CALIFORNIA BE LIABLE FOR ANY SPECIAL, INDIRECT OR CONSEQUENTIAL DAMAGES OR ANY DAMAGES WHATSOEVER RESULTING FROM THE LOSS OF USE, DATA OR PROFITS, WHETHER IN AN ACTION OF CONTRACT, NEGLIGENCE OR OTHER TORTIOUS ACTION, ARISING OUT OF OR IN CONNECTION WITH THE USE OR PERFORMANCE OF THIS SOFTWARE.

---- Part 2: Networks Associates Technology, Inc copyright notice (BSD) -----

Copyright (c) 2001-2003, Networks Associates Technology, Inc All rights reserved.

Redistribution and use in source and binary forms, with or without modification, are permitted provided that the following conditions are met:

- Redistributions of source code must retain the above copyright notice, this list of conditions and the following disclaimer.
- \* Redistributions in binary form must reproduce the above copyright notice, this list of conditions and the following disclaimer in the documentation and/or other materials provided with the distribution.
- Neither the name of the Networks Associates Technology, Inc nor the names of its contributors may be used to endorse or promote products derived from this software without specific prior written permission.

THIS SOFTWARE IS PROVIDED BY THE COPYRIGHT HOLDERS AND CONTRIBUTORS ``AS IS'' AND ANY EXPRESS OR IMPLIED WARRANTIES, INCLUDING, BUT NOT LIMITED TO, THE IMPLIED WARRANTIES OF MERCHANTABILITY AND FITNESS FOR A PARTICULAR PURPOSE ARE DISCLAIMED. IN NO EVENT SHALL THE COPYRIGHT HOLDERS OR CONTRIBUTORS BE LIABLE FOR ANY DIRECT, INDIRECT, INCIDENTAL, SPECIAL, EXEMPLARY, OR CONSEQUENTIAL DAMAGES (INCLUDING, BUT NOT LIMITED TO, PROCUREMENT OF SUBSTITUTE GOODS OR SERVICES; LOSS OF USE, DATA, OR PROFITS; OR BUSINESS INTERRUPTION) HOWEVER CAUSED AND ON ANY THEORY OF LIABILITY, WHETHER IN CONTRACT, STRICT LIABILITY, OR TORT (INCLUDING NEGLIGENCE OR OTHERWISE) ARISING IN ANY WAY OUT OF THE USE OF THIS SOFTWARE, EVEN IF ADVISED OF THE POSSIBILITY OF SUCH DAMAGE.

---- Part 3: Cambridge Broadband Ltd. copyright notice (BSD) -----

Portions of this code are copyright (c) 2001-2003, Cambridge Broadband Ltd. All rights reserved.

Redistribution and use in source and binary forms, with or without modification, are permitted provided that the following conditions are met:

- \* Redistributions of source code must retain the above copyright notice, this list of conditions and the following disclaimer.
- \* Redistributions in binary form must reproduce the above copyright notice, this list of conditions and the following disclaimer in the documentation and/or other materials provided with the distribution.
- \* The name of Cambridge Broadband Ltd. may not be used to endorse or promote products derived from this software without specific prior written permission.

THIS SOFTWARE IS PROVIDED BY THE COPYRIGHT HOLDER ``AS IS'' AND ANY EXPRESS OR IMPLIED WARRANTIES, INCLUDING, BUT NOT LIMITED TO, THE IMPLIED WARRANTIES OF MERCHANTABILITY AND FITNESS FOR A PARTICULAR PURPOSE ARE DISCLAIMED. IN NO EVENT SHALL THE COPYRIGHT HOLDER BE LIABLE FOR ANY DIRECT, INDIRECT, INCIDENTAL, SPECIAL, EXEMPLARY, OR CONSEQUENTIAL DAMAGES (INCLUDING, BUT NOT LIMITED TO, PROCUREMENT OF SUBSTITUTE GOODS OR SERVICES; LOSS OF USE, DATA, OR PROFITS; OR BUSINESS INTERRUPTION) HOWEVER CAUSED AND ON ANY THEORY OF LIABILITY, WHETHER IN CONTRACT, STRICT LIABILITY, OR TORT (INCLUDING NEGLIGENCE OR OTHERWISE) ARISING IN ANY WAY OUT OF THE USE OF THIS SOFTWARE, EVEN IF ADVISED OF THE POSSIBILITY OF SUCH DAMAGE.

---- Part 4: Sun Microsystems, Inc. copyright notice (BSD) -----

Copyright © 2003 Sun Microsystems, Inc., 4150 Network Circle, Santa Clara, California 95054, U.S.A. All rights reserved.

Use is subject to license terms below.

This distribution may include materials developed by third parties.

Sun, Sun Microsystems, the Sun logo and Solaris are trademarks or registered trademarks of Sun Microsystems, Inc. in the U.S. and other countries.

Redistribution and use in source and binary forms, with or without modification, are permitted provided that the following conditions are met:

- \* Redistributions of source code must retain the above copyright notice, this list of conditions and the following disclaimer.
- \* Redistributions in binary form must reproduce the above copyright notice, this list of conditions and the following disclaimer in the documentation and/or other materials provided with the distribution.
- \* Neither the name of the Sun Microsystems, Inc. nor the names of its contributors may be used to endorse or promote products derived from this software without specific prior written permission.

THIS SOFTWARE IS PROVIDED BY THE COPYRIGHT HOLDERS AND CONTRIBUTORS ``AS IS'' AND ANY EXPRESS OR IMPLIED WARRANTIES, INCLUDING, BUT NOT LIMITED TO, THE IMPLIED WARRANTIES OF MERCHANTABILITY AND FITNESS FOR A PARTICULAR PURPOSE ARE DISCLAIMED. IN NO EVENT SHALL THE COPYRIGHT HOLDERS OR CONTRIBUTORS BE LIABLE FOR ANY DIRECT, INDIRECT, INCIDENTAL, SPECIAL, EXEMPLARY, OR CONSEQUENTIAL DAMAGES (INCLUDING, BUT NOT LIMITED TO, PROCUREMENT OF SUBSTITUTE GOODS OR SERVICES; LOSS OF USE, DATA, OR PROFITS; OR BUSINESS INTERRUPTION) HOWEVER CAUSED AND ON ANY THEORY OF LIABILITY,

WHETHER IN CONTRACT, STRICT LIABILITY, OR TORT (INCLUDING NEGLIGENCE OR OTHERWISE) ARISING IN ANY WAY OUT OF THE USE OF THIS SOFTWARE, EVEN IF ADVISED OF THE POSSIBILITY OF SUCH DAMAGE.

---- Part 5: Sparta, Inc copyright notice (BSD) -----

Copyright (c) 2003-2009, Sparta, Inc All rights reserved.

Redistribution and use in source and binary forms, with or without modification, are permitted provided that the following conditions are met:

- Redistributions of source code must retain the above copyright notice, this list of conditions and the following disclaimer.
- \* Redistributions in binary form must reproduce the above copyright notice, this list of conditions and the following disclaimer in the documentation and/or other materials provided with the distribution.
- Neither the name of Sparta, Inc nor the names of its contributors may be used to endorse or promote products derived from this software without specific prior written permission.

THIS SOFTWARE IS PROVIDED BY THE COPYRIGHT HOLDERS AND CONTRIBUTORS ``AS IS'' AND ANY EXPRESS OR IMPLIED WARRANTIES, INCLUDING, BUT NOT LIMITED TO, THE IMPLIED WARRANTIES OF MERCHANTABILITY AND FITNESS FOR A PARTICULAR PURPOSE ARE DISCLAIMED. IN NO EVENT SHALL THE COPYRIGHT HOLDERS OR CONTRIBUTORS BE LIABLE FOR ANY DIRECT, INDIRECT, INCIDENTAL, SPECIAL, EXEMPLARY, OR CONSEQUENTIAL DAMAGES (INCLUDING, BUT NOT LIMITED TO, PROCUREMENT OF SUBSTITUTE GOODS OR SERVICES; LOSS OF USE, DATA, OR PROFITS; OR BUSINESS INTERRUPTION) HOWEVER CAUSED AND ON ANY THEORY OF LIABILITY, WHETHER IN CONTRACT, STRICT LIABILITY, OR TORT (INCLUDING NEGLIGENCE OR OTHERWISE) ARISING IN ANY WAY OUT OF THE USE OF THIS SOFTWARE, EVEN IF ADVISED OF THE POSSIBILITY OF SUCH DAMAGE.

---- Part 6: Cisco/BUPTNIC copyright notice (BSD) -----

Copyright (c) 2004, Cisco, Inc and Information Network Center of Beijing University of Posts and Telecommunications. All rights reserved.

Redistribution and use in source and binary forms, with or without modification, are permitted provided that the following conditions are met:

- Redistributions of source code must retain the above copyright notice, this list of conditions and the following disclaimer.
- \* Redistributions in binary form must reproduce the above copyright notice, this list of conditions and the following disclaimer in the documentation and/or other materials provided with the distribution.
- Neither the name of Cisco, Inc, Beijing University of Posts and Telecommunications, nor the names of their contributors may be used to endorse or promote products derived from this software without specific prior written permission.

THIS SOFTWARE IS PROVIDED BY THE COPYRIGHT HOLDERS AND CONTRIBUTORS ``AS IS'' AND ANY EXPRESS OR IMPLIED WARRANTIES, INCLUDING, BUT NOT LIMITED TO, THE IMPLIED WARRANTIES OF MERCHANTABILITY AND FITNESS FOR A PARTICULAR PURPOSE ARE DISCLAIMED. IN NO EVENT SHALL THE COPYRIGHT HOLDERS OR CONTRIBUTORS BE LIABLE FOR ANY DIRECT, INDIRECT, INCIDENTAL, SPECIAL, EXEMPLARY, OR CONSEQUENTIAL DAMAGES (INCLUDING, BUT NOT LIMITED TO, PROCUREMENT OF SUBSTITUTE GOODS OR SERVICES; LOSS OF USE, DATA, OR PROFITS; OR BUSINESS INTERRUPTION) HOWEVER CAUSED AND ON ANY THEORY OF LIABILITY, WHETHER IN CONTRACT, STRICT LIABILITY, OR TORT (INCLUDING NEGLIGENCE OR OTHERWISE) ARISING IN ANY WAY OUT OF THE USE OF THIS SOFTWARE, EVEN IF ADVISED OF THE POSSIBILITY OF SUCH DAMAGE.

---- Part 7: Fabasoft R&D Software GmbH & Co KG copyright notice (BSD) -----

Copyright (c) Fabasoft R&D Software GmbH & Co KG, 2003 oss@fabasoft.com Author: Bernhard Penz

Redistribution and use in source and binary forms, with or without modification, are permitted provided that the following conditions are met:

- \* Redistributions of source code must retain the above copyright notice, this list of conditions and the following disclaimer.
- \* Redistributions in binary form must reproduce the above copyright notice, this list of conditions and the following disclaimer in the documentation and/or other materials provided with the distribution.
- \* The name of Fabasoft R&D Software GmbH & Co KG or any of its subsidiaries, brand or product names may not be used to endorse or promote products derived from this software without specific prior written permission.

THIS SOFTWARE IS PROVIDED BY THE COPYRIGHT HOLDER ``AS IS'' AND ANY EXPRESS OR IMPLIED WARRANTIES, INCLUDING, BUT NOT LIMITED TO, THE IMPLIED WARRANTIES OF MERCHANTABILITY AND FITNESS FOR A PARTICULAR PURPOSE ARE DISCLAIMED. IN NO EVENT SHALL THE COPYRIGHT HOLDER BE LIABLE FOR ANY DIRECT, INDIRECT, INCIDENTAL, SPECIAL, EXEMPLARY, OR CONSEQUENTIAL DAMAGES (INCLUDING, BUT NOT LIMITED TO, PROCUREMENT OF SUBSTITUTE GOODS OR SERVICES; LOSS OF USE, DATA, OR PROFITS; OR BUSINESS INTERRUPTION) HOWEVER CAUSED AND ON ANY THEORY OF LIABILITY, WHETHER IN CONTRACT, STRICT LIABILITY, OR TORT (INCLUDING NEGLIGENCE OR OTHERWISE) ARISING IN ANY WAY OUT OF THE USE OF THIS SOFTWARE, EVEN IF ADVISED OF THE POSSIBILITY OF SUCH DAMAGE.

---- Part 8: Apple Inc. copyright notice (BSD) -----

Copyright (c) 2007 Apple Inc. All rights reserved.

Redistribution and use in source and binary forms, with or without modification, are permitted provided that the following conditions are met:

1. Redistributions of source code must retain the above copyright notice, this list of conditions and the following disclaimer. 2. Redistributions in binary form must reproduce the above copyright notice, this list of conditions and the following disclaimer in the documentation and/or other materials provided with the distribution.

3. Neither the name of Apple Inc. ("Apple") nor the names of its contributors may be used to endorse or promote products derived from this software without specific prior written permission.

THIS SOFTWARE IS PROVIDED BY APPLE AND ITS CONTRIBUTORS "AS IS" AND ANY EXPRESS OR IMPLIED WARRANTIES, INCLUDING, BUT NOT LIMITED TO, THE IMPLIED WARRANTIES OF MERCHANTABILITY AND FITNESS FOR A PARTICULAR PURPOSE ARE DISCLAIMED. IN NO EVENT SHALL APPLE OR ITS CONTRIBUTORS BE LIABLE FOR ANY DIRECT, INDIRECT, INCIDENTAL, SPECIAL, EXEMPLARY, OR CONSEQUENTIAL DAMAGES (INCLUDING, BUT NOT LIMITED TO, PROCUREMENT OF SUBSTITUTE GOODS OR SERVICES; LOSS OF USE, DATA, OR PROFITS; OR BUSINESS INTERRUPTION) HOWEVER CAUSED AND ON ANY THEORY OF LIABILITY, WHETHER IN CONTRACT, STRICT LIABILITY, OR TORT (INCLUDING NEGLIGENCE OR OTHERWISE) ARISING IN ANY WAY OUT OF THE USE OF THIS SOFTWARE, EVEN IF ADVISED OF THE POSSIBILITY OF SUCH DAMAGE.

---- Part 9: ScienceLogic, LLC copyright notice (BSD) -----

Copyright (c) 2009, ScienceLogic, LLC All rights reserved.

Redistribution and use in source and binary forms, with or without modification, are permitted provided that the following conditions are met:

- \* Redistributions of source code must retain the above copyright notice, this list of conditions and the following disclaimer.
- \* Redistributions in binary form must reproduce the above copyright notice, this list of conditions and the following disclaimer in the documentation and/or other materials provided with the distribution.
- \* Neither the name of ScienceLogic, LLC nor the names of its contributors may be used to endorse or promote products derived from this software without specific prior written permission.

THIS SOFTWARE IS PROVIDED BY THE COPYRIGHT HOLDERS AND CONTRIBUTORS ``AS IS'' AND ANY EXPRESS OR IMPLIED WARRANTIES, INCLUDING, BUT NOT LIMITED TO, THE IMPLIED WARRANTIES OF MERCHANTABILITY AND FITNESS FOR A PARTICULAR PURPOSE ARE DISCLAIMED. IN NO EVENT SHALL THE COPYRIGHT HOLDERS OR CONTRIBUTORS BE LIABLE FOR ANY DIRECT, INDIRECT, INCIDENTAL, SPECIAL, EXEMPLARY, OR CONSEQUENTIAL DAMAGES (INCLUDING, BUT NOT LIMITED TO, PROCUREMENT OF SUBSTITUTE GOODS OR SERVICES; LOSS OF USE, DATA, OR PROFITS; OR BUSINESS INTERRUPTION) HOWEVER CAUSED AND ON ANY THEORY OF LIABILITY, WHETHER IN CONTRACT, STRICT LIABILITY, OR TORT (INCLUDING NEGLIGENCE OR OTHERWISE) ARISING IN ANY WAY OUT OF THE USE OF THIS SOFTWARE, EVEN IF ADVISED OF THE POSSIBILITY OF SUCH DAMAGE.

# **Appendix**

# <span id="page-94-0"></span>**Specifications**

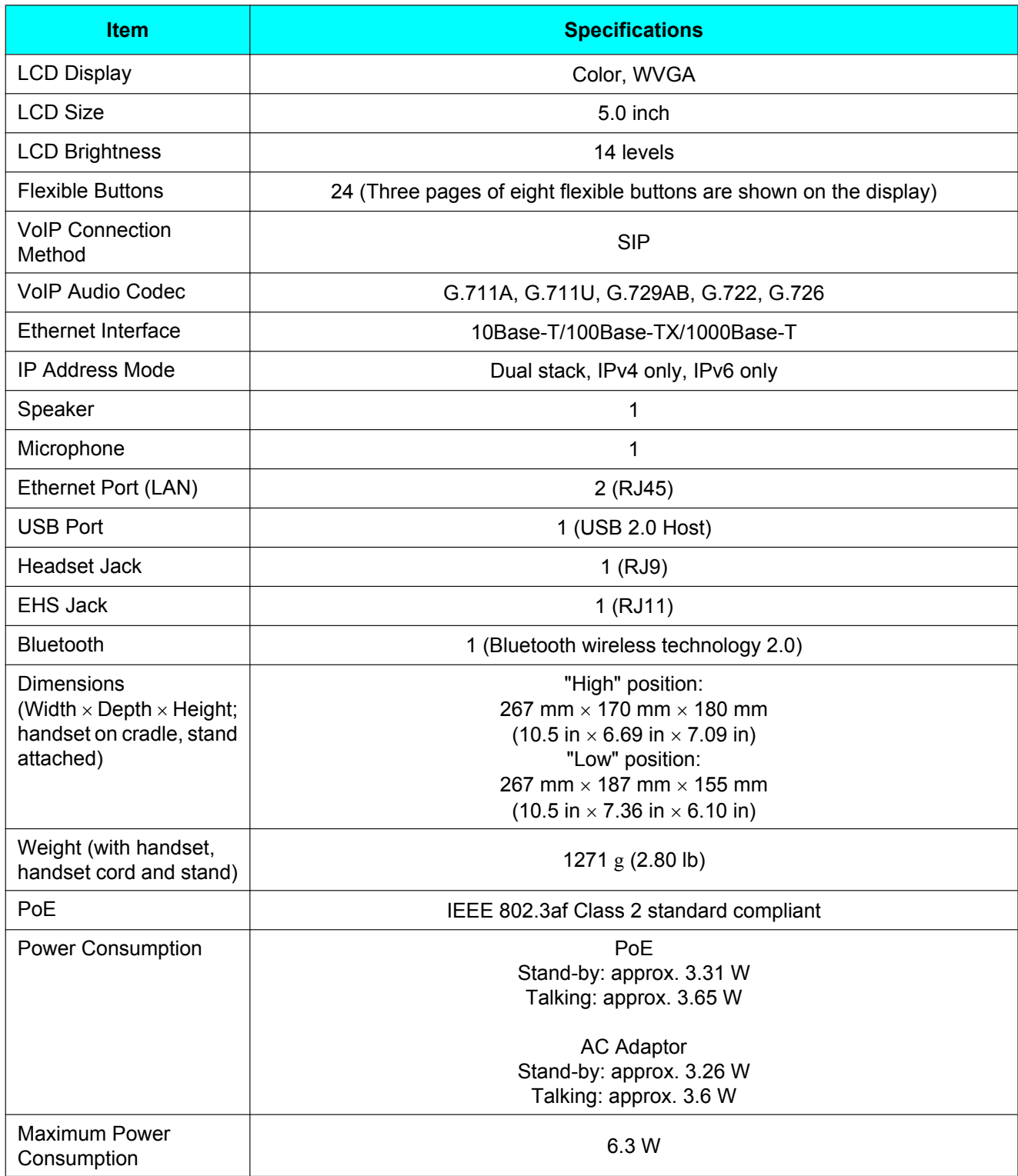

### **Appendix**

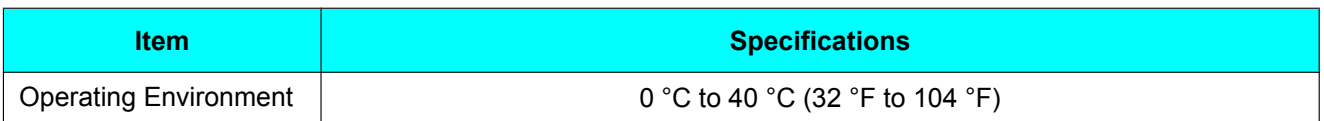

# <span id="page-96-0"></span>**Troubleshooting**

# **Common Issues and Solutions**

## **General Use**

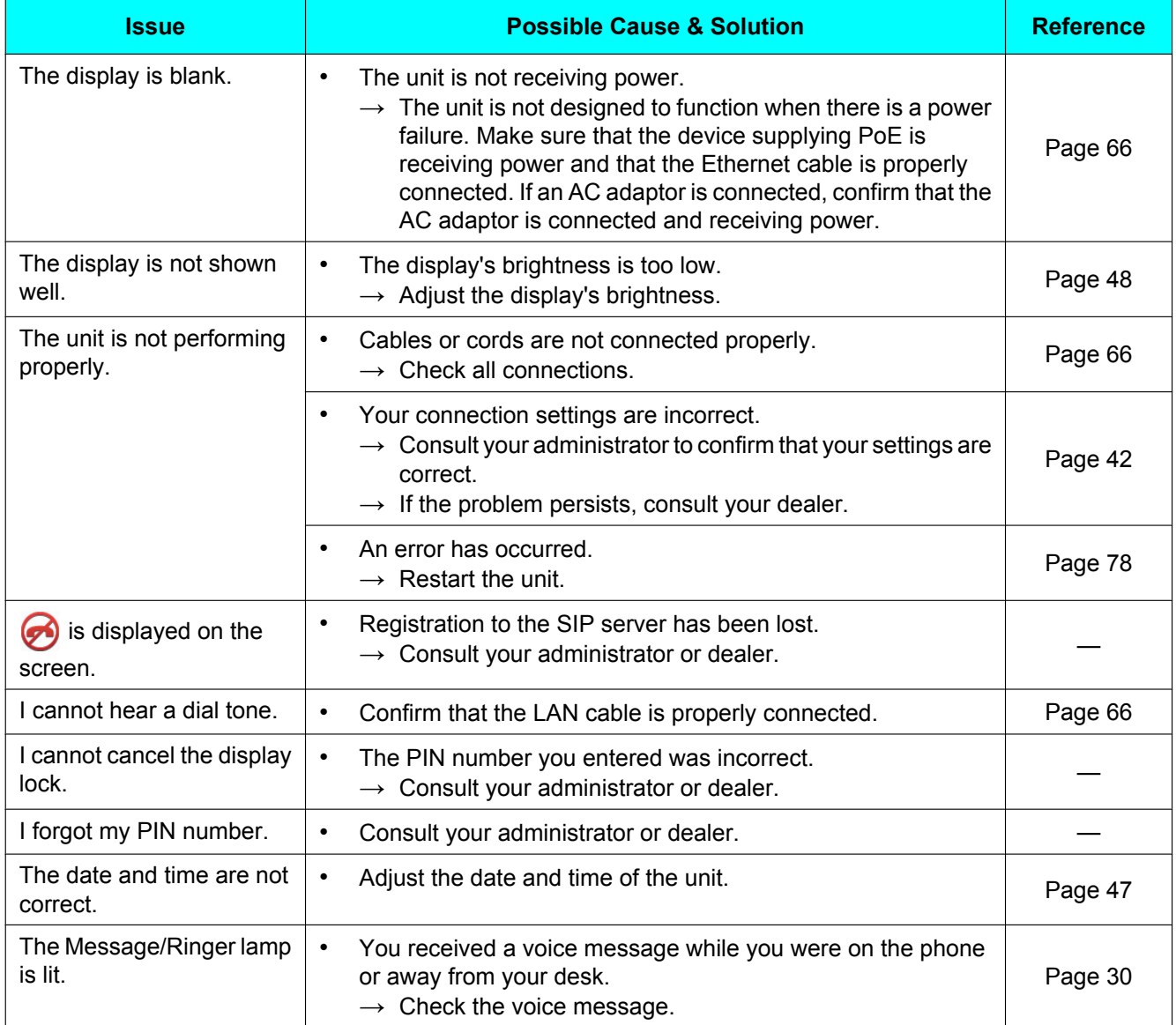

# **Making and Receiving Calls**

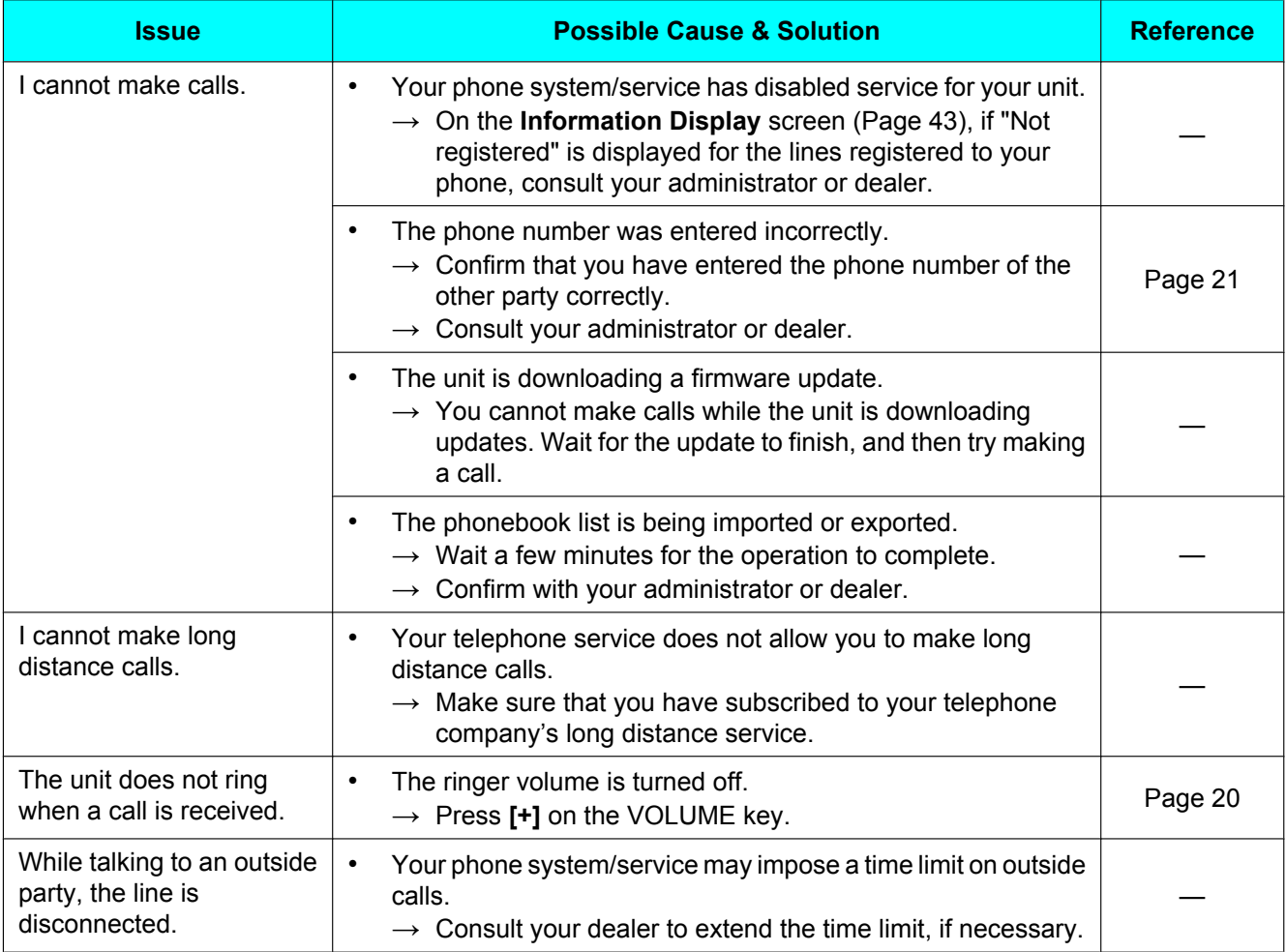

# **Sound Quality**

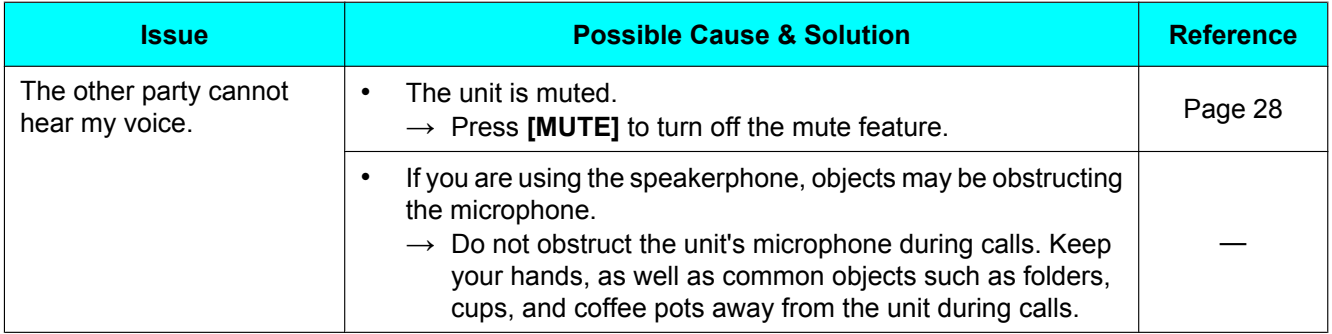

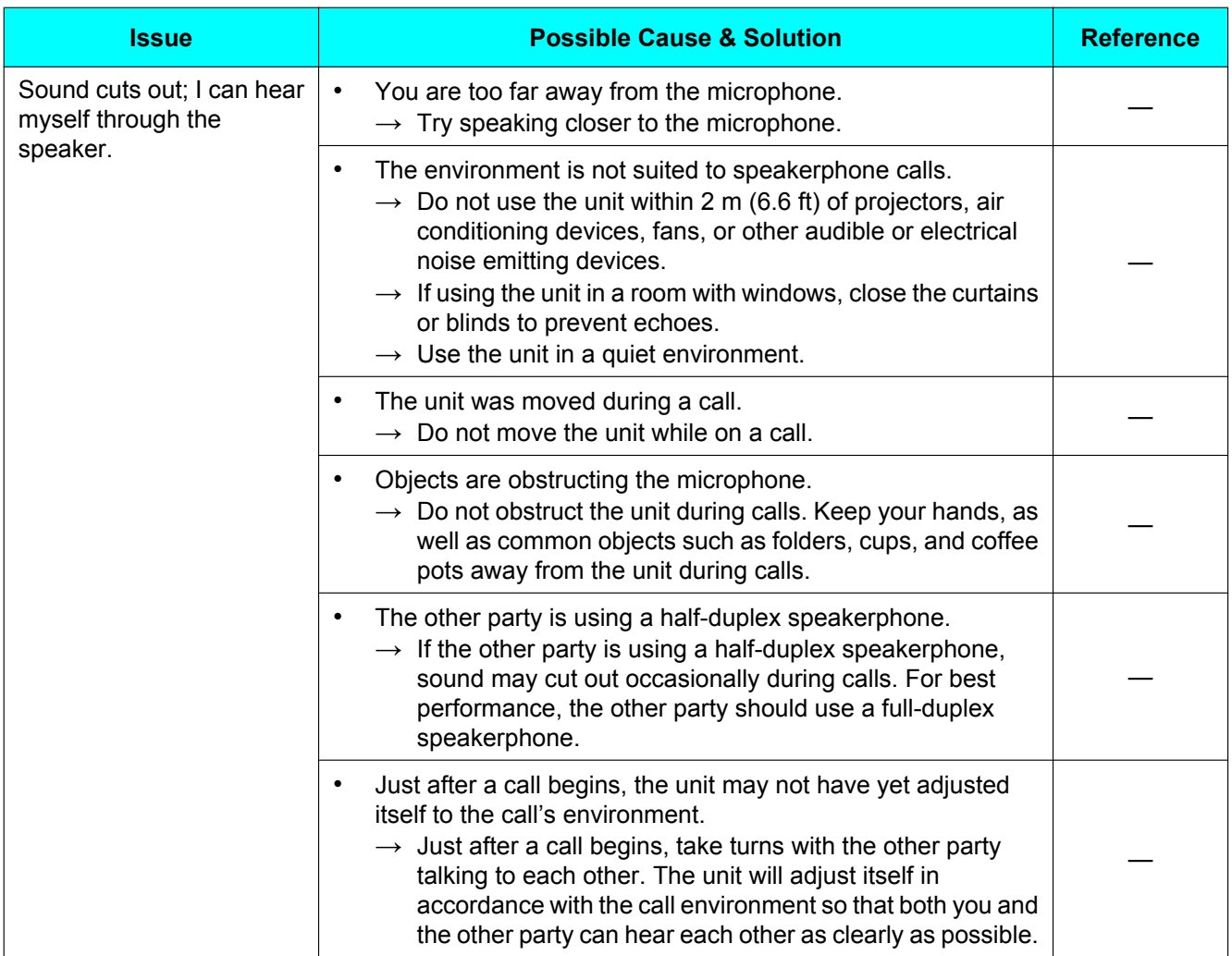

## **Phonebook List**

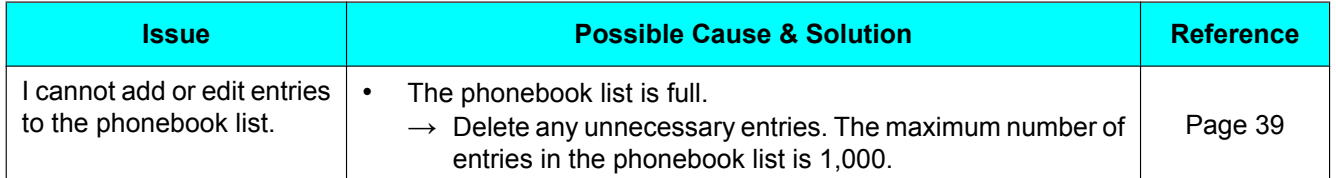

# **Bluetooth Headset**

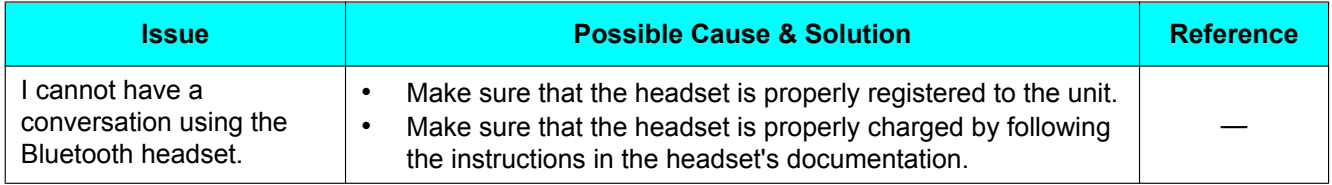

## <span id="page-99-0"></span>**USB Devices**

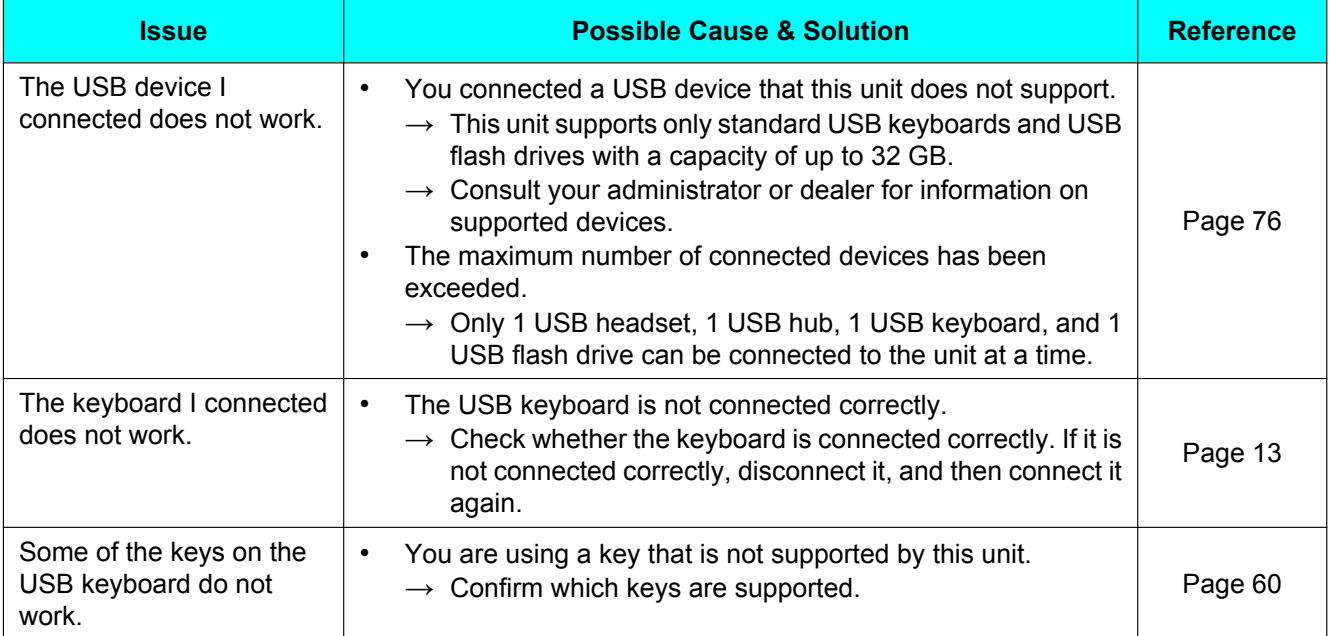

# <span id="page-100-0"></span>**Error Messages**

During operation, error messages might appear on the unit. The following table lists these messages and possible causes and solutions.

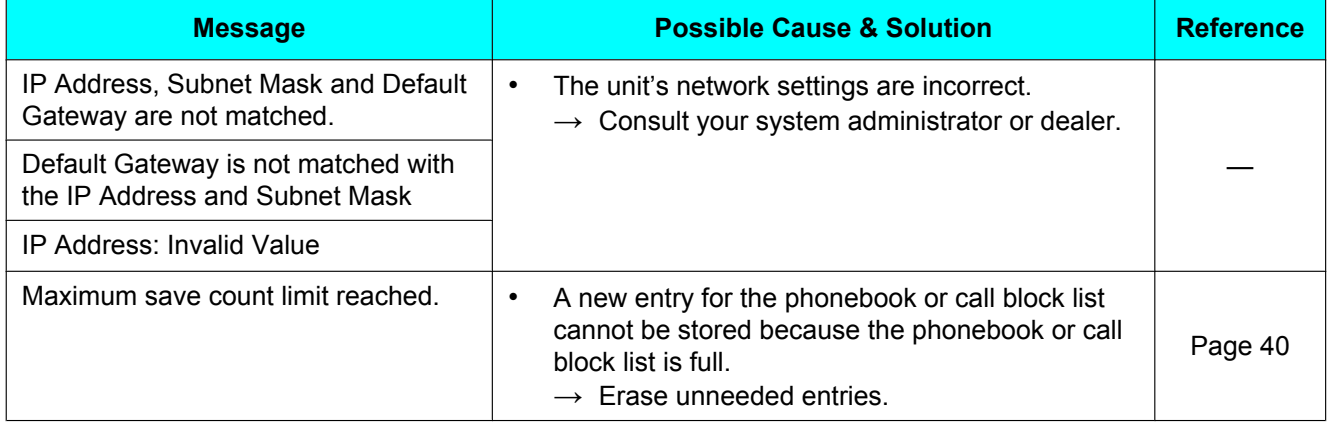

# **Revision History**

# **Software File Version 02.110**

## **New Contents**

- [Making a call using URL dialing \(Page 21\)](#page-20-1)
- [Recording Calls \(Page 25\)](#page-24-2)
- [Exporting Call Logs to a USB flash drive \(Page 30\)](#page-29-0)
- [Screen Saver](#page-49-1) [\(Page 50](#page-49-1), [Page 61](#page-60-1))
- [USB \(Page 50\)](#page-49-0)
- [Certificate Information \(Page 55\)](#page-54-0)
- [Using a USB keyboard \(Page 60\)](#page-59-0)
- [USB Keyboards \(Page 77\)](#page-76-0)
- [USB Flash Drives \(Page 77\)](#page-76-1)
- [To disable the touch screen \(Page 78\)](#page-77-1)
- [To enable the touch screen \(Page 78\)](#page-77-2)

## **Changed Contents**

- [Removing a Party from the Conference \(Page 29\)](#page-28-0)
- [Ending a Conference Call \(Page 29\)](#page-28-1)
- [Entering Characters \(Page 59\)](#page-58-0)
- [USB Devices \(Page 100\)](#page-99-0)

# **Software File Version 03.111**

## **New Contents**

- [Making a Conference Call from Incoming Calls \(Page 29\)](#page-28-2)
- [Status Message \(Page 52\)](#page-51-0)
- [Change Level \(Page 58\)](#page-57-0)

# **Changed Contents**

- [Recording Calls \(Page 25\)](#page-24-2)
- [Screen Saver \(Page 61\)](#page-60-1)

# **Index**

### **Numerics**

802.1x (setting) [54](#page-53-0)

## **A**

AC adaptor [11](#page-10-0) Connection [66](#page-65-2) Accessories [11](#page-10-1) Add-on key module [11](#page-10-2), [69](#page-68-1) Add-on key module slot cover [13](#page-12-1) Application Server (setting) [57](#page-56-0) Application Settings [57](#page-56-1) Authentication ID (setting) [55](#page-54-1) Authentication Password (setting) [55](#page-54-2) Authentication Protocol (setting) [55](#page-54-3) Auto answer [23](#page-22-0)

### **B**

BLF flexible button [33](#page-32-0) Block Anonymous Call (setting) [51](#page-50-0) Bluetooth (setting) [50](#page-49-2) Bluetooth Headset [66](#page-65-3) Brightness (setting) [48](#page-47-1) Busy Lamp Field  $\rightarrow$  BLF [33](#page-32-0)

## **C**

Call Block (setting) [49](#page-48-0) Call buttons [16](#page-15-0) Call Forwarding [31](#page-30-0) Call Icons [17](#page-16-0) Call Log Icons [18](#page-17-0) Call Rejection Phone Numbers List (setting) [49](#page-48-1) Call Splitting [27](#page-26-0) Call Transfer [27](#page-26-1) Call Waiting [26](#page-25-0) Calls From call logs [21](#page-20-2) From phonebook list [21](#page-20-3) Holding [26](#page-25-1) Making [21](#page-20-4) Missed [30](#page-29-2) Playing back [25](#page-24-3) Receiving [23](#page-22-1) Recording [25](#page-24-4) Redialing [22](#page-21-0) Rejecting [23](#page-22-2) CDP Interval Timer (5-3600s) (setting) [54](#page-53-1) CDP Settings (setting) [54](#page-53-2) Certificate Information (setting) [55](#page-54-4) Change Level [58](#page-57-1) Character entry [59](#page-58-1) Cleaning [78](#page-77-3) CONFERENCE button [13](#page-12-2) Conference call [29](#page-28-3) Connections [66](#page-65-4) Controls [12](#page-11-0) Bottom view [14](#page-13-0)

Front View [12](#page-11-1) Left view [13](#page-12-3) Right side view [13](#page-12-4)

## **D**

Date (setting) [47](#page-46-1) Date and Time (setting) [47](#page-46-2) Date Template (setting) [47](#page-46-3) DC jack [14](#page-13-1) Delay Time (0-10s) (setting) [49](#page-48-2) DHCP Options (setting) [57](#page-56-2) Dialing [21](#page-20-5) Display [12](#page-11-2) Display Lock (setting) [49](#page-48-3) Do Not Disturb [31](#page-30-0)

## **E**

ECO Mode (setting) [50](#page-49-3) EHS headsets [66](#page-65-5) EHS jack [14](#page-13-2) Electronic Hook Switch  $\rightarrow$  EHS [66](#page-65-5) Embedded Web (setting) [56](#page-55-0) Enable 802.1x (setting) [54](#page-53-3) Enable Application (setting) [57](#page-56-3) Enable Bluetooth (setting) [50](#page-49-4) Enable CDP (setting) [54](#page-53-4) Enable Hotline (setting) [48](#page-47-2) Enable IP Phone VLAN (setting) [54](#page-53-5) Enable LLDP (setting) [54](#page-53-6) Enable PC VLAN (setting) [54](#page-53-7) Enable SIP PnP (setting) [57](#page-56-4) ENTER key [12](#page-11-3) Enterprise Phonebook [40](#page-39-1) Erasing All Call Logs [30](#page-29-3) Error messages [101](#page-100-0) Ethernet cable [11](#page-10-3) Exclude Network Settings (setting) [58](#page-57-2) Exclude Private Settings (setting) [58](#page-57-3) Export Call Log (setting) [50](#page-49-5) Export Log (setting) [50](#page-49-6) Exporting Call Logs [30](#page-29-4) Extension number [20](#page-19-1)

## **F**

Flexible Button Icons [33](#page-32-1) Flexible Button Transfer [27](#page-26-2) Flexible Button Transfer with KX-UTA336 [27](#page-26-3) Flexible buttons [33](#page-32-2) KX-UTA336 [34](#page-33-0) FORWARD/DO NOT DISTURB button [12](#page-11-4) Forwarding [31](#page-30-0) FWD/DND (setting) [51](#page-50-1) FWD/DND Settings [51](#page-50-2)

### **H**

Handset [11](#page-10-4) Connections [68](#page-67-0) Hooking [74](#page-73-1) Volume [20](#page-19-2) Handset cord [11](#page-10-5)

Handset Hook [12](#page-11-5) Handset jack [14](#page-13-3) Hands-free mode [20](#page-19-3) Headset [66](#page-65-6) Using [76](#page-75-1) Volume [20](#page-19-2) HEADSET button [12](#page-11-6) Headset jack [14](#page-13-4) Hold [26](#page-25-1) HOLD button [13](#page-12-5) HOME [12](#page-11-7) Home screen [15](#page-14-0) Home screen icons Icons [15](#page-14-1) Hotline (setting) [48](#page-47-3) HTTP Authentication (setting) [56](#page-55-1)

### **I**

Icons [16](#page-15-1) Ignoring Calls [24](#page-23-0) IM&P Calling Contacts [38](#page-37-0) Contacts [37](#page-36-0) Logging in to IM&P [36](#page-35-0) Making Conference Calls [38](#page-37-1) Presence [37](#page-36-1) Sending Messages [38](#page-37-2) IM&P (Instant Messaging & Presence) [36](#page-35-1) Import Screen Saver Pictures (setting) [51](#page-50-3) Information Display [52](#page-51-1) Information Display (setting) [52](#page-51-2) Installation [63](#page-62-0) Installing the KX-UTA336 [69](#page-68-1) Intercom [22](#page-21-1) IP Address Mode (setting) [53](#page-52-0) IP Phone VLAN ID (setting) [54](#page-53-8) IPv4 (setting) [53](#page-52-1) IPv6 (setting) [53](#page-52-2)

### **K**

Key Click Tone (setting) [50](#page-49-7)

### **L**

LAN connection [66](#page-65-2) LAN port [14](#page-13-5) LAN Port (setting) [56](#page-55-2) Language (setting) [48](#page-47-4) Last Number Redial [22](#page-21-0) LCD (Liquid Crystal Display) [12](#page-11-2) LDAP Phonebook [40](#page-39-2) Line Buttons [16](#page-15-2) Line Icons [17](#page-16-1) LLDP Settings (setting) [54](#page-53-9) LLDP-MED Interval Timer (5-3600s) (setting) [54](#page-53-10) Local Phonebook [40](#page-39-3)

### **M**

Maintenance [78](#page-77-4) Making calls [21](#page-20-4) Calling [21](#page-20-5)

MESSAGE button [12](#page-11-8) Message/Ringer Lamp [12](#page-11-9) Messages, checking [30](#page-29-5) Missed calls [30](#page-29-2) Multicast Paging [22](#page-21-2) Multicast Paging (setting) [57](#page-56-5) Multicast Paging Icons [22](#page-21-3) Mute<sub>[28](#page-27-1)</sub> MUTE button [13](#page-12-6)

### **N**

Navigator Key [12](#page-11-10) Network (setting) [53](#page-52-3) Network Test [58](#page-57-4) Network Test (setting) [58](#page-57-5)

### **O**

One-touch Dialing [22](#page-21-4) One-Touch flexible button [33](#page-32-3) Optional Group Features [31](#page-30-1)

### **P**

Paging DND (setting) [57](#page-56-6) Password (setting) [56,](#page-55-3) [57,](#page-56-7) [58](#page-57-6) PC connection [66](#page-65-2) PC port [14](#page-13-6) PC Port (setting) [56](#page-55-4) PC VLAN ID (setting) [54](#page-53-11) Phone Number (setting) [49](#page-48-4) Phone screen [16](#page-15-3) Phonebook list Adding [39](#page-38-1) Deleting [40](#page-39-4) Editing [39](#page-38-2) Export [40](#page-39-5) Import [40](#page-39-5) Searching [21](#page-20-6), [40](#page-39-6) Playing back recorded calls [25](#page-24-3) Port Mirroring (setting) [56](#page-55-5) Programming, web user interface [62](#page-61-0) Provision Server (setting) [56](#page-55-6), [57](#page-56-8) Provisioning (setting) [56](#page-55-7) Push To Talk [22](#page-21-2)

### **R**

Receiving calls [23](#page-22-1) Recording (setting) [50](#page-49-8) Recording calls [25](#page-24-4) Redial [22](#page-21-0) REDIAL button [13](#page-12-7) Rejecting calls [23](#page-22-2) Reset [58,](#page-57-7) [78](#page-77-5) Restart [58](#page-57-8), [78](#page-77-6) Restart (setting) [58](#page-57-9), [60](#page-59-1) Ringer Volume setting [20](#page-19-4) Ringer/Message Lamp [12](#page-11-9) Ringtone (setting) [48](#page-47-5)

## **S**

SCA [32](#page-31-0) Screen Saver [61](#page-60-2) Adjusting wait time [61](#page-60-3) Screen Saver (setting) [50](#page-49-9) Search, phonebook list [21](#page-20-6) Service URL (setting) [57](#page-56-9) Services [32](#page-31-1) Settings [42](#page-41-1) Accessing [42](#page-41-2) Setup [63](#page-62-0) Initial settings [77](#page-76-2) Shared Call Appearance [32](#page-31-0) Soft buttons [18](#page-17-1) Icons [15,](#page-14-2) [16](#page-15-4) Speaker Volume [20](#page-19-2) Speakerphone (SP-PHONE) button [12](#page-11-11) Specifications [95](#page-94-0) Speed/Duplex (setting) [55](#page-54-5) SP-PHONE (Speakerphone) button [12](#page-11-11) Stand [11](#page-10-6) Adjusting [64](#page-63-0) Attaching [63](#page-62-1) Removing [63](#page-62-2) Status bar [15](#page-14-3) Status Icons [16](#page-15-5) Status Message [52](#page-51-3) Status Message (setting) [52](#page-51-4)

### **T**

Time (setting) [47](#page-46-4) Transfer [27](#page-26-1) TRANSFER button [13](#page-12-8) Troubleshooting [97](#page-96-0)

### **U**

USB (setting) [50](#page-49-10) USB devices [76](#page-75-2) USB flash drives [77](#page-76-3) USB headsets [77](#page-76-4) USB hubs [77](#page-76-5) USB keyboards [77](#page-76-6) USB port [13](#page-12-9) Use 12-hour Format (setting) [48](#page-47-6) User ID (setting) [56](#page-55-8), [57](#page-56-10), [58](#page-57-10) User Password (setting) [57](#page-56-11) User settings [42](#page-41-1)

### **V**

VLAN Settings (setting) [54](#page-53-12) Volume [20](#page-19-5) VOLUME button [12](#page-11-12)

### **W**

Wait Time (setting) [50](#page-49-11) Wall mount kit [11](#page-10-7) Wall mounting [71](#page-70-0) Web user interface programming [62](#page-61-0)

### **WALL MOUNTING TEMPLATE**

- 1. Drive the screws into the wall as indicated.
- 2. Hook the unit onto the screw heads.

### **Note:**

Make sure to set the print size to correspond with the size of this page. If the dimensions of the paper output still deviate slightly from the measurements indicated here, use the measurements indicated here.

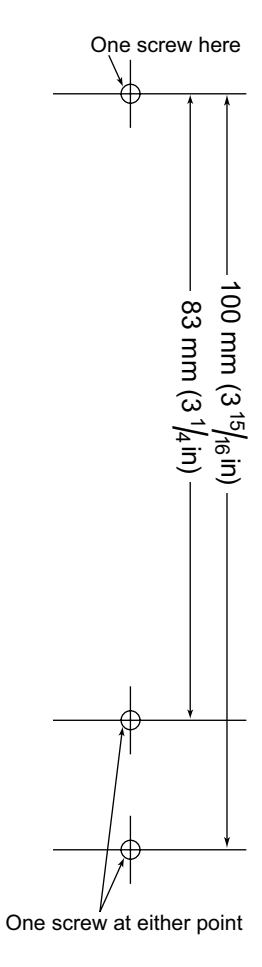

## **Panasonic Corporation of North America**

Two Riverfront Plaza, Newark, NJ 07102-5490

### **http://www.panasonic.com/sip**

### **Copyright:**

This material is copyrighted by Panasonic System Communications Company of North America, and may be reproduced for internal use only. All other reproduction, in whole or in part, is prohibited without the written consent of Panasonic System Communications Company of North America.

Panasonic System Communications Company of North America 2014